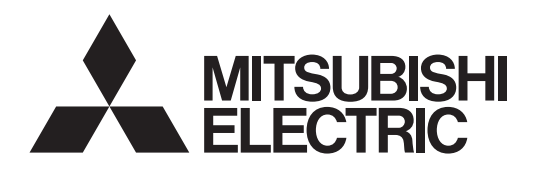

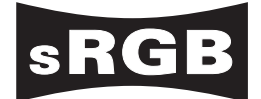

# PROJECTEUR DLP™ MODELE WD3300U Manuel utilisateur

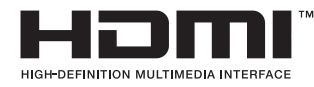

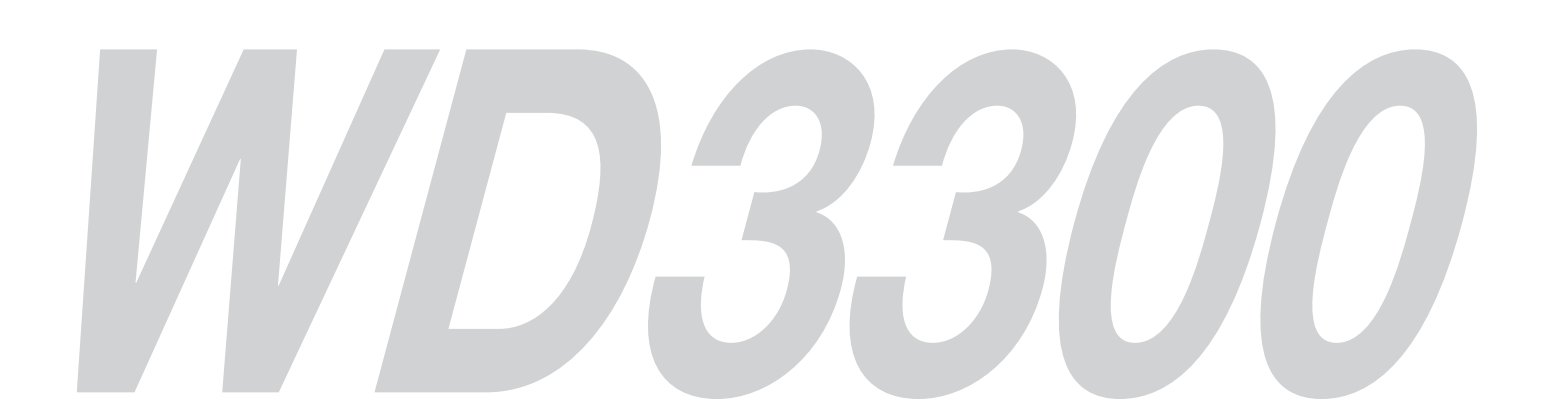

Ce manuel utilisateur contient des informations importantes. Lisez-le attentivement avant d'utilisaer votre projecteur.

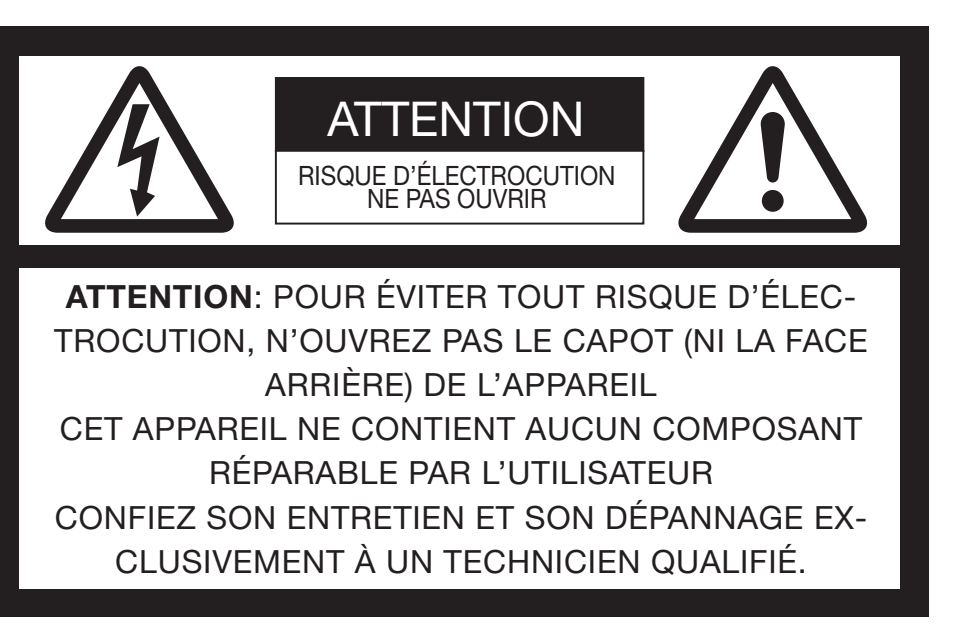

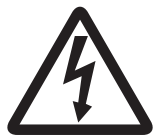

Le symbole de l'éclair dans un triangle équilatéral est destiné à prévenir l'utilisateur de l'existence d'une "tension dangereuse" non isolée à l'intérieur du châssis et suffisamment élevée pour représenter un risque d'électrocution.

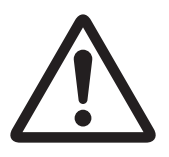

Le point d'exclamation dans un triangle équilatéral est destiné à prévenir l'utilisateur de l'existence d'instructions importantes relatives au fonctionnement et à la maintenance (entretien) dans la documentation d'accompagnement de l'appareil.

# AVERTISSEMENT:

AFIN D'ÉVITER TOUT RISQUE D'INCENDIE OU D'ÉLECTROCUTION, N'EXPOSEZ PAS CET APPAREIL À LA PLUIE OU À L'HUMIDITÉ.

# ATTENTION:

AFIN D'ÉVITER TOUT RISQUE D'ÉLECTROCUTION, N'UTILISEZ PAS CETTE FICHE (POLARISÉE) AVEC UN PROLONGATEUR, UNE EMBASE OU UNE PRISE ÉLECTRIQUE S'IL N'EST PAS POSSIBLE D'EN FICHER TOTALEMENT LES LAMELLES.

# REMARQUE:

ÉTANT DONNÉ QUE CE PROJECTEUR EST UN ÉQUIPEMENT ENFICHABLE, LA PRISE ÉLECTRIQUEUTILISÉE DOIT SE TROUVER À PROXIMITÉ ET ÊTRE FACILEMENT ACCESSIBLE.

#### AVERTISSEMENT

Utilisez le cordon d'alimentation livré avec l'appareil. L'utilisation d'un autre cordon d'alimentation risque de provoquer des interférences avec les postes de radio et les téléviseurs.

Cet équipement doit être raccordé à la masse.

NE REGARDEZ PAS DIRECTEMENT DANS L'OBJECTIF LORSQUE LE PROJECTEUR EST SOUS TENSION.

#### **ATTENTION**

Cet appareil ne doit pas être utilisé dans une salle informatique conformément à la Norme relative à la protection des ordinateurs et des équipements informatiques, ANSI/NFPA 75.

# Table des matières

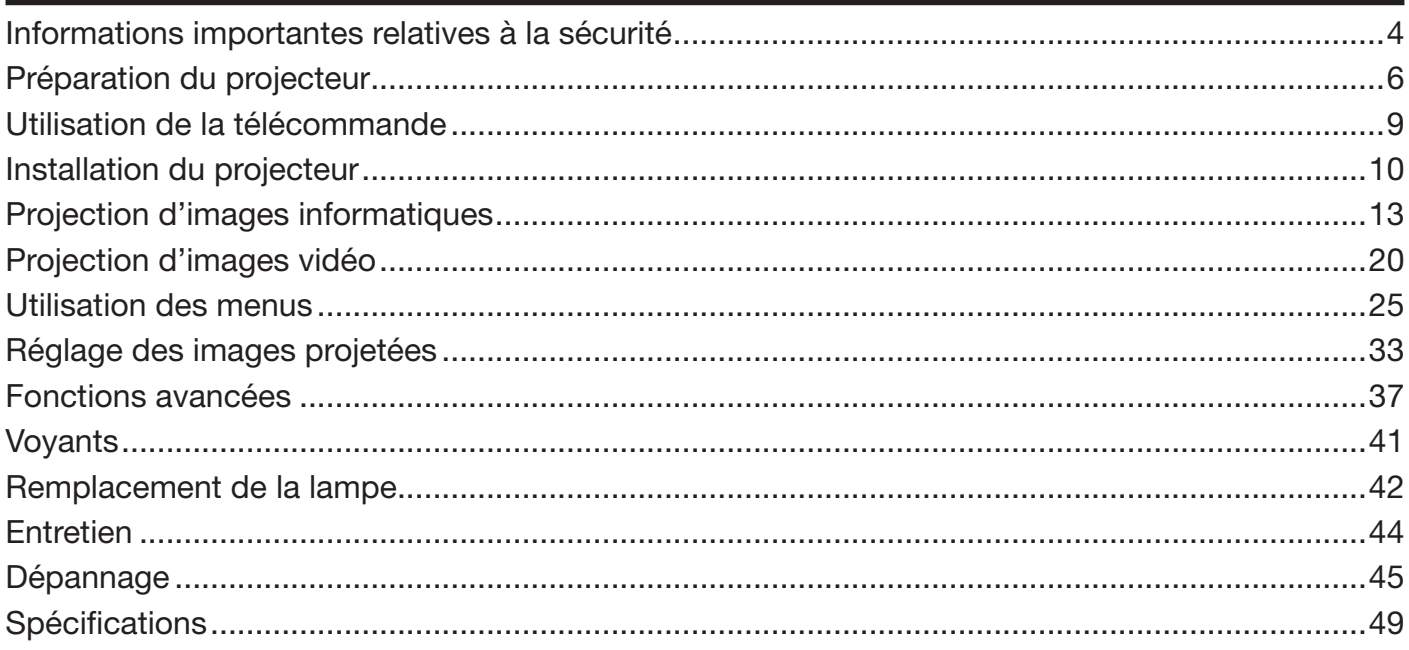

# Déclarations de marques

- • DLP™, Digital Micromirror Device, DMD et BrilliantColor™ sont des marques de Texas Instruments.
- • HDMI, le logo HDMI et High-Definition Multimedia Interface sont des marques de fabrique ou des marques déposées de HDMI Licensing, LLC.
- • Macintosh est une marque déposée d'Apple Computer, Inc.
- • La marque de fabrique de PJLink est la marque de fabrique utilisée pour l'enregistrement ou la marque de fabrique déposée au Japon, aux Etats-Unis et dans d'autres pays et régions.
- • Les autres noms de marques ou de produits sont des marques ou des marques déposées de leurs propriétaires respectifs.

# Informations importantes relatives à la sécurité

Nous vous recommandons de lire toutes les instructions concernant votre projecteur et de les conserver afin de pouvoir les consulter ultérieurement. Respectez tous les avertissements et instructions figurant sur le projecteur.

- 1. Lecture des instructions Lisez toutes les instructions relatives à la sécurité et au fonctionnement avant d'utiliser cet appareil.
- 2. Conservation des instructions Conservez les instructions relatives à la sécurité et au fonctionnement afin de pouvoir les consulter ultérieurement.
- 3. Avertissements Respectez scrupuleusement tous les avertissements figurant sur l'appareil et dans les instructions d'utilisation.
- 4. Instructions Respectez toutes les instructions d'utilisation.
- 5. Nettoyage

Avant de nettoyer le projecteur, débranchez-le de la prise murale. N'utilisez pas de produits de nettoyage en aérosol: utilisez un chiffon doux et humide.

- 6. Accessoires et équipements N'ajoutez jamais d'accessoires et/ou d'équipements sans obtenir préalablement l'accord du fabricant car il existe un risque d'incendie, d'électrocution ou de blessures physiques.
- 7. Eau et humidité N'utilisez pas le projecteur à proximité de l'eau et ne le mettez jamais en contact avec de l'eau.
- 8. Accessoires

N'installez pas le projecteur sur un chariot, un pied, un trépied, un support ou une table instable. Utilisez exclusivement les chariots, pieds, trépieds, supports ou tables recommandés par le fabricant ou fournis avec le projecteur. Le montage de l'appareil doit se faire conformément aux instructions du fabricant et à l'aide d'un accessoire de montage recommandé par celui-ci.

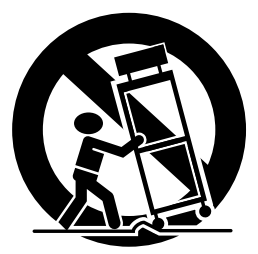

Lorsque l'appareil est installé sur un chariot, déplacez-le avec précaution. Les arrêts brutaux, les efforts excessifs et les surfaces inégales risquent de provoquer le renversement du chariot.

9. Ventilation

Le châssis comporte des fentes et des orifices de ventilation destinés à assurer la fiabilité de fonctionnement du projecteur et à éviter toute surchauffe. Évitez d'obstruer ces orifices ou de permettre leur obstruction en plaçant le projecteur sur un lit, un canapé, une couverture ou une étagère. Vérifiez la bonne ventilation et le respect des instructions du fabricant.

10. Sources d'alimentation

Ce projecteur doit uniquement être utilisé avec la source d'alimentation indiquée sur l'étiquette d'identification. Si vous avez un doute quant au type d'alimentation, consultez votre revendeur local ou votre compagnie d'électricité.

- 11. Protection du cordon d'alimentation Les cordons d'alimentation doivent être disposés de manière à ne pas être piétinés ni aplatis par des objets placés sur ou contre eux. Vérifiez tout particulièrement les fiches, les embases et les points de sortie de l'appareil. Ne placez pas le cordon d'alimentation sous un tapis.
- 12. Surcharge

Évitez de surcharger les prises murales et les prolongateurs car il existe un risque d'incendie ou d'électrocution.

13. Objets et liquides

N'introduisez jamais de corps étrangers dans les orifices du projecteur car ils pourraient entrer en contact avec des points de tension dangereux ou provoquer des courts-circuits pouvant entraîner un risque d'incendie ou d'électrocution. Ne renversez jamais de liquide sur le projecteur.

14. Dépannage

Ne tentez pas de dépanner le projecteur vousmême. Le dépannage doit être effectué par un technicien qualifié.

- 15. Problèmes nécessitant un dépannage Débranchez le projecteur de la prise murale et contactez un réparateur qualifié si:
	- (a) le cordon d'alimentation ou la fiche est détérioré.
	- (b) du liquide a été renversé ou des objets sont tombés dans le projecteur.
	- (c) le projecteur ne fonctionne pas normalement alors que vous avez respecté les instructions d'utilisation. Réglez uniquement les commandes décrites dans les instructions d'utilisation. Ne tentez pas de régler les autres commandes: vous risqueriez d'endommager le projecteur. Pour le remettre en état de marche, vous devrez alors impérativement faire appel à un technicien qualifié.
	- (d) le projecteur a été exposé à la pluie ou à l'eau.
	- (e) le projecteur est tombé ou le châssis a été détérioré.
	- les performances du projecteur sont nettement diminuées: cela indique la nécessité d'une intervention.
- 16. Pièces de rechange

Si des éléments doivent être remplacés, vérifiez que le technicien utilise les pièces de rechange spécifiées par le fabricant ou des pièces dont les caractéristiques sont identiques à celles des pièces d'origine. Toute substitution non autorisée est susceptible de provoquer un incendie, une électrocution ou d'autres types de risques.

17. Contrôle de sécurité

À la suite d'une réparation ou d'une maintenance, demandez au technicien d'effectuer les contrôles permettant de s'assurer que le projecteur fonctionne en toute sécurité.

# AVERTISSEMENT:

#### S'il se produit quelque chose d'anormal avec le projecteur, débranchez-le immédiatement.

Si de la fumée, des bruits ou des odeurs étranges proviennent du projecteur, ne l'utilisez pas. Cela pourrait provoquer un incendie ou un choc électrique. Dans ce cas, débranchez-le immédiatement et contactez votre revendeur.

#### Ne démontez jamais le boîtier.

Ce projecteur renferme des circuits haute tension. Un contact accidentel peut provoquer un choc électrique. Ne tentez pas de réparer ou d'intervenir sur ce produit vous-même, sauf dans la mesure prescrite dans le manuel utilisateur. Si vous souhaitez réparer, régler ou inspecter le projecteur, contactez votre revendeur.

#### Ne modifiez pas le projecteur.

Cela pourrait provoquer un incendie ou un choc électrique.

#### Ne continuez pas à utiliser le projecteur endommagé.

Si le projecteur est tombé et que son boîtier est endommagé, débranchez le projecteur et contactez votre revendeur pour qu'il l'examine. Si vous continuez à utiliser le projecteur endommagé, vous risquez de provoquer un incendie.

#### Ne mettez pas l'objectif du projecteur à la lumière du soleil.

Cela pourrait provoquer un incendie.

#### Utilisez la tension correcte.

Si vous utilisez une tension incorrecte, vous risquez de provoquer un incendie.

#### Ne placez pas le projecteur sur une surface irrégulière.

Placez le projecteur uniquement sur une surface plane et stable. Veuillez ne pas placer l'équipement sur des surfaces instables.

#### Ne regardez pas dans l'objectif lorsque le projecteur fonctionne.

Vous pourriez vous blesser les yeux. Ne laissez jamais des enfants regarder dans l'objectif lorsque le projecteur fonctionne.

#### Ne touchez pas les grilles de sortie de l'air et la grille de ventilation de l'appareil.

Ne touchez pas ces éléments et ne posez pas d'autre appareil à proximité, car ils deviennent brûlants lorsque le projecteur fonctionne. La grille de sortie de l'air et la grille de ventilation peuvent provoquer des blessures ou endommager les autres appareils. De même, ne posez pas le projecteur sur un bureau qui ne résisterait pas bien à la chaleur.

#### Ne regardez pas dans la grille de sortie d'air lorsque le projecteur fonctionne.

La chaleur, la poussière, etc. qui en sortent risquent de vous faire mal aux yeux.

#### Ne mettez pas vos doigts dans la partie entre l'objectif et le boîtier.

L'objectif peut se déplacer et causer une blessure ou endommager le projecteur.

#### Ne pas obstruer l'arrivée d'air ni les grilles d'échappement.

Si ces sections sont obstruées, l'intérieur du projecteur risque de chauffer, ce qui entraînerait une détérioration de la qualité du projecteur et un feu.

#### N'utilisez pas de solvents inflammables (benzène, diluant etc.) et d'aérosols inflammables près du projecteur.

Les substances inflammables risquent de s'enflammer et de causer un incendie ou une panne car la température du projecteur augmente fortement lorsque la lampe est allumée.

#### N'utilisez pas le projecteur lorsque de la condensation est dessus.

Cela pourrait provoquer une panne ou autre dysfonctionnement.

#### Emplacement d'installation

Par mesure de sécurité, ne placez le projecteur à aucun emplacement soumis à des températures et à une humidité élevées. Lors du fonctionnement, respectez la température, l'humidité et l'altitude indiquées ci-dessous.

- Température de fonctionnement: entre  $+5^{\circ}C$  (+41 $^{\circ}F$ ) et +35°C (+95°F)
- Humidité de fonctionnement: entre 30 % et 90 %
- Ne placez jamais un appareil qui produit de la chaleur sous le projecteur, sous peine de provoquer une surchauffe.
- N'installez pas le projecteur sur une surface instable ou soumise à des vibrations.
- N'installez pas le projecteur près d'un appareil produisant un fort champ magnétique. Évitez également d'installer le projecteur à proximité d'un câble transmettant une forte intensité de courant.
- Placez le projecteur sur une surface résistante et dépourvue de vibrations. Autrement, il pourrait tomber et provoquer des blessures ou des dommages graves.
- Ne mettez pas le projecteur debout. Il pourrait tomber et provoquer des blessures ou des dommages graves.
- Une inclinaison du projecteur supérieure à  $\pm 10^{\circ}$ (droite et gauche) ou à ±15° (avant et arrière) peut provoquer des problèmes ou l'explosion de la lampe.
- Ne placez pas le projecteur à proximité d'une installation de conditionnement d'air, d'un chauffage ou d'un humidificateur afin d'éviter que les grilles d'entrée et de sortie de l'air ne soient exposées à de l'air chaud.

# Vérification des accessoires

Les accessoires suivants sont fournis avec le projecteur. Vérifiez que tous les accessoires figurent dans l'emballage.

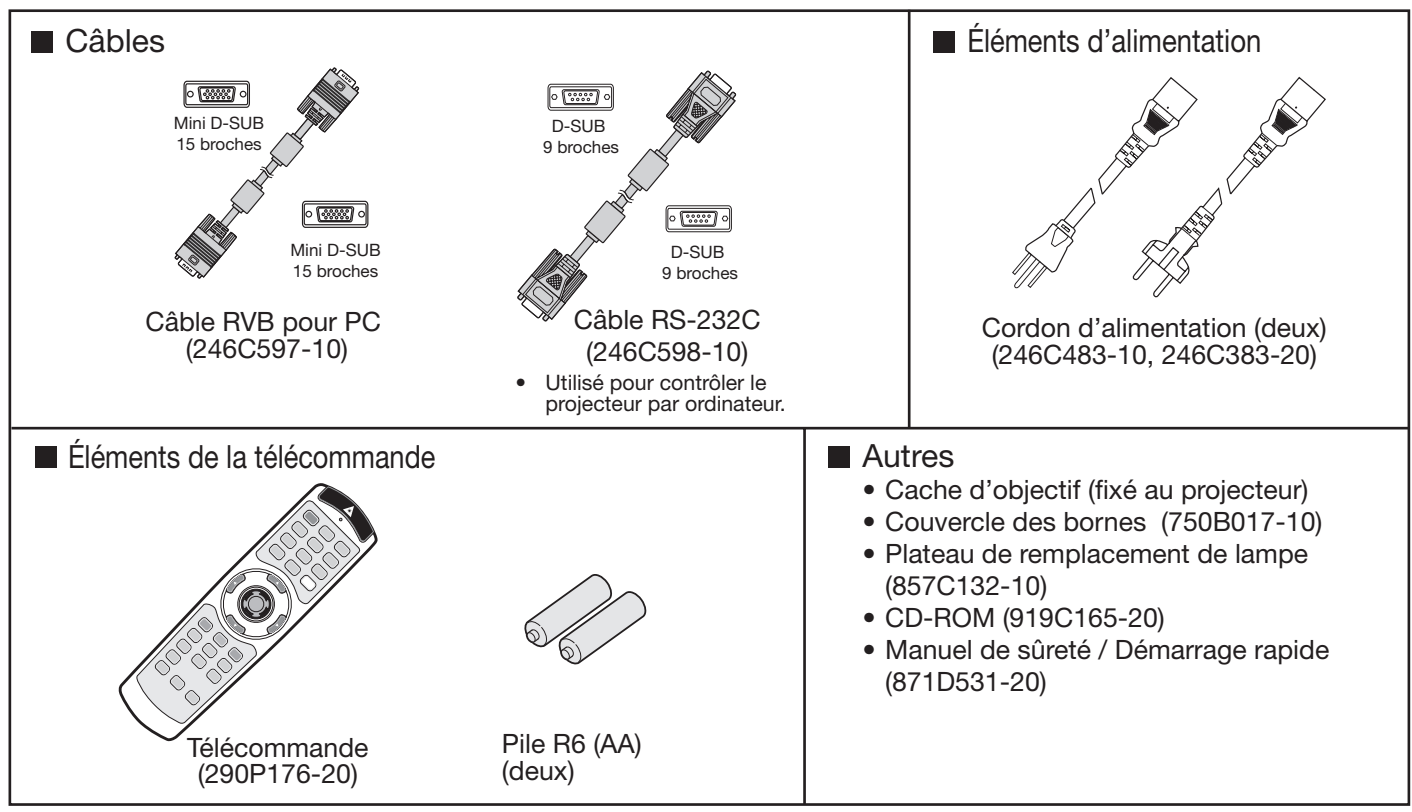

#### Important:

Les cordons d'alimentation fournis doivent être utilisés exclusivement avec ce produit. Ne les utilisez jamais avec d'autres produits.

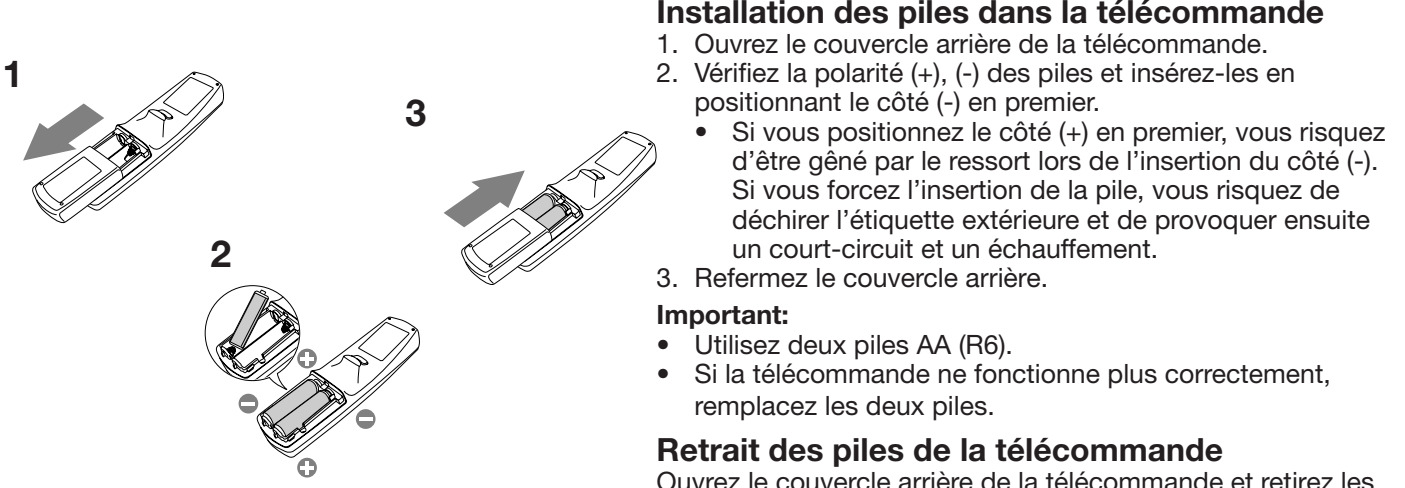

#### Ouvrez le couvercle arrière de la télécommande et retirez les piles.

#### Attention:

- L'utilisation d'une batterie d'un type incorrect peut entraîner une explosion.
- Utilisez uniquement des piles au carbone-zinc ou alcalines-bioxyde de manganèse.
- Rebutez les piles usagées selon la réglementation locale en vigueur.
- Une utilisation incorrecte des batteries peut entraîner une explosion. Vous ne devez pas recharger, démonter ou jeter les batteries dans le feu.
- Veillez à manipuler les batteries conformément aux instructions.
- Installez la batterie en orientant correctement son côté positif (+) et négatif (-), comme indiqué sur la télécommande.
- Tenez les batteries hors de portée des enfants et des animaux domestiques.
- Si vous n'utilisez pas la télécommande pendant un certain temps, retirez la batterie.
- N'associez pas une nouvelle batterie avec une batterie plus ancienne.
- • Si la solution que contiennent les batteries entre en contact avec votre peau ou vos vêtements, rincez-les avec de l'eau. Si la solution entre en contact avec vos yeux, rincez-les avec de l'eau et consultez un médecin.

# Présentation

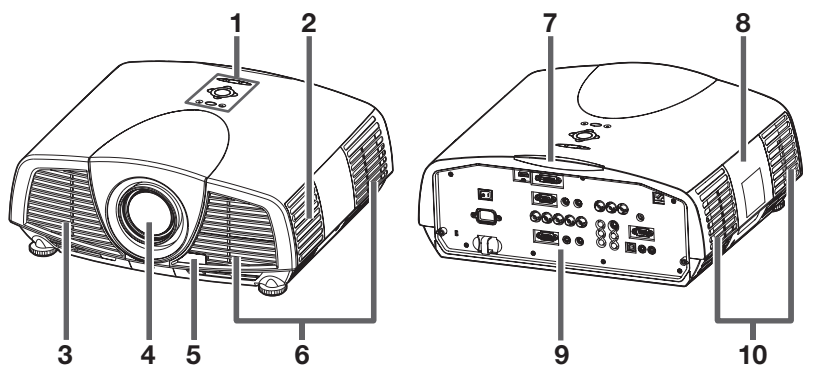

# Zone de contrôle

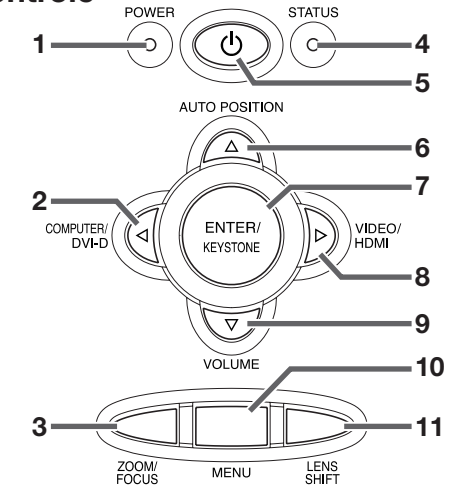

# Panneau de branchement

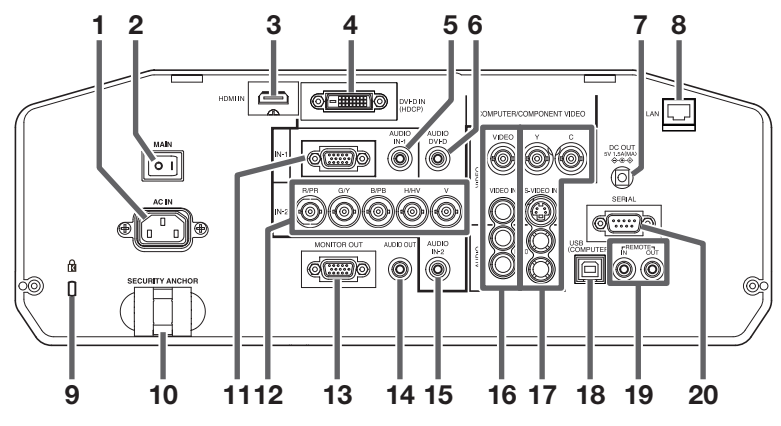

Connecteur standard de verrouillage Kensington

#### Barre de sûreté (SECURITY ANCHOR)

• Attachez une chaîne, etc., à cette barre de sûreté afin de stabiliser le projecteur.

- Borne COMPUTER/COMPONENT VIDEO IN-1 (mini D-SUB 15 broches)
- Bornes COMPUTER/COMPONENT VIDEO IN-2 (R/PR, G/Y, B/PB, H/HV, V) (BNC)
- Borne MONITOR OUT (mini D-SUB 15 broches)
- Borne AUDIO OUT (mini prise)
- Borne AUDIO IN-2 (mini prise)
- Borne VIDEO IN et bornes d'entrée audio
- Borne S-VIDEO IN et bornes d'entrée audio
- Borne USB (COMPUTER)
- Bornes REMOTE IN et OUT
- Borne SERIAL (Série) (D-SUB 9 broches)
- Zone de contrôle
- Haut-parleur
- Grille de sortie d'air
	- Objectif
	- Capteur de la télécommande (avant)
- Grille d'entrée d'air
- Capteur de la télécommande (arrière)
- Couvercle de la lampe
- Panneau de branchement
	- Grille de sortie d'air

# Attention:

Ne remplacez pas la lampe immédiatement après avoir utilisé le projecteur: celle-ci est extrêmement chaude et vous risqueriez de vous brûler grièvement.

- Voyant POWER
- Bouton COMPUTER/DVI-D/
- Bouton ZOOM/FOCUS
- Voyant STATUS
- Bouton POWER
- 6 Bouton AUTO POSITION/A
- Bouton ENTER/KEYSTONE
- 8 Bouton VIDEO/HDMI/ $\blacktriangleright$
- 9 Bouton VOLUME/▼
- Bouton MENU
- Bouton LENS SHIFT
- Borne d'alimentation
- Alimentation principale O: Hors I: Sous
- Borne HDMI IN (HDMI 19 broches)
- Borne COMPUTER/COMPONENT VIDEO DVI-D IN (HDCP) (DVI-D 24 broches)
- Borne AUDIO IN-1 (mini prise)
- Borne AUDIO DVI-D (mini prise)
- Borne DC OUT (5 V 1.5 A MAX)
- Borne LAN

# Vue de dessous

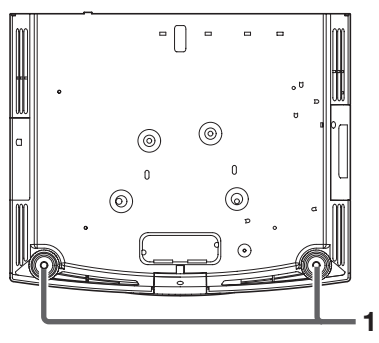

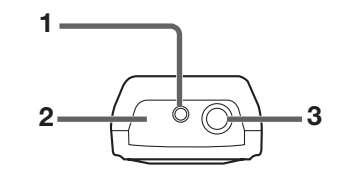

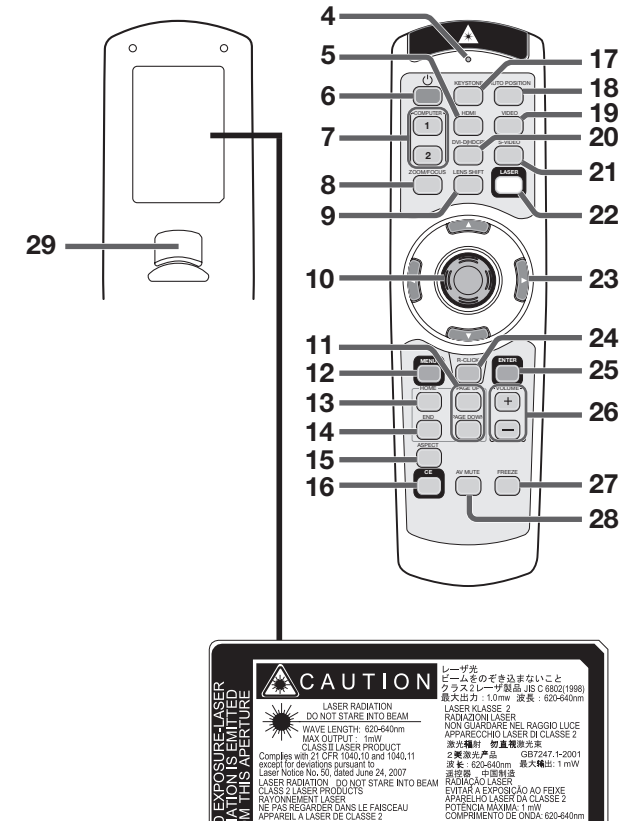

)<br>VHL BLICKEM<br>A AAA

 $00748200$ 

MADE IN CHINA

1 Pied de réglage

- Télécommande 10 Ouverture pour le laser
	- Fenêtre de transmission
	- 3 Prise pour le câble de télécommande<br>4 Vovant
	- **Voyant**
	- 5 Bouton HDMI
	- 6 Bouton POWER
	- 7 Boutons de l'ordinateur 1, 2 (COMPUTER 1, 2)
	- 8 Bouton ZOOM/FOCUS
	- 9 Bouton LENS SHIFT
	- 10 Curseur de la souris
	- 11 Boutons PAGE UP et PAGE DOWN
	- 12 Bouton MENU
	- 13 Bouton HOME
	- 14 Bouton END
	- 15 Bouton ASPECT
	- 16 Bouton CE (Color Enhancer)
	- 17 Bouton KEYSTONE
	- 18 Bouton AUTO POSITION
	- 19 Bouton VIDEO
	- 20 Bouton DVI-D(HDCP)
	- 21 Bouton S-VIDEO 22 Bouton LASER
	- 23 Boutons  $\blacktriangle$ ,  $\nabla$ ,  $\blacktriangleleft$ ,  $\blacktriangleright$
	- 24 Bouton R-CLICK
	- 25 Bouton ENTER
	- 26 Boutons +, (VOLUME)
	- 27 Bouton FREEZE
	- 28 Bouton AV MUTE
	- 29 Bouton de clic gauche
	- Lorsque le bouton LASER est enfoncée, un faisceau laser est émis. Même si le bouton LASER est maintenue enfoncée, le faisceau est émis pendant une minute seulement. Afin de prolonger l'émission, appuyer à nouveau sur le bouton LASER.
	- Il est possible de désactiver le bouton LASER afin d'éviter les radiations laser dues à la mauvaise utilisation de cette bouton. Comment désactiver le bouton LASER Tout en maintenant le bouton LASER enfoncée, appuyer sur le bouton  $\nabla$  trois fois.

Comment valider le bouton LASER Tout en maintenant le bouton LASER enfoncée, appuyer sur le bouton  $\blacktriangle$  trois fois.

Lors du remplacement des piles, le bouton LASER est activée.

#### A propos du rayon laser

Cette télécommande fait partie de l'équipement laser de classe 2 puissance de sortie maximum 1 mW diode laser 620-640 nm. Déviation du laser: à une distance de 6 m environ 10,0 mm  $x$  10,0 mm ( $\pm$ 6,0 mm).

#### Attention:

- En appuyant sur le bouton LASER, la télécommande fournie émet un faisceau laser. Ne regardez pas directement dans la source du faisceau. Ne pointez pas le faisceau vers une autre personne. Regarder le faisceau laser peut causer une perte de la vue.
- L'utilisation de commandes, de réglages ou de procédures, autres que celles spécifiées ici, pourraient causer une exposition nocive aux radiations.
- Cette télécommande ne peut pas être réparée.

# Distance de fonctionnement de la télécommande

Avant du projecteur **Arrière du projecteur** 

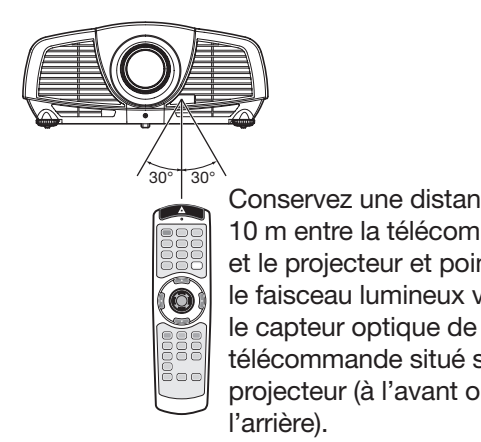

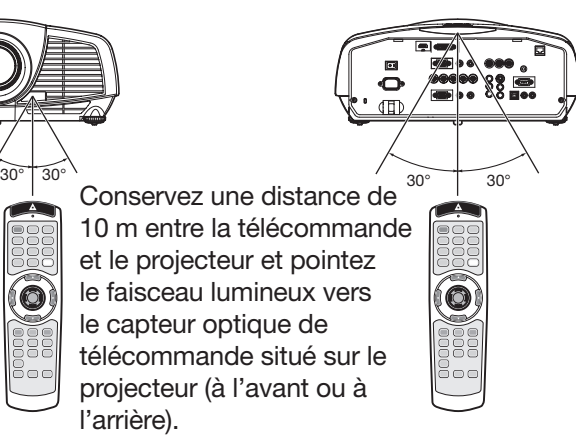

- N'exposez pas le capteur optique de la télécommande à la lumière solaire directe ou aux éclairages fluorescents.
- Tenez éloigné le capteur de la télécommande d'au moins 2 m des lampes fluorescentes. Sinon, la télécommande pourrait ne pas fonctionner normalement.
- Si un éclairage fluorescent commandé par interrupteur se trouve à proximité de la télécommande, le fonctionnement de celle-ci peut devenir instable.
- Lorsque vous utilisez la télécommande trop près du capteur, les commandes peuvent ne pas être transmises correctement.

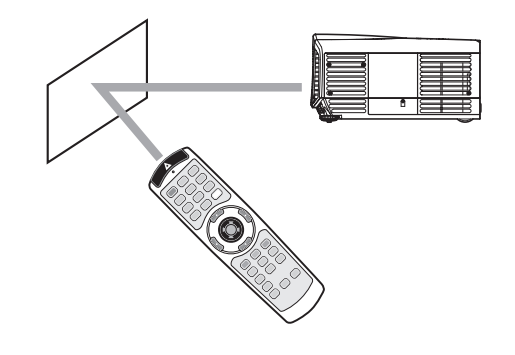

Lorsque vous utilisez la télécommande, conservez une distance d'environ 5 m entre la télécommande et le projecteur par rapport à l'écran. La distance de fonctionnement de la télécommande dépend toutefois des caractéristiques de l'écran.

# Angle de réception

#### Sens vertical

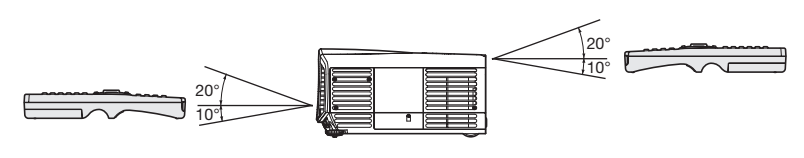

Sens vertical (avec montage au plafond)

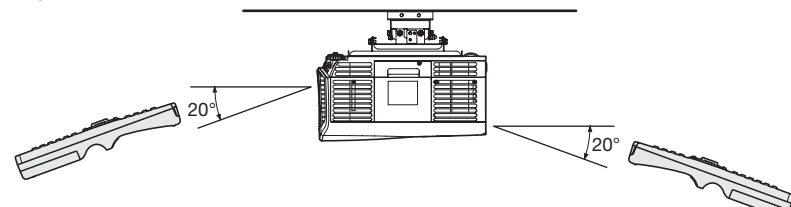

# Utilisation du câble de télécommande

La télécommande spécifique pour ce projecteur peut être utilisée comme système de commande à distance grâce au câble de contrôle. Ce système est utile quand le rayon d'action de la télécommande est insuffisant.

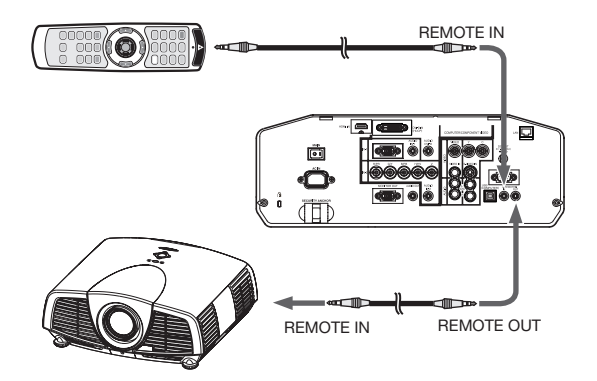

- Pour la connexion, utilisez le câble broche-broche de ø3,5 de type stéréo, qui est disponible dans le commerce. Toutefois, il est possible que certains câbles ne marchent pas correctement.
- Lorsque la borne REMOTE OUT de ce projecteur est connectée à la borne REMOTE OUT de l'autre projecteur, les deux projecteurs peuvent être commandés simultanément en utilisant la télécommande.
- Quand la télécommande est branchée avec le câble de contrôle, elle ne fonctionne plus comme une télécommande à distance.
- Lorsque vous utilisez la télécommande par câble, le faisceau laser peut paraître plus sombre. C'est normal.

# Installation de l'écran

Installez l'écran perpendiculairement au projecteur. Si ce n'est pas possible, réglez l'angle de projection du projecteur. (Voir page 11.)

- Installez l'écran et le projecteur de manière à ce que l'objectif du projecteur se trouve à la même hauteur que le centre de l'écran, et à l'horizontale.
- • N'installez pas l'écran dans un endroit directement exposé aux rayons solaires ou à un éclairage direct. La réflexion directe de la lumière sur l'écran rend les images projetées blanchâtres et difficiles à visionner.

# Distance de projection et taille d'écran

Pour déterminer la taille de l'écran et la distance de projection, reportez-vous au tableau suivant.

- • Voir page 19 pour le réglage du format de l'image.
- Les chiffres indiqués dans les tableaux sont des approximations et peuvent être légèrement différents par rapport aux mesures réelles.
- La largeur et la hauteur de déplacement de l'objectif présentent les distances depuis la position par défaut.

#### Projection avant Projection avant, fixation au plafond

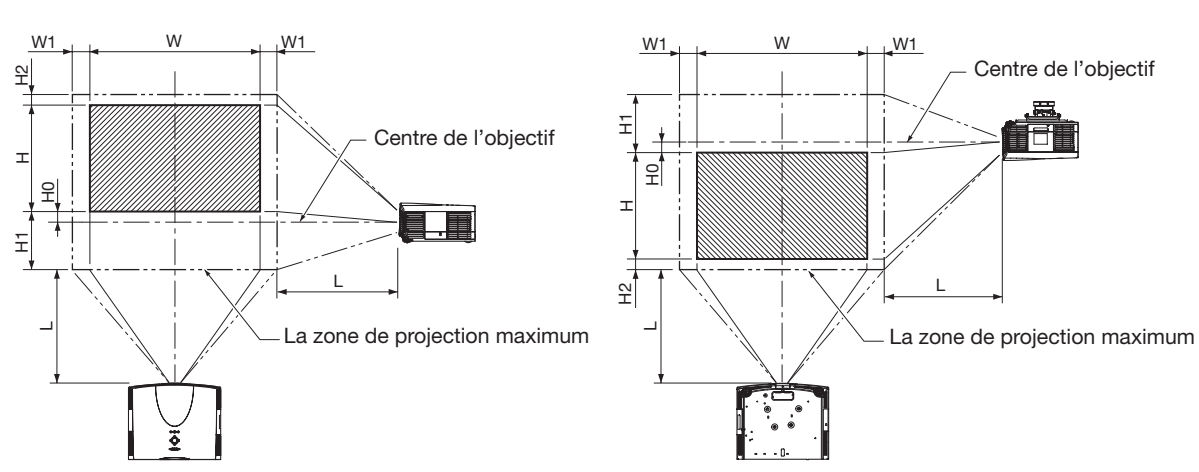

# Format d'image réglé sur "PLEINE" (affichage 1280 x 800 pixels)

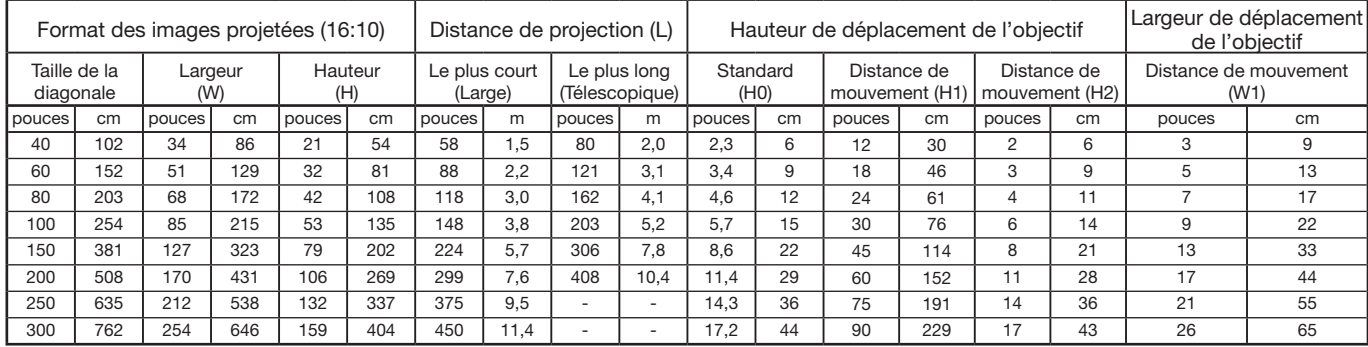

# Format d'image réglé sur "NORMALE (PLEINE)" et affichage du signal 4:3 (affichage 1066 x 800 pixels)

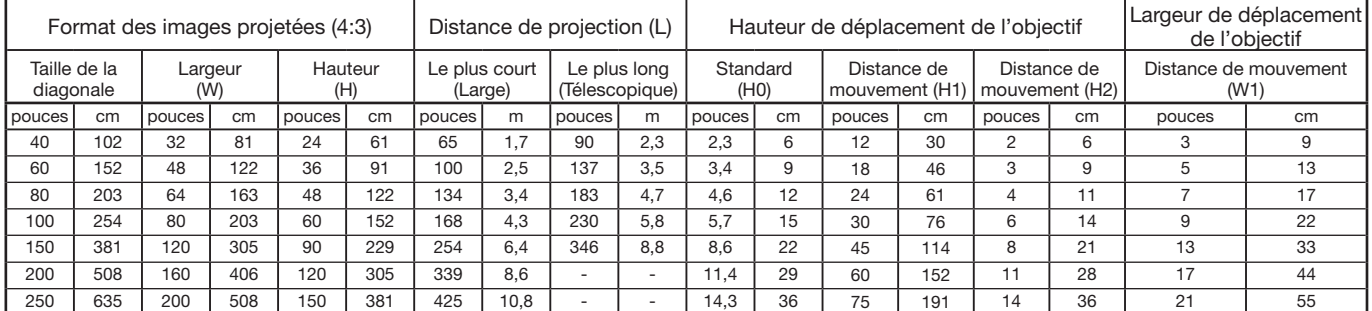

• Selon les conditions d'installation, l'air chaud évacué par les orifices de ventilation risque de refluer dans l'orifice d'entrée d'air; dans ce cas, le projecteur affichera "TEMPERATURE!!" et s'arrêtera de fonctionner.

# Réglage de la position de l'image projetée

Réglez la position de l'image projetée à l'écran avec le bouton LENS SHIFT.

- 1. Appuyez sur le bouton LENS SHIFT.
- • Le menu LENS SHIFT s'affiche au centre de l'écran.
- 2. Appuyez sur le bouton  $\blacktriangle, \blacktriangledown, \blacktriangleleft$  ou  $\blacktriangleright$  pour déplacer la position de l'image.
	- Lorsque vous appuyez sur le bouton  $\nabla$ , l'image se déplace vers le bas.
	- Lorsque vous appuyez sur le bouton  $\blacktriangle$ , l'image se déplace vers le haut.
	- Lorsque vous appuyez sur le bouton  $\blacktriangleright$ , l'image se déplace vers la droite.
	- Lorsque vous appuyez sur le bouton  $\blacktriangleleft$ , l'image se déplace vers la gauche.
- Si vous appuyez sur le bouton ENTER lorsque le menu LENS SHIFT est affiché, vous pouvez commuter le mode de déplacement entre les réglages RAPIDE et LENT. Si RAPIDE est sélectionné, l'objectif opère un déplacement important lorsque vous appuyez sur le bouton  $\blacktriangle$ ,  $\nabla$ ,  $\blacktriangleleft$  ou  $\blacktriangleright$ . Ce déplacement est moindre si LENT est sélectionné.
- Si le menu LENS SHIFT s'affiche alors que le projecteur ne recoit aucun signal vidéo, des hachures croisées apparaissent à l'écran.
- Faites attention de ne pas vous coincer dans l'ouverture de l'objectif quand l'objectif bouge.
- Lorsque la fonction lens shift fonctionne, l'écran peut clignoter.

# Correction des images inclinées ou déformées

Pour obtenir une qualité de projection maximale, projetez les images sur un écran plat installé à 90° par rapport au sol. Si nécessaire, inclinez le projecteur à l'aide des deux pieds de réglages situés sur la partie inférieure du projecteur.

- 1. Inclinez le projecteur selon l'angle approprié.
- 2. Faites tourner les pieds de réglage pour un réglage précis.

#### Important:

Ne transportez pas le projecteur avec les pieds de réglage sortis, faute de quoi les pieds risquent d'être endommagés.

# Les images projetées présentent de fines bandes

Ce symptôme est dû à une interférence avec la surface de l'écran et ne constitue pas une panne. Remplacez l'écran ou modifi ez légèrement la mise au point. (Voir page 16 ou 23 pour le réglage de l'objectif.)

# Si les images projetées sont déformées en forme trapézoïdale

Quand l'écran et le projecteur ne sont pas placés perpendiculairement l'un par rapport à l'autre, les images projetées deviendront trapézoïdales. Si le réglage mécanique échoue, il faudra effectuer une correction de distorsion trapézoïdale.

#### Pour régler le keystone:

Appuyez sur le bouton KEYSTONE sur le projecteur ou sur la télécommande pour afficher KEYSTONE, puis régler l'image en appuyant sur les touches  $\blacktriangleright$ ,

 $\blacktriangle$ ,  $\blacktriangle$  ou  $\nabla$  (ou le bouton VOLUME + ou – de la télécommande).

# Dans les cas suivants (projection frontale):

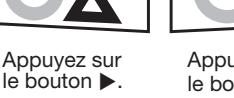

Appuyez sur  $le$  bouton  $\blacktriangleleft$ .

Appuyez sur  $le$  bouton  $\blacktriangle$  $(ou +)$ .

Appuyez sur le bouton  $\blacktriangledown$ (ou -).

#### Important:

- Pour obtenir des réglages de clé de voûte corrects, remettez l'objectif à la position d'ajustement d'usine avec LENS SHIFT RE-INITIAL au menu INSTALLATION avant d'effectuer le réglage de la clé de voûte (voir la page 30.)
- Lors du réglage de la distorsion trapézoïdale, la valeur de réglage est indiquée. Cette valeur ne correspond pas à l'angle de projection.
- La plage de réglage possible pour la valeur de réglage de la distorsion trapézoïdale peut varier en fonction des conditions d'installation.
- Lorsque le réglage de la correction trapézoïdale est appliqué, la résolution diminue. En outre, des bandes peuvent
- apparaître ou des lignes droites peuvent se courber en cas de motifs complexes. Ces phénomènes ne sont pas anormaux.
- L'image affichée pourrait faire l'objet d'une distorsion lorsque le réglage de la distorsion trapézoïdale est effectué.
- En fonction des conditions d'installation du projecteur et de l'écran, une image rectangulaire parfaite et un rapport hauteur/largeur parfait correct ne peuvent être obtenus.
- Du bruit peut apparaître à l'écran pendant le réglage de la correction trapézoïdale selon le type de signal vidéo projeté et les valeurs du réglage. Si c'est le cas, réglez la correction trapézoïdale dans une plage dans laquelle l'image s'affiche sans bruit.
- Lorsque les réglages de la distorsion trapézoïdale horizontale et verticale sont effectués en même temps, la gamme réglable devient plus restreinte que lorsque ces réglages sont effectués séparément.
- En ce qui concerne le réglage keystone avec l'option objectifs, le format d'écran peut ne pas être atteint.

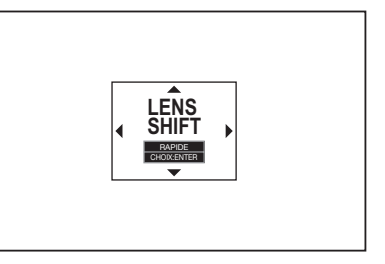

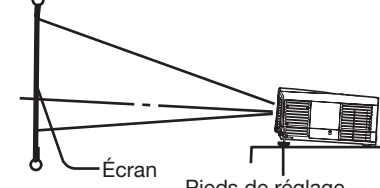

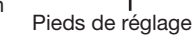

# Projection avant, fixation au plafond

Pour la fixation au plafond, vous devez utiliser le kit de montage au plafond conçu pour ce projecteur. Faites effectuer l'installation par un spécialiste. Pour plus de détails, consultez votre revendeur.

• La garantie de ce projecteur ne couvre pas les dommages causés par l'utilisation d'un kit de montage au plafond autre que celui recommandé ou par l'installation du kit de montage au plafond à un emplacement non adéquat.

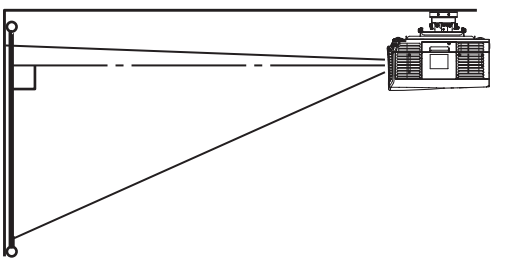

- Lorsque vous utilisez le projecteur fixé au plafond, réglez TYPE DE PROJECTION dans le menu INSTALLATION sur RETRO INVERS. Voir page 30.
- Lorsque le projecteur est fixé au plafond, les images peuvent apparaître plus foncées que lorsqu'elles sont projetées à partir d'une table. Il ne s'agit pas d'un dysfonctionnement.
- • Demandez à votre installateur de prévoir un disjoncteur. Lorsque vous n'utilisez pas le projecteur, utilisez ce disjoncteur pour mettre l'équipement hors tension.
- • N'installez pas le projecteur dans un endroit où les grilles d'aération se trouvent exposées à de l'air généré par un système de conditionnement d'air. Une telle installation risque de provoquer une panne.
- N'installez pas le projecteur à proximité d'une alarme incendie, car les grilles de sortie d'air émettent de l'air chaud.

# Projection arrière

Faites effectuer l'installation par un spécialiste. Pour plus de détails, consultez votre revendeur.

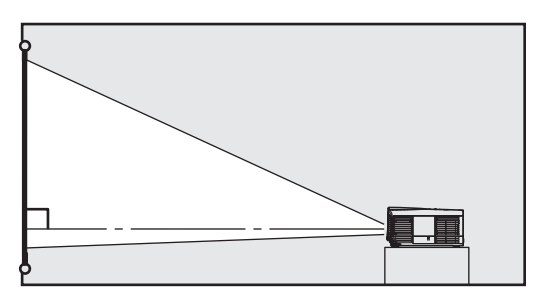

Pour la projection arrière, réglez TYPE DE PROJECTION dans le menu INSTALLATION sur RETRO. Voir page 30.

#### Attention:

- Le fait de poser le projecteur directement sur un tapis bloque la ventilation effectuée par les ventilateurs, ce qui peut endommager l'appareil ou provoquer des pannes. Pour faciliter la ventilation, placez une planche sous le projecteur.
- Placez le projecteur à au moins 50 cm du mur, afin d'éviter de bloquer la grille d'entrée d'air et les grilles de sortie d'air dégageant de l'air chaud.
- N'utilisez pas le projecteur dans les endroits suivants et de la façon suivante: vous risqueriez de provoquer un incendie ou un choc électrique.
	- Dans un endroit poussiéreux ou humide.
	- • Dans une position de côté, ou avec l'objectif tourné vers le bas.
	- Près d'un chauffage.
	- Dans un endroit graisseux, enfumé ou humide, tel qu'une cuisine.
	- Dans la lumière directe du soleil.
	- Là où la température peut devenir élevée, comme dans une voiture fermée.
	- Là où la température est inférieure à  $+5^{\circ}$ C (+41°F) ou supérieure à +35°C (+95°F).

#### Important:

• Nous ne recommandons pas l'emploi du projecteur à une altitude de 1500 m ou plus. L'emploi à une altitude de 1500 m ou plus pourrait affecter la vie de service du projecteur.

# A. Raccordement du projecteur à l'ordinateur

# Préparation:

Assurez-vous que le projecteur et l'ordinateur sont tous les deux hors tension.

**Ordinateur** 

Si vous raccordez le projecteur à un ordinateur de bureau, débranchez le câble RVB raccordé au moniteur.

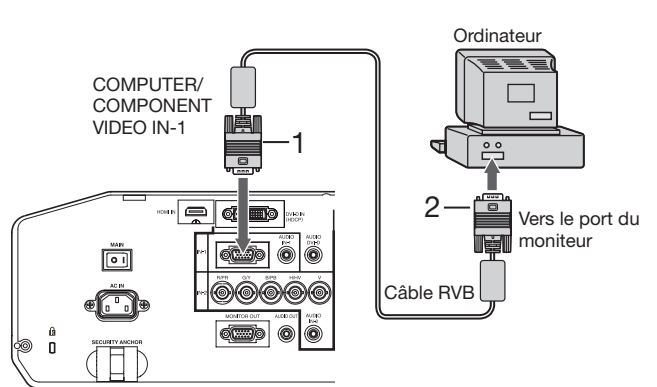

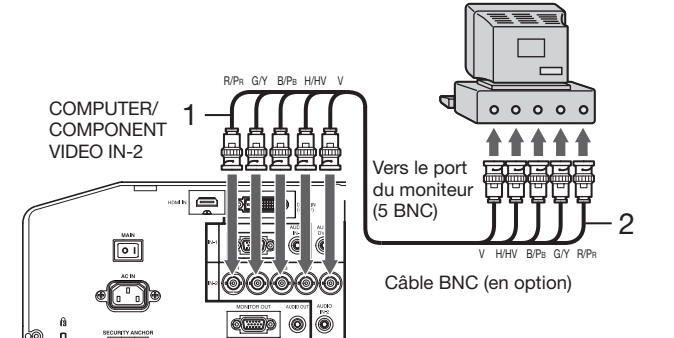

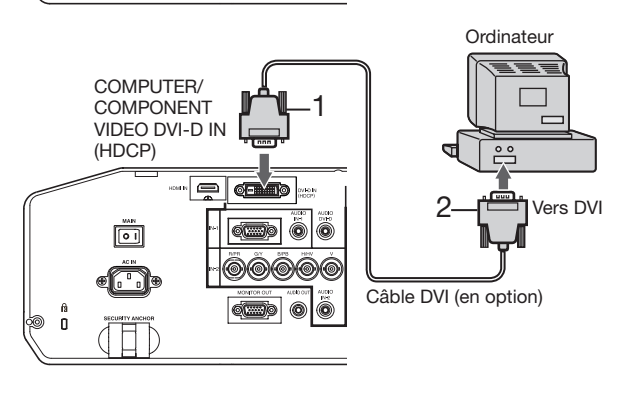

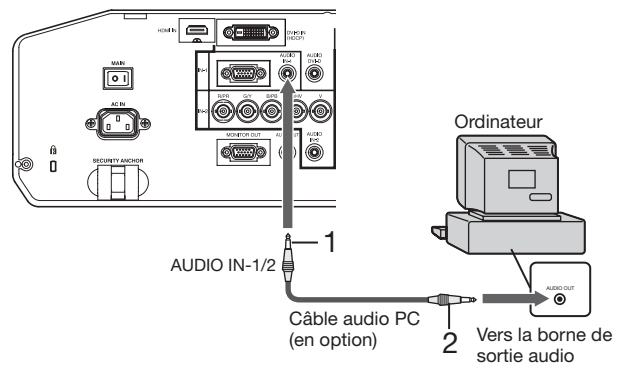

#### Pour la connexion analogique:

(Pour l'emploi de la borne COMPUTER/COMPONENT VIDEO IN-1.)

- 1. Raccordez une extrémité du câble RVB fourni à la borne COMPUTER/COMPONENT VIDEO IN-1 du projecteur.
- 2. Connecter l'autre extrémité du câble RVB au port de moniteur de l'ordinateur.
- Si vous visionnez des images venant d'un ordinateur connecté en analogique, appuyez sur le bouton COMPUTER 1 de la télécommande.

#### Pour la connexion analogique:

(Pour l'emploi de la borne COMPUTER/COMPONENT VIDEO IN-2.)

- 1. Connectez une extrémité d'un câble BNC disponible dans le commerce à la borne COMPUTER/COMPONENT VIDEO IN-2 du projecteur.
- 2. Connectez l'autre extrémité du câble BNC aux 5 BNC du port moniteur de l'ordinateur.
- Si vous visionnez des images venant d'un ordinateur connecté en analogique, appuyez sur le bouton COMPUTER 2 de la télécommande.

# Raccordement numérique:

- 1. Raccordez une extrémité d'un câble DVI disponible dans le commerce à la borne COMPUTER/COMPONENT VIDEO DVI-D IN (HDCP) du projecteur.
- 2. Raccordez l'autre extrémité du câble DVI à la borne DVI de l'ordinateur.
- Si vous visionnez des images venant d'un ordinateur connecté en numérique, appuyez sur le bouton DVI-D(HDCP) de la télécommande.
- Mettez le projecteur sous tension avant de démarrer l'ordinateur.

# Raccordement audio:

- 1. Connectez une extrémité d'un câble audio d'ordinateur disponible dans le commerce à la borne AUDIO IN-1/2 du projecteur.
- 2. Connectez l'autre extrémité du câble audio d'ordinateur à la borne de sortie audio de l'ordinateur.
- Ce projecteur utilise une borne jack à broche stéréo pour son entrée audio. Vérifiez le type de la borne de sortie audio de l'ordinateur connecté et préparez un câble approprié pour la connexion. Certains ordinateurs ne sont pas équipés de borne de sortie audio.
- La sortie du haut-parleur est en mono.
- Aucun son n'est émis par le haut-parleur du projecteur et la borne AUDIO OUT lors de la mise en veille.
- D'autres accessoires, tels qu'un connecteur de conversion et un adaptateur de sortie RVB analogique, sont requis en fonction du type d'ordinateur devant être raccordé.
- L'utilisation d'un câble long risque de diminuer la qualité des images projetées.
- Selon le type d'ordinateur connecté, la projection des images peut ne pas être correcte.
- Lorsque le signal DVI-D est reçu, certains menus de réglage du signal sont indisponibles.
- Consultez également le manuel d'utilisation de l'équipement que vous souhaitez raccorder.<br>• Pour plus d'informations, consultez votre revendeur.
- Pour plus d'informations, consultez votre revendeur.

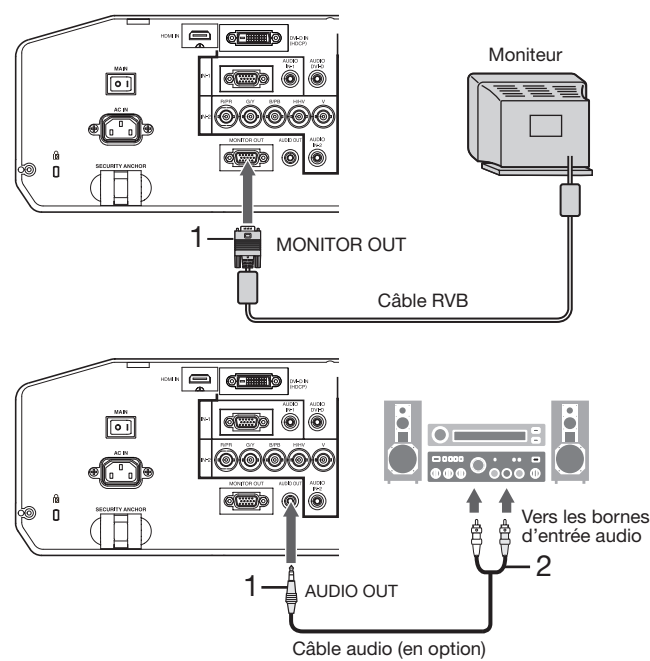

#### Raccordement du moniteur:

- 1. Connectez le câble RVB à partir du moniteur vers la borne MONITOR OUT du projecteur.
- Aucun signal vidéo n'est émis par la borne MONITOR OUT lors de la mise en veille.

#### Raccordement de la sortie audio:

- 1. Raccordez une extrémité d'un câble audio disponible dans le commerce à la borne AUDIO OUT du projecteur.
- 2. Raccordez l'autre extrémité (blanche et rouge) du câble audio aux bornes d'entrée audio (L, R) de l'équipement audio.
- Lorsque le câble audio est connecté à la borne AUDIO OUT, la sortie vers les haut-parleurs est coupée.

# A propos de DDC

La borne COMPUTER/COMPONENT VIDEO IN-1 de ce projecteur est conforme à la norme DDC1/2B et la borne COMPUTER/COMPONENT VIDEO DVI-D IN (HDCP) est conforme à la norme DDC2B. Lorsqu'un ordinateur qui prend en charge cette norme est raccordé à cette borne, l'ordinateur charge automatiquement les informations du projecteur et se prépare à envoyer les images appropriées.

• À la connexion d'un ordinateur supportant DDC au projecteur, mettez le projecteur sous tension avant de démarrer l'ordinateur.

# B. Raccordement du cordon d'alimentation

Pour garantir la sécurité en cas de problèmes au niveau du projecteur, alimentez le projecteur à l'aide d'une prise électrique avec disjoncteur de fuite de terre. Si vous ne disposez pas d'une telle prise, demandez au revendeur de procéder à son installation.

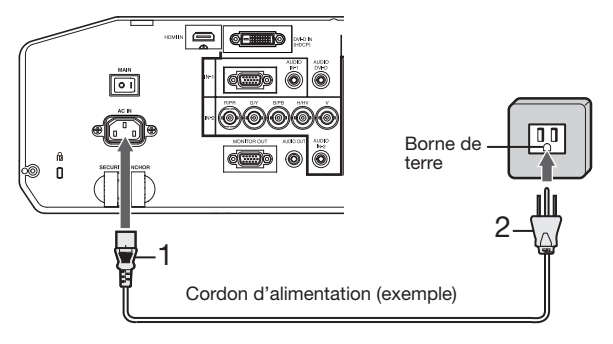

- 1. Branchez le cordon d'alimentation fourni sur la borne correspondante du projecteur.
- 2. Branchez l'autre extrémité du cordon d'alimentation sur une borne murale.
- Ce projecteur est livré avec des cordons d'alimentation utilisables aux États-Unis et en Europe. Utilisez le cordon correspondant à votre pays.
- Ce projecteur utilise une fiche d'alimentation du type tripolaire avec mise à la terre. N'ôtez pas la broche de mise à la terre de la fiche d'alimentation. Si la fiche d'alimentation ne s'adapte pas à la borne murale, demandez à un électricien de remplacer la borne murale.
- Le cordon fourni pour les États-Unis est calibré en 120 V. Ne le raccordez jamais à une borne ou à une alimentation utilisant d'autres tensions ou fréquences. Si vous utilisez une alimentation ayant une autre tension, préparez un cordon d'alimentation correspondant séparément.
- Pour éviter tout risque d'incendie ou de choc électrique, utilisez une alimentation de type 100-240 V AC 50/60 Hz. Ne placez aucun objet sur le cordon d'alimentation et ne placez pas le projecteur près de sources de chaleur, afin d'éviter d'endommager le cordon d'alimentation. Si le cordon d'alimentation est endommagé, cela risque de provoquer un incendie ou un choc électrique. Contactez votre revendeur afin qu'il le remplace.
- • Ne modifiez pas et n'altérez pas le cordon d'alimentation. Si le cordon d'alimentation est modifié ou altéré, cela risque de provoquer un incendie ou un choc électrique.

#### Attention:

- Enfoncez le cordon d'alimentation fermement. Pour le débrancher, tirez sur la borne et non pas sur le cordon d'alimentation. • Le cordon d'alimentation ne doit pas être branché ou débranché avec les mains mouillées. Vous risqueriez de
- recevoir un choc électrique.

# C. Installation du couvercle des bornes

Le projecteur est fourni avec un couvercle de bornes. Si nécessaire, installez le couvercle des bornes sur le projecteur.

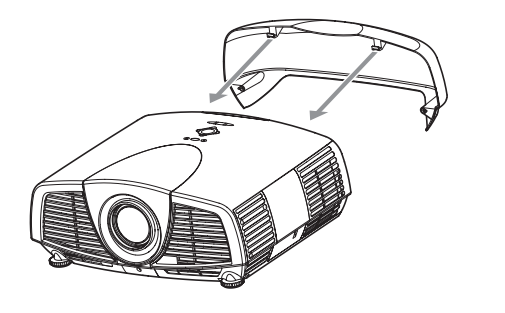

- 1. Insérez deux crochets du couvercle des bornes dans le projecteur.
- 2. Serrez les vis de fi xation (a) fermement.

#### Important:

• Ne saisissez pas le projecteur par le capuchon de borne.

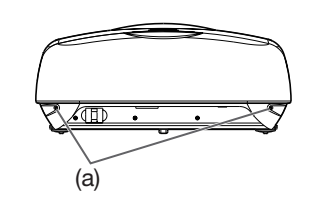

# D. Projection

# Préparation:

Retirez le cache de l'objectif.

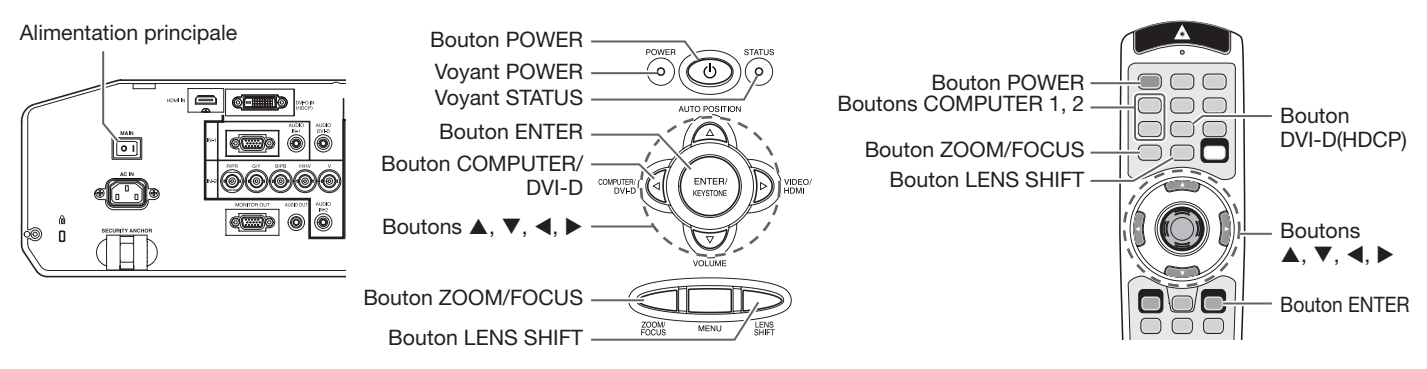

- 1. Mettez le projecteur en mode de veille en appuyant sur l'interrupteur d'alimentation. Le voyant POWER s'allume en rouge.
	- • Si le projecteur a été mis hors tension avant que la lampe ait suffisamment refroidi la fois précédente, le ventilateur peut se mettre à tourner et le bouton POWER peut ne pas fonctionner avant que l'interrupteur principal soit mis sur ON. (L'indicateur STATUS clignote en vert.) Après l'arrêt du ventilateur, appuyez sur le bouton POWER pour rallumer l'indicateur POWER.
- 2. Mettez l'ordinateur quipement connecté sous tension.
- 3. Appuyez sur le bouton POWER.
	- L'allumage de la lampe peut prendre environ 1 minute.
	- • Dans des cas très rares, elle peut ne pas s'allumer. Le cas échéant, attendez quelques minutes puis recommencez.
	- • Ne couvrez pas la lentille avec le protège-objectif lorsque la lampe est allumée. N'enlevez pas la feuille d'aluminium à l'intérieur du protège objectif.
	- • Après avoir appuyé sur le bouton POWER, il se peut que l'image tremble, jusqu'à ce que la lampe ait atteint son niveau de stabilité. Il ne s'agit pas d'un dysfonctionnement.
	- Le fonctionnement de la lampe se stabilise dans la minute qui suit la mise sous tension, le mode lampe sélectionné dans le menu est ensuite activé. Lors de l'activation, il est possible que des perturbations soient visibles au niveau des images affichées.
	- • Après avoir appuyé sur le bouton POWER, le projecteur commence le préchauffage. Pendant le préchauffage, les images peuvent apparaître foncées et il se peut que les commandes soient inopérantes.
	- • Lorsque le voyant STATUS clignote en rouge, cela signifie que la lampe doit bientôt être remplacée. Si le voyant STATUS clignote en rouge, remplacez la lampe. (Voir page 41.)
- 4. Appuyez sur le bouton ZOOM/FOCUS pour afficher le menu ZOOM/FOCUS.
- 5. Utilisez le bouton  $\triangleleft$  ou  $\triangleright$  pour affiner le réglage de l'image.
	- Si vous appuyez sur le bouton ENTER alors que le menu ZOOM/FOCUS est affiché, vous pouyez commuter le mode de réglage entre les réglages RAPIDE et LENT. Lorsque RAPIDE est sélectionné, la vitesse de mise au point contrôlée par le bouton  $\triangleleft$  ou  $\triangleright$  s'accélère. Elle ralentit lorsque LENT est sélectionné.
- 6. Sélectionnez une source d'entrée.
	- Appuyez sur le bouton COMPUTER/DVI-D du projecteur ou sur le bouton COMPUTER 1, COMPUTER 2 ou DVI-D(HDCP) de la télécommande qui correspond à la borne utilisée.
	- La source d'entrée est commutée entre COMPUTER 1, COMPUTER 2 et DVI à chaque appui sur le bouton COMPUTER/DVI-D du projecteur.
	- • Le projecteur sélectionne automatiquement le format de signal adéquat. Le format de signal sélectionné s'affiche à l'écran.
	- Vous ne pouvez pas changer la source d'entrée pendant l'affichage du menu.
	- L'affichage d'une image à l'écran peut demander un certain temps selon le type de signal d'entrée: il ne s'agit pas d'un symptôme de panne.
	- Selon le type du signal d'entrée, la position des images peut être incorrecte. Dans ce cas, appuyez sur le bouton AUTO POSITION. (Voir page 18.)
	- • Lorsque COMPUTER 1 ou COMPUTER 2 est choisi comme source, les images fournies par l'ordinateur peuvent scintiller. Dans ce cas, appuyez sur le bouton  $\triangleleft$  ou  $\triangleright$  de la télécommande pour réduire le scintillement. (Réglages fins)
- 7. Réglez la position du projecteur afin de conserver une distance de projection appropriée permettant de projeter les images au format spécifié.
- 8. Réglez la position du projecteur de manière à ce que celui-ci et l'écran soient perpendiculaires. (Voir page 10.) • Si ce n'est pas possible, réglez l'angle de projection. (Voir page 11.)
- 9. Appuyez sur le bouton ZOOM/FOCUS pour afficher le menu ZOOM/FOCUS.
- 10. Utilisez le bouton  $\triangle$  ou  $\nabla$  pour obtenir un format approximatif.
	- Si vous appuyez sur le bouton ENTER alors que le menu ZOOM/FOCUS est affiché, vous pouvez commuter le mode de réglage entre les réglages RAPIDE et LENT. Si RAPIDE est sélectionné, la vitesse de zoom contrôlée par le bouton ▲ ou ▼ s'accélère. Elle ralentit lorsque LENT est sélectionné.
- 11.Appuyez sur le bouton LENS SHIFT. Le menu LENS SHIFT s'affiche au centre de l'écran.
- 12. Appuyez sur le bouton  $\blacktriangle$  ou  $\nabla$  pour régler la position verticale et sur le bouton $\blacktriangle$  ou  $\blacktriangleright$  pour régler la position horizontale de l'image affichée.
	- • Lorsque l'image n'est pas affichée sur l'écran, réglez l'angle de projection. D'un autre côté, réglez le keystone, si besoin. (Voir page 11.)

Si nécessaire, répétez les étapes 4, 5 et 9 à 12.

#### Important:

• La mise au point, le zoom et le réglage de la variation de l'objectif sont uniquement possibles en mode image normale.

# Arrêt de la projection:

13.Appuyez sur le bouton POWER.

- • Un message de confirmation s'affiche.
- • Pour annuler la procédure, laissez le projecteur tel quel un moment ou appuyez sur une bouton quelconque, sauf le bouton POWER.
- 14.Appuyez à nouveau sur le bouton POWER.
- • Le voyant s'éteint et le projecteur passe en mode attente. Dans ce mode, le voyant STATUS clignote vert.
- 15.Attendez environ 2 minutes pour que le voyant STATUS s'éteigne.
	- • Pendant cette période de 2 minutes en mode d'attente, le ventilateur d'entrée et le ventilateur de sortie tournent pour refroidir la lampe.
	- • Plus la température autour du projecteur est élevée et plus les ventilateurs de sortie d'air tournent rapidement.
	- • Malgré que le ventilateur soit bruyant en marche, cela n'est pas l'indice d'un mauvais fonctionnement.

16.Coupez l'interrupteur d'alimentation principal.

- • Le voyant POWER s'éteint.
- • Si l'interrupteur principal est éteint ou débranché accidentellement alors que le ventilateur d'entrée d'air ou que les ventilateurs de sortie d'air fonctionnent, ou que la lampe est allumée, laissez le projecteur éteint refroidir pendant 10 minutes. Pour rallumer la lampe, appuyez sur le bouton POWER. Si la lampe ne s'allume pas immédiatement, appuyez à nouveau deux ou trois fois sur le bouton POWER. Si elle ne s'allume toujours pas, remplacez-la.
- • Couvrir l'objectif avec un capuchon d'objectif pour le protéger contre la poussière.
- • Par mesure de sécurité, débrancher le cordon d'alimentation de la borne.
- • Si vous répétez la coupure de l'interrupteur principal dans les 30 minutes après l'illumination de la lampe, une erreur peut survenir dans la fonction d'horloge de ce produit.

# Coupure instantanée

Vous pouvez mettre ce projecteur hors tension simplement en coupant l'interrupteur d'alimentation ou débrancher l'appareil sans appuyer sur le bouton POWER.

- N'arrêtez pas le projecteur quand l'indicateur STATUS clignote après l'allumage de la lampe, car la vie de service de la lampe pourrait en être raccourcie.
- Ne remettez pas le projecteur sous tension immédiatement après l'avoir arrêté, car la vie de service de la lampe pourrait en être raccourcie. (Attendez environ 10 minutes avant de le remettre sous tension.)
- • Avant d'arrêter le projecteur, n'oubliez pas de fermer l'écran de menu. Sinon, les données de réglage du menu peuvent ne pas être sauvegardées.
- Si vous arrêtez le projecteur pendant son contrôle avec la fonction de réseau, une défaillance du logiciel d'application comme ProjectorView est possible. Pour les détails, voir le "Manuel utilisateur de l'utilitaire de contrôle LAN" contenu dans le CD-ROM.

# Sourdine AV

Lorsque vous appuyez sur le bouton AV MUTE, les signaux vidéo et audio sont mis temporairement en sourdine. Pour annuler la mise en sourdine, appuyez à nouveau sur le bouton AV MUTE.

- L'annulation de la mise en sourdine nécessite quelques secondes.
- Si MODE AV MUET est réglé sur IMAGE dans le menu INSTALLATION, lorsque vous appuyez sur le bouton AV MUTE l'écran de veille apparaît.
- Si vous le souhaitez, vous pouvez modifier l'écran de veille. Voir page 37.
- Vous pouvez également mettre en sourdine le son en provenance de la borne AUDIO OUT en appuyant sur le bouton AV MUTE.

# Bouton AUTO POSITION

- Si l'image issue de l'ordinateur est décalée, effectuez les opérations suivantes.
- 1. Projeter une image lumineuse contenant autant de textes et de caractères que possible.
- 2. Si l'économiseur d'écran a été activé, désactivez-le.
- 3. Appuyez sur le bouton AUTO POSITION.
- Le projecteur effectue automatiquement les réglages d'optimisation de la position en fonction du signal d'entrée.
- Si l'image projetée est toujours déplacée même après avoir appuyé plusieurs fois sur le bouton AUTO
- POSITION, se référer à la procédure pour régler les images de l'ordinateur. (Voir pages 35 et 36.)
- Si vous effectuez cette procédure avec une image sombre, celle-ci risque d'être décalée.

#### Raccordement d'un ordinateur portable:

Si le projecteur est raccordé à un ordinateur portable, les images peuvent ne pas être projetées dans certains cas. Le cas échéant, configurez l'ordinateur afin qu'il puisse sortir les signaux en externe. La procédure de configuration varie en fonction du type d'ordinateur. Consultez le manuel d'utilisation de votre ordinateur.

#### Exemple de procédure de configuration pour une sortie externe

Appuyez simultanément sur le bouton [Fn] et sur l'une des boutons [F1] à [F12]. (Le bouton utilisée dépend du type d'ordinateur.)

### Réglage de la résolution

Si la résolution de l'ordinateur ne correspond pas à celle du projecteur, il est possible que les images projetées soient sombres. Vérifiez que les résolutions sont les mêmes (voir page 50). Pour savoir comment changer la résolution de sortie de l'ordinateur, contactez le fabricant de votre ordinateur.

#### Réglage du format de l'image

Vous pouvez modifier le format d'image du signal vidéo d'entrée (ou le rapport largeur/hauteur de l'image). Changez le réglage en fonction du type d'écran utilisé ou de vos préférences.

#### Modification des réglages:

#### Avec la télécommande:

- 1. Presser le bouton ASPECT.
	- A chaque appui sur le bouton ASPECT, le format d'image change de NORMALE (PLEINE) à NORMALE (16:9), à NORMALE (4:3), à 16:9, à REEL, à PLEINE, et revient à NORMALE (PLEINE).
	- Le tableau suivant indique les différents types d'affichage de l'image en fonction du réglage.

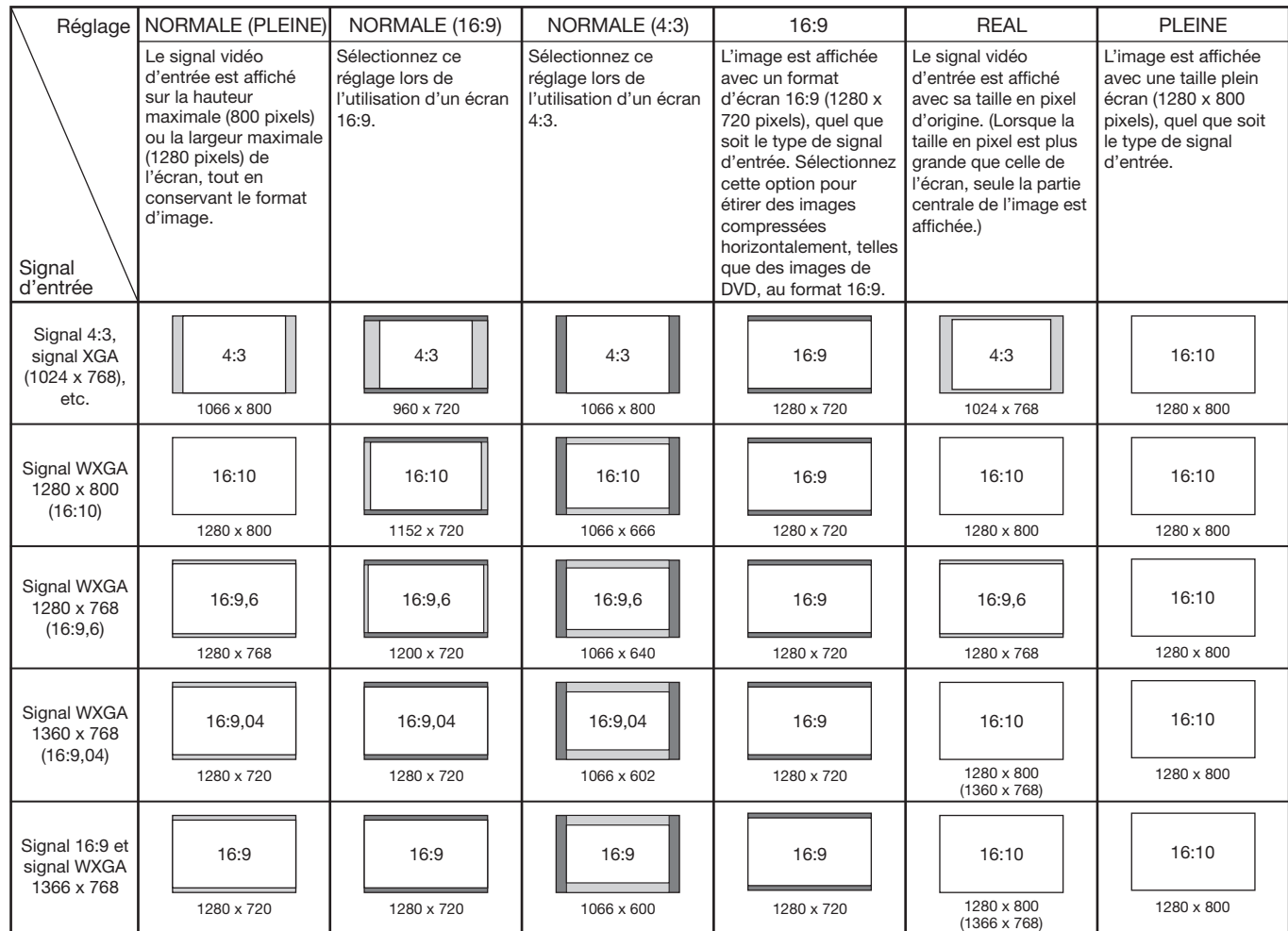

#### Avec le MENU SIMPLIFIE ou le menu OPTION:

(Voir page 26 pour le réglage par menu.)

- 1. Affichez le MENU SIMPLIFIE ou le menu OPTION.
- 2. Appuyez sur le bouton ▲ ou ▼ pour sélectionner FORMAT.
- 3. Appuyez sur le bouton ◀ ou ▶ pour sélectionner le format recherché.

Si vous sélectionnez 16:9  $\blacksquare$  à l'aide du menu OPTION, vous pouvez choisir d'afficher ou non les signaux en 16:9 en fonction de leur type au moyen des procédures suivantes.

- 4. Appuyez sur le bouton ENTER.
- 5. Sélectionnez un paramètre pour l'élément MODE en appuyant sur le bouton  $\triangleleft$  ou  $\blacktriangleright$ . TOUS SIGNAUX:
	- Les signaux sont toujours affichés au format 16:9, quel que soit leur type. **VIDEO SEULEMENT:** 
		- Seuls les signaux fournis par des périphériques vidéo sont affichés au format 16:9.

Pour annuler le menu:

6. Appuyez sur le bouton MENU.

#### Important:

- Si vous modifiez le format d'écran et le réglez sur 16:9, REAL ou PLEINE lors de l'affichage d'images au format 4:3 avec comme réglage NORMALE (4:3), les images apparaissent en partie en dehors de l'écran.
- Dans ce cas, étant donné que des images ont été affichées pendant un certain temps en mode 4:3, il se peut que des images fantômes restent autour de l'image affichée lorsque vous passez en mode PLEINE. Consulter le distributeur dans ce cas.
- • Lorsque le signal vidéo d'entrée est interrompu avec la sélection du réglage NORMALE (16:9) ou NORMALE (4:3), l'image devient bleue et apparaît en partie en dehors de l'écran. Dans ce cas, réglez COULEUR FOND du menu INSTALLATION sur NOIR.

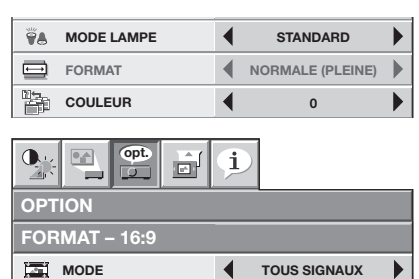

 $\overline{\phantom{a}}$ 

# A. Raccordement du projecteur à l'équipement vidéo

# Préparation:

• Assurez-vous que le projecteur et l'équipement vidéo sont tous les deux hors tension.

# Connexion au Magnétoscope, etc.

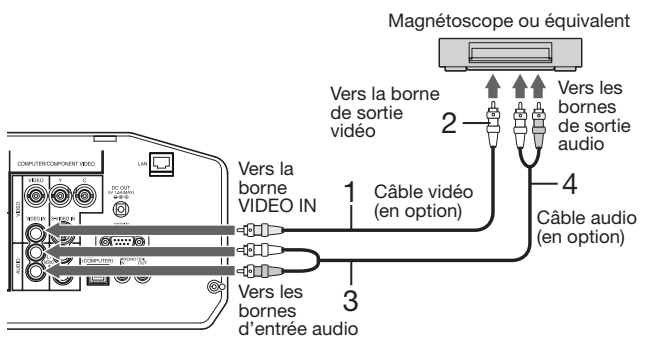

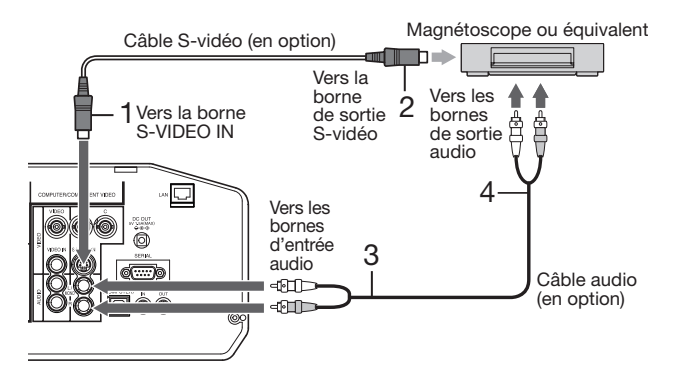

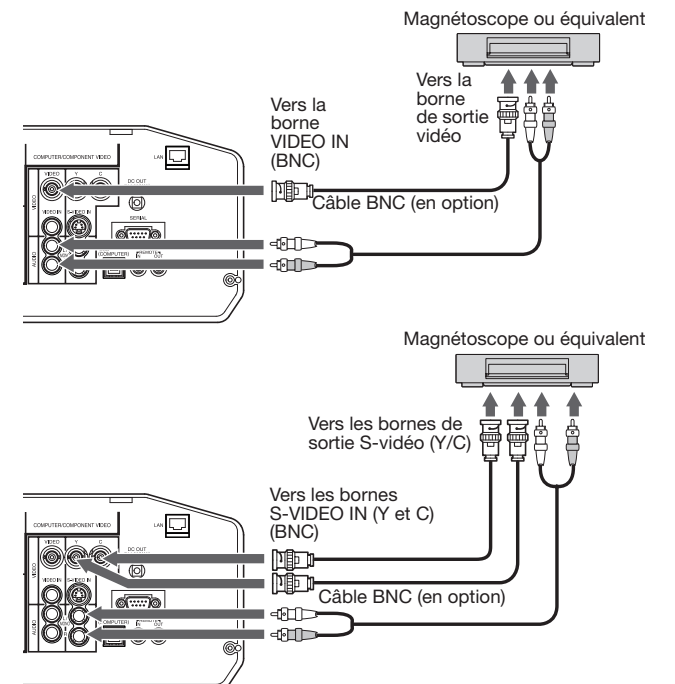

- 1. Connectez une extrémité d'un câble vidéo disponible dans le commerce à la borne VIDEO IN du projecteur.
- 2. Connectez l'autre extrémité du câble vidéo à la borne de sortie vidéo de l'équipement vidéo.
- 3. Connectez une extrémité d'un câble audio disponible dans le commerce aux bornes d'entrée audio (L/MONO, R) du projecteur.
- 4. Connectez l'autre extrémité du câble audio aux bornes de sortie audio (L, R) de l'équipement vidéo.

#### Si l'équipement vidéo est doté d'une borne de sortie Svidéo, effectuer la connexion comme il suit:

- 1. Connectez une extrémité d'un câble S-vidéo disponible dans le commerce à la borne S-VIDEO IN du projecteur.
- 2. Connectez l'autre extrémité du câble S-vidéo à la borne de sortie S-vidéo de l'équipement vidéo.
- 3. Connectez une extrémité d'un câble audio disponible dans le commerce aux bornes d'entrée audio (L/MONO, R) du projecteur.
- 4. Connectez l'autre extrémité du câble audio aux bornes de sortie audio (L, R) de l'équipement vidéo.

#### Lors de l'utilisation du connecteur BNC: (Pour l'entrée VIDEO)

- Quand la borne de sortie vidéo de l'équipement vidéo connecté est de type BNC, utilisez la borne VIDEO IN (type BNC).
- • Sélectionnez VIDEO comme source d'entrée.
- • À l'emploi simultané de la borne VIDEO IN (type BNC) et de la borne VIDEO IN (type RCA), l'entrée du signal vidéo à la borne VIDEO IN (type RCA) a priorité.

# Lors de l'utilisation du connecteur BNC:

(Pour l'entrée S-VIDEO)

- Quand les bornes de sortie vidéo de l'équipement vidéo connecté sont de type BNC (Y/C), connectez respectivement Y et C aux bornes S-VIDEO IN (Y et C) (type BNC).
- Sélectionnez S-VIDEO comme source d'entrée.
- À l'emploi simultané de la borne S-VIDEO IN (Y et C) (type BNC) et de la borne S-VIDEO IN (type S), le signal vidéo entré à la borne S-VIDEO IN (type S) a priorité.
- Pour le raccordement d'un dispositif vidéo monophonique, utilisez la borne blanche (L) pour brancher le câble audio. (Le même signal audio est envoyé à partir des canaux L et R de la borne AUDIO OUT.)
- Consultez également le manuel d'utilisation de l'équipement que vous souhaitez raccorder.
- Pour plus d'informations, consultez votre revendeur.

# En cas de raccordement d'un récepteur TV ou d'un magnétoscope:

Si vous utilisez ce projecteur avec un téléviseur ou un magnétoscope raccordé, il est possible qu'aucune image ne s'affiche ou qu'un message "NO SIGNAL" apparaisse à l'écran lors d'un changement de canal via un canal non reçu. Dans ce cas, reprenez le réglage des canaux du téléviseur ou du magnétoscope. Pour éviter ce problème, utilisez la fonction de saut de canal du récepteur TV ou du magnétoscope (fonction permettant de ne pas afficher les canaux non reçus).

# Projecteur + Lecteur DVD ou décodeur HDTV

Certains lecteurs de DVD sont équipés d'un connecteur de sortie pour branchement à 3 lignes (Y, CB, CR). Lorsque vous connectez ce genre de lecteur de DVD avec le projecteur, utilisez la borne COMPUTER/COMPONENT VIDEO IN-2.

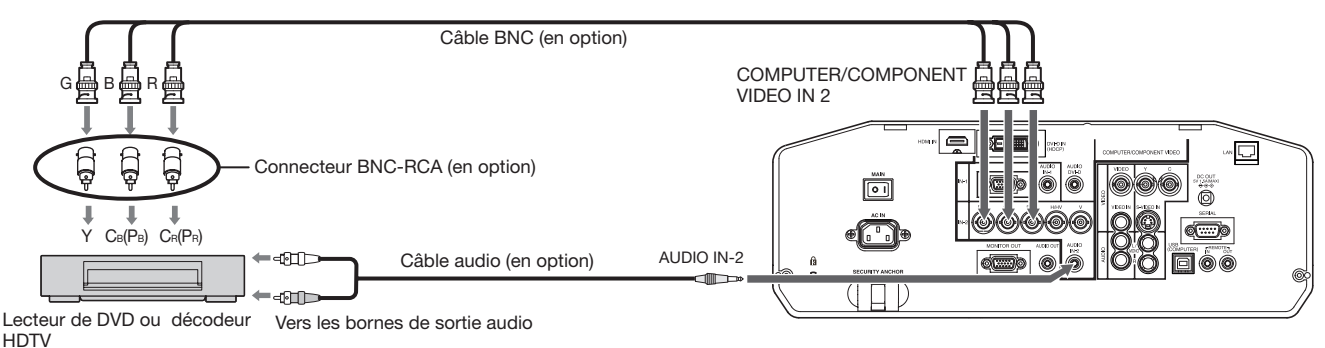

- Les noms des bornes Y, PB, et PR sont donnés à titre d'exemple, lorsqu'un décodeur HDTV est connecté.
- Les noms des bornes varient en fonction des appareils connectés.
- Utilisez des câbles BNC pour la connexion.
- Avec certains lecteurs de DVD, il se peut que l'image ne soit pas projetée correctement.
- • Si les couleurs ne sont pas affichées correctement quand le projecteur est connecté à un dispositif vidéo haute définition avec bornes de sortie R, G et B, réglez ENTREES MULTIMEDIA à RGB au menu REGLAGE SIGNAUX VIDEO. (Voir page 32.)

### Raccordement à un équipement vidéo doté d'une borne HDMI ou DVI-D

Vous pouvez projeter des images de haute qualité en raccordant la borne COMPUTER/COMPONENT VIDEO DVI-D IN (HDCP) de ce projecteur à un équipement vidéo possédant une borne de sortie HDMI ou bien en raccordant la borne DVI-D de ce projecteur à un équipement vidéo possédant une borne de sortie DVI-D. En outre, ce projecteur gère la technologie HDCP et peut recevoir des données vidéo numériques cryptées venant de lecteurs de DVD.

- La technologie HDCP (High-bandwidth Digital Content Protection), développée par Intel Corporation, est une méthode de cryptage des données vidéo numériques permettant d'assurer la protection contre les copies.
- • HDMI (High-Definition Multimedia Interface) est totalement et rétroactivement compatible avec les ordinateurs, les écrans et les dispositifs électroniques grand public, équipés des normes DVI.
- Ce projecteur peut être relié à des dispositifs vidéo équipés d'une borne de sortie HDMI ou DVI-D. Il arrive cependant qu'avec certains dispositifs, le projecteur n'affiche aucune image ou ne fonctionne pas correctement.
- Si le projecteur n'affiche aucune image ou ne fonctionne pas correctement, reportez-vous à la section du manuel de fonctionnement du dispositif vidéo relative à la connexion du dispositif.
- • L'utilisation d'un câble long risque de diminuer la qualité des images projetées.

#### Raccordement (pour les équipements vidéo dotés d'une borne HDMI)

- Utilisez un câble HDMI (avec le logo HDMI) disponible dans le commerce.
- Il n'est pas nécessaire de connecter un câble quelconque à l'entrée audio. Vous pouvez entrer des données vidéo et audio à l'aide d'un câble HDMI uniquement.
- Lorsque le son HDMI n'est pas émis, ce problème peut être résolu en mettant hors tension l'équipement vidéo et le projecteur ainsi que l'équipement vidéo raccordé aux deux, puis en remettant sous tension.
- • Il est possible que certains câbles ne puissent être connectés en fonction de la taille et du type de connecteur utilisés.

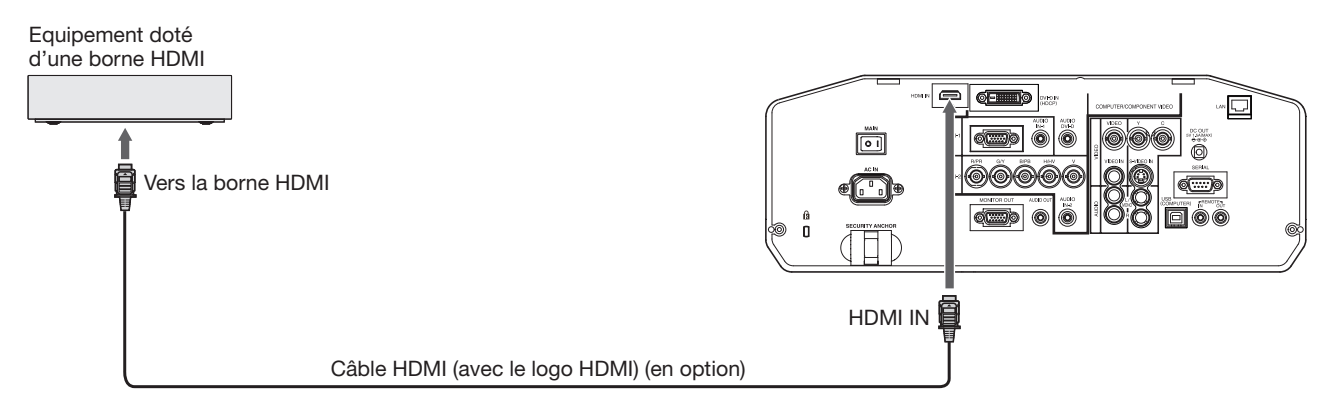

### Raccordement (pour les équipements vidéo dotés d'une borne DVI-D)

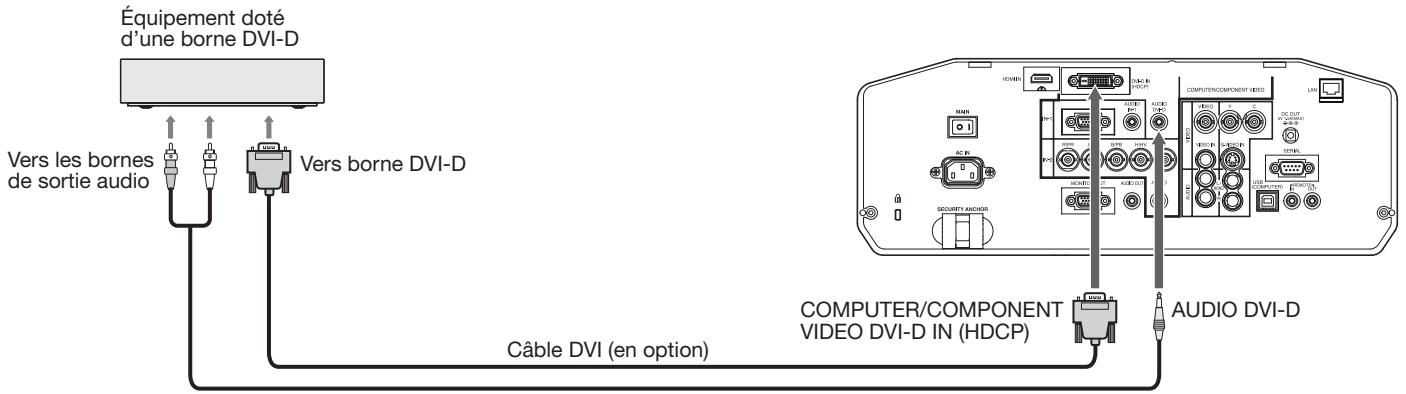

Câble audio (en option)

- Pour le raccordement à la borne DVI-D, utilisez un câble DVI du commerce.
- Utilisez la borne AUDIO DVI-D pour l'entrée audio.
- Il est possible que certains câbles ne puissent être connectés en fonction de la taille et du type de connecteur utilisés.
- Lorsque DVI est sélectionné comme source d'entrée, les réglages de AJUSTEMENT FIN SYNC, TRACKING, RATTRAPAGE SYNCHRO, etc. sont indisponibles.

#### Lorsque vous connectez ce projecteur et un dispositif digital (comme un lecteur DVD) via la borne HDMI IN ou COMPUTER/COMPONENT VIDEO DVI-D IN (HDCP), la couleur noire peut apparaître sombre et profonde en fonction du dispositif connecté.

- • Cet effet dépend du réglage du niveau de noir sur le périphérique raccordé. Il existe deux méthodes de transfert numérique des données d'image, utilisant des réglages différents pour le niveau de noir. Par conséquent, les spécifications de la sortie des signaux des lecteurs DVD diffèrent en fonction du type de la méthode de transfert des données numériques utilisée.
- Certains lecteurs de DVD sont dotés d'une fonction permettant de commuter ces méthodes afin d'émettre des signaux numérique. Si votre lecteur de DVD possède cette fonction, effectuez le réglage suivant. EXPAND ou ENHANCED → NORMAL
	- • Pour plus d'informations, consultez le guide utilisateur de votre lecteur de DVD.
	- Lorsque votre appareil numérique ne possède pas de telle fonction, réglez NIVEAU D'ENTREE sur ENHANCED dans le MENU AVANCE du menu IMAGE de ce projecteur, ou ajustez la couleur noire en visualisant l'image.

# B. Raccordement du cordon d'alimentation

Branchez le cordon d'alimentation de la même façon que dans le cas de "Projection d'images informatiques" (Voir page 14.)

# C. Installation du couvercle des bornes

Si nécessaire, installez le couvercle de la borne sur le projecteur de la manière indiquée dans la section "Projection d'images informatiques." (Voir page 15.)

# D. Projection

# Préparation:

Retirez le cache de l'objectif.

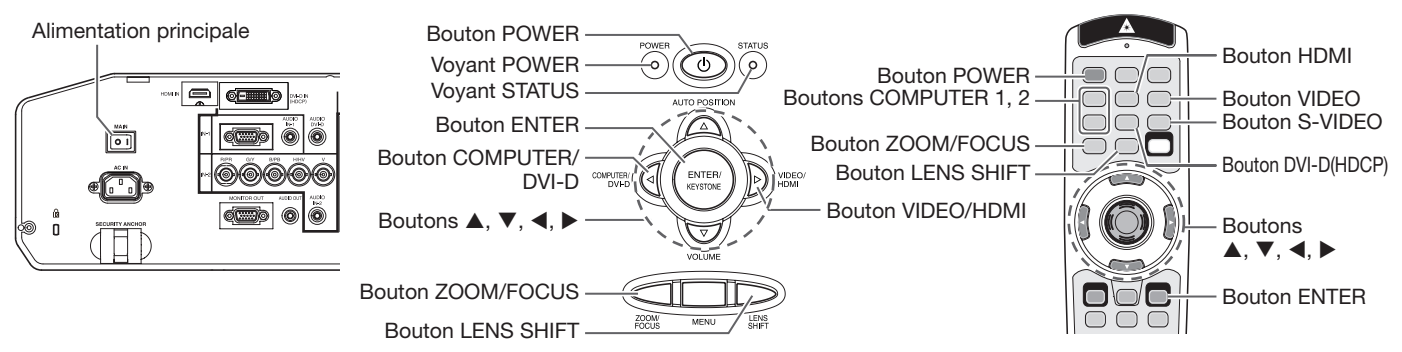

- 1. Mettez le projecteur en mode de veille en appuyant sur l'interrupteur d'alimentation. Le voyant POWER s'allume en rouge. Si le projecteur a été mis hors tension avant que la lampe ait suffisamment refroidi la fois précédente, le
	- ventilateur peut se mettre à tourner et le bouton POWER peut ne pas fonctionner avant que l'interrupteur principal soit mis sur ON. (L'indicateur STATUS clignote en vert.) Après l'arrêt du ventilateur, appuyez sur le bouton POWER pour rallumer l'indicateur POWER.
- 2. Mettez l'équipement vidéo connecté sous tension.
- 3. Appuyez sur le bouton POWER.
	- L'allumage de la lampe peut prendre environ 1 minute.
	- Dans des cas très rares, elle peut ne pas s'allumer.
	- Ne couvrez pas la lentille avec le protège-objectif lorsque la lampe est allumée. N'enlevez pas la feuille d'aluminium à l'intérieur du protège objectif.
	- Après avoir appuyé sur le bouton POWER, il se peut que l'image tremble, jusqu'à ce que la lampe ait atteint son niveau de stabilité. Il ne s'agit pas d'un dysfonctionnement.
	- Le fonctionnement de la lampe se stabilise dans la minute qui suit la mise sous tension, le mode lampe sélectionné dans le menu est ensuite activé. Lors de l'activation, il est possible que des perturbations soient visibles au niveau des images affichées.
	- Après avoir appuyé sur le bouton POWER, le projecteur commence le préchauffage. Pendant le préchauffage, les images peuvent apparaître foncées et il se peut que les commandes soient inopérantes.
	- Lorsque le voyant STATUS clignote en rouge, cela signifie que la lampe doit bientôt être remplacée. Si le voyant STATUS clignote en rouge, remplacez la lampe. (Voir page 41.)
- 4. Appuyez sur le bouton ZOOM/FOCUS pour afficher le menu ZOOM/FOCUS.
- 5. Utilisez le bouton ◀ ou ▶ pour affiner le réglage de l'image.
	- Si vous appuyez sur le bouton ENTER alors que le menu ZOOM/FOCUS est affiché, vous pouvez commuter le mode de réglage entre les réglages RAPIDE et LENT. Lorsque RAPIDE est sélectionné, la vitesse de mise au point contrôlée par le bouton  $\blacktriangleleft$  ou  $\blacktriangleright$  s'accélère. Elle ralentit lorsque LENT est sélectionné.
- 6. Sélectionnez une source d'entrée.
	- • Appuyez sur le bouton VIDEO/HDMI du projecteur ou sur le bouton VIDEO, S-VIDEO ou HDMI de la télécommande qui correspond à la borne utilisée.
	- La source d'entrée passe alternativement sur VIDEO, S-VIDEO et HDMI chaque fois que vous appuyez sur le bouton VIDEO/HDMI du projecteur.
	- Le projecteur sélectionne automatiquement le format de signal adéquat. Le format de signal sélectionné s'affiche à l'écran.
	- L'affichage d'une image à l'écran peut demander un certain temps selon le type de signal d'entrée : il ne s'agit pas d'un symptôme de panne.
	- Certaines images sont plus faciles à visionner lorsque le réglage du format d'image est modifié. (Voir page 19.)
	- Lors de la projection d'images d'un lecteur DVD raccordé à la borne COMPUTER/COMPONENT VIDEO DVI-D IN (HDCP), appuyez sur le bouton COMPUTER/DVI-D du projecteur pour sélectionner DVI ou appuyez sur le bouton DVI-D (HDCP) de la télécommande.
	- Lors de la projection d'images d'un lecteur DVD raccordé à la borne COMPUTER/COMPONENT VIDEO IN-1 ou COMPUTER/COMPONENT VIDEO IN-2, appuyez sur le bouton COMPUTER/DVI-D du projecteur ou sur le bouton COMPUTER 1 ou COMPUTER 2 de la télécommande.
	- Lorsque COMPUTER 1 ou COMPUTER 2 est choisi comme source, les images fournies par l'ordinateur peuvent scintiller. Dans ce cas, appuyez sur le bouton  $\triangleleft$  ou  $\triangleright$  de la télécommande pour réduire le scintillement. (Réglages fins)
- 7. Réglez la position du projecteur afin de conserver une distance de projection appropriée permettant de projeter les images au format spécifié.
- 8. Réglez la position du projecteur de manière à ce que celui-ci et l'écran soient perpendiculaires. (Voir page 10.) • Si ce n'est pas possible, réglez l'angle de projection. (Voir page 11.)
- 9. Appuyez sur le bouton ZOOM/FOCUS pour afficher le menu ZOOM/FOCUS.
- 10.Utilisez le bouton  $\blacktriangle$  ou  $\nabla$  pour obtenir un format approximatif.
	- Si vous appuyez sur le bouton ENTER alors que le menu ZOOM/FOCUS est affiché, vous pouvez commuter le mode de réglage entre les réglages RAPIDE et LENT. Si RAPIDE est sélectionné, la vitesse de zoom contrôlée par le bouton ▲ ou ▼ s'accélère. Elle ralentit lorsque LENT est sélectionné.

11.Appuyez sur le bouton LENS SHIFT. Le menu LENS SHIFT s'affiche au centre de l'écran.

- 12.Appuyez sur le bouton ▲ ou ▼ pour régler la position verticale et sur le bouton ◀ ou ▶ pour régler la position horizontale de l'image affichée.
	- Lorsque l'image n'est pas affichée sur l'écran, réglez l'angle de projection. D'un autre côté, réglez le keystone, si besoin. (Voir page 11.)

Si nécessaire, répétez les étapes 4, 5 et 9 à 12.

#### Important:

• La mise au point, le zoom et le réglage de la variation de l'objectif sont uniquement possibles en mode image normale.

# Arrêt de la projection:

13.Appuyez sur le bouton POWER.

- • Un message de confirmation s'affiche.
- • Pour annuler la procédure, laissez le projecteur tel quel un moment ou appuyez sur une bouton quelconque, sauf le bouton POWER.
- 14.Appuyez à nouveau sur le bouton POWER.
- • Le voyant s'éteint et le projecteur passe en mode attente. Dans ce mode, le voyant STATUS clignote vert. 15.Attendez environ 2 minutes pour que le voyant STATUS s'éteigne.
	- • Pendant cette période de 2 minutes en mode d'attente, le ventilateur d'entrée et le ventilateur de sortie tournent pour refroidir la lampe.
	- • Plus la température autour du projecteur est élevée et plus les ventilateurs de sortie d'air tournent rapidement.
	- • Malgré que le ventilateur soit bruyant en marche, cela n'est pas l'indice d'un mauvais fonctionnement.

16.Coupez l'interrupteur d'alimentation principal.

- • Le voyant POWER s'éteint.
- • Si l'interrupteur principal est éteint ou débranché accidentellement alors que le ventilateur d'entrée d'air ou que les ventilateurs de sortie d'air fonctionnent, ou que la lampe est allumée, laissez le projecteur éteint refroidir pendant 10 minutes. Pour rallumer la lampe, appuyez sur le bouton POWER. Si la lampe ne s'allume pas immédiatement, appuyez à nouveau deux ou trois fois sur le bouton POWER. Si elle ne s'allume toujours pas, remplacez-la.
- Couvrir l'objectif avec un capuchon d'objectif pour le protéger contre la poussière.
- Par mesure de sécurité, débrancher le cordon d'alimentation de la borne.
- Si vous répétez la coupure de l'interrupteur principal dans les 30 minutes après l'illumination de la lampe, une erreur peut survenir dans la fonction d'horloge de ce produit.

# Coupure instantanée

Vous pouvez mettre ce projecteur hors tension simplement en coupant l'interrupteur d'alimentation ou débrancher l'appareil sans appuyer sur le bouton POWER.

- N'arrêtez pas le projecteur quand l'indicateur STATUS clignote après l'allumage de la lampe, car la vie de service de la lampe pourrait en être raccourcie.
- Ne remettez pas le projecteur sous tension immédiatement après l'avoir arrêté, car la vie de service de la lampe pourrait en être raccourcie. (Attendez environ 10 minutes avant de le remettre sous tension.)
- Avant d'arrêter le projecteur, n'oubliez pas de fermer l'écran de menu. Sinon, les données de réglage du menu peuvent ne pas être sauvegardées.
- Si vous arrêtez le projecteur pendant son contrôle avec la fonction de réseau, une défaillance du logiciel d'application comme ProjectorView est possible. Pour les détails, voir le "Manuel utilisateur de l'utilitaire de contrôle LAN" contenu dans le CD-ROM.

# Volume de l'enceinte

Pour changer le volume du haut-parleur, appuyez sur le bouton VOLUME + ou -. La barre de contrôle du volume apparaît à l'écran.

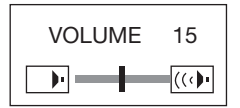

- La barre de contrôle du volume disparaîtra environ 10 secondes après avoir relâché le bouton VOLUME.
- Lorsque la barre de sélection du menu ou le menu lui-même est affiché, les boutons VOLUME ne fonctionnent pas. Lorsqu'un signal audio élevé (signal audio DVD, par exemple) est envoyé aux bornes AUDIO IN, le son émis par le haut-parleur risque d'être déformé.
- Lorsque le câble audio est connecté à la prise AUDIO OUT, la sortie vers les haut-parleurs est coupée.
- Vous pouvez également changer le volume du son en provenance de la borne AUDIO OUT en appuyant sur les touches VOLUME.
- Le volume de l'audio en provenance du terminal AUDIO OUT varie dans la gamme comprise entre 0 et 31.

# Réglage du format de l'image

Vous pouvez modifier le format d'image du signal vidéo d'entrée (ou le rapport largeur/hauteur de l'image). Modifiez le réglage en fonction du type de signal vidéo d'entrée. (Voir page 19.)

# Utilisation des menus

Vous pouvez définir différents paramètres à l'aide des menus affichés.

# Mode d'affichage des menus et type de menus

Il existe deux modes d'affichage des menus : le mode MENU SIMPLIFIE et le mode MENU DETAILLE. Chaque mode comprend les menus suivants.

### Menus affichés en mode MENU SIMPLIFIE

Le mode MENU SIMPLIFIE inclut les éléments de paramétrage fréquemment utilisés et le menu INFORMATION présente l'état du projecteur.

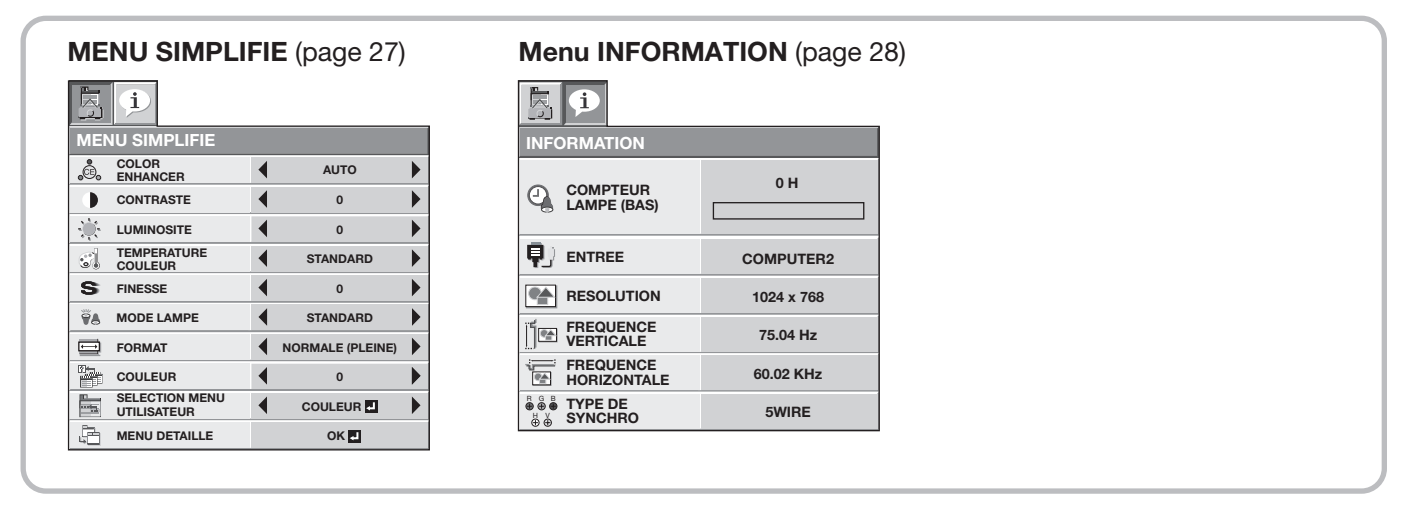

# Menus affichés en mode MENU DETAILLE

Les cinq menus suivants, qui permettent de définir des paramètres détaillés, sont affichés.

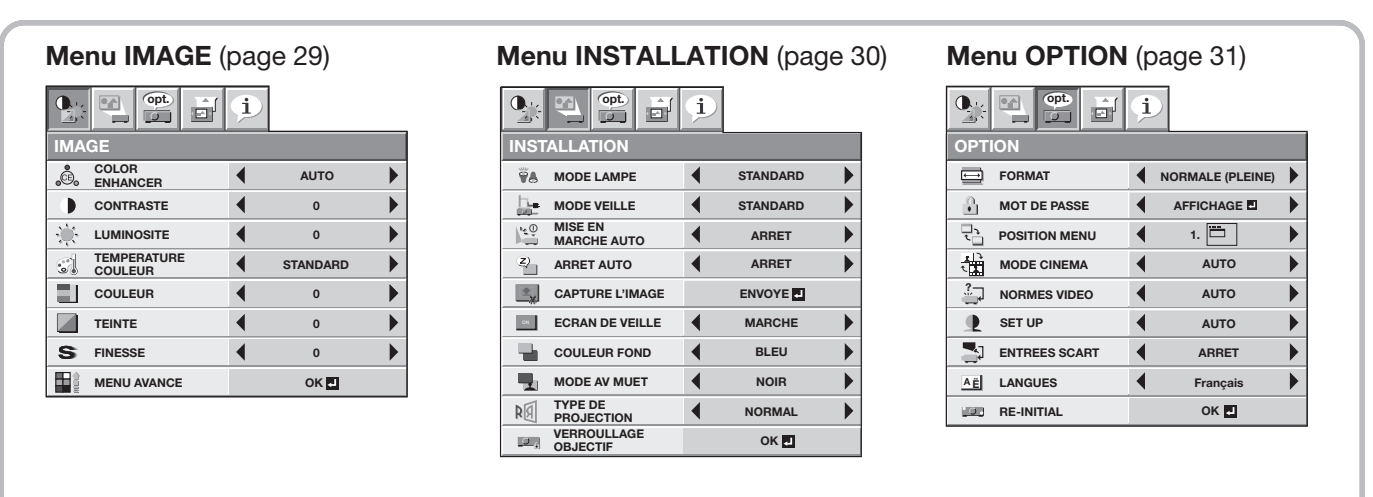

#### Menu REGLAGE SIGNAUX VIDEO (page 32) Menu INFORMATION (page 28)

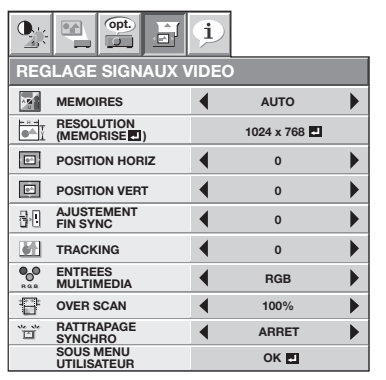

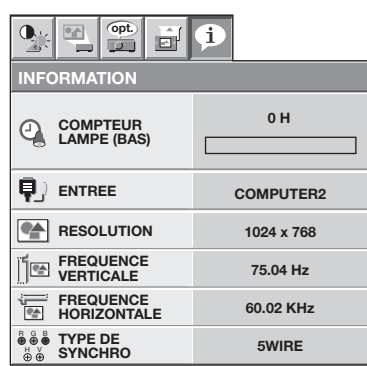

# Procédure de base de réglage des menus

- 1. Appuyez sur le bouton MENU.
	- • La barre de sélection du menu s'affiche en mode MENU SIMPLIFIE.

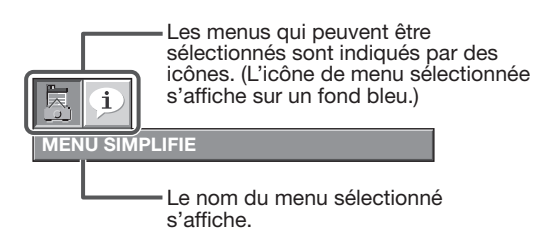

- 2. Pour sélectionner un menu, appuyez sur le bouton  $\triangleleft$  ou  $\blacktriangleright$ .
- 3. Appuyez sur le bouton ENTER (ou bouton  $\nabla$ ).
	- Le menu sélectionné s'affiche.

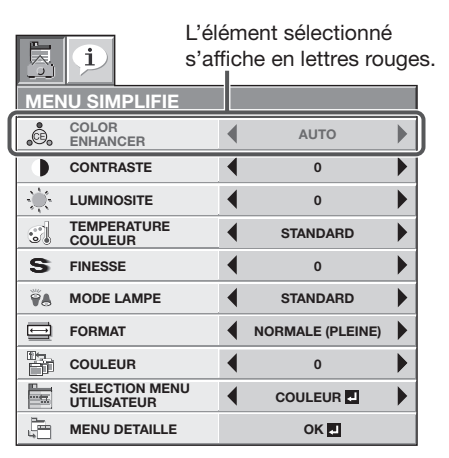

4. Pour sélectionner une option, appuyez sur le bouton  $\blacktriangle$  ou  $\nabla$ .

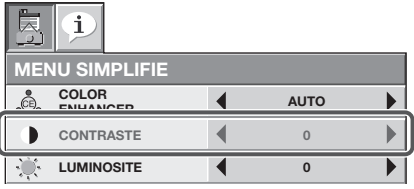

5. Appuyez sur le bouton < ou 
interpour régler l'option sélectionnée.

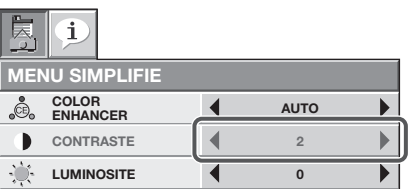

6. Pour annuler le menu, appuyez plusieurs fois sur le bouton MENU.

#### Important:

- appuyez sur le bouton ENTER pour appliquer sa • Si un élément signalé par "**e**" est sélectionné, UTILISATEUR valeur ou afficher un autre écran permettant de définir d'autres paramètres.
- Lorsque le bouton MENU ne fonctionne pas, débrancher le câble d'alimentation du mur. Attendez environ 10 minutes, branchez le cordon d'alimentation et essayez à nouveau.

# Commutation du mode MENU SIMPLIFIE vers le mode MENU **DETAILLE**

1. Activez le mode MENU SIMPLIFIE conformément aux étapes 1 à 3 détaillées sur la gauche.

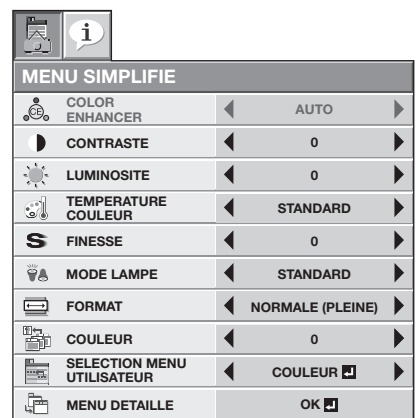

2. Appuyez sur le bouton ▲ ou ▼ pour sélectionner MENU DETAILLE.

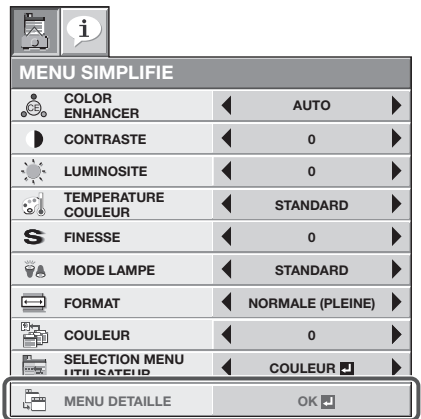

- 3. Appuyez sur le bouton ENTER.
	- • Le mode MENU DETAILLE est activé (vous pouvez sélectionner cinq menus).

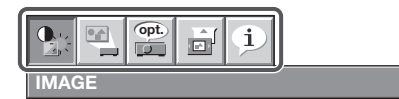

- • Définissez les paramètres conformément aux étapes 2 à 5 sur la gauche, dans la mesure requise.
- 4. Pour annuler le menu, appuyez plusieurs fois sur le bouton MENU.

# Paramètres de chaque élément de menu Menus affichés en mode MENU SIMPLIFIE MENU SIMPLIFIE

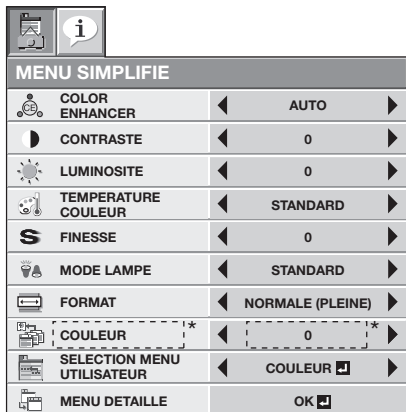

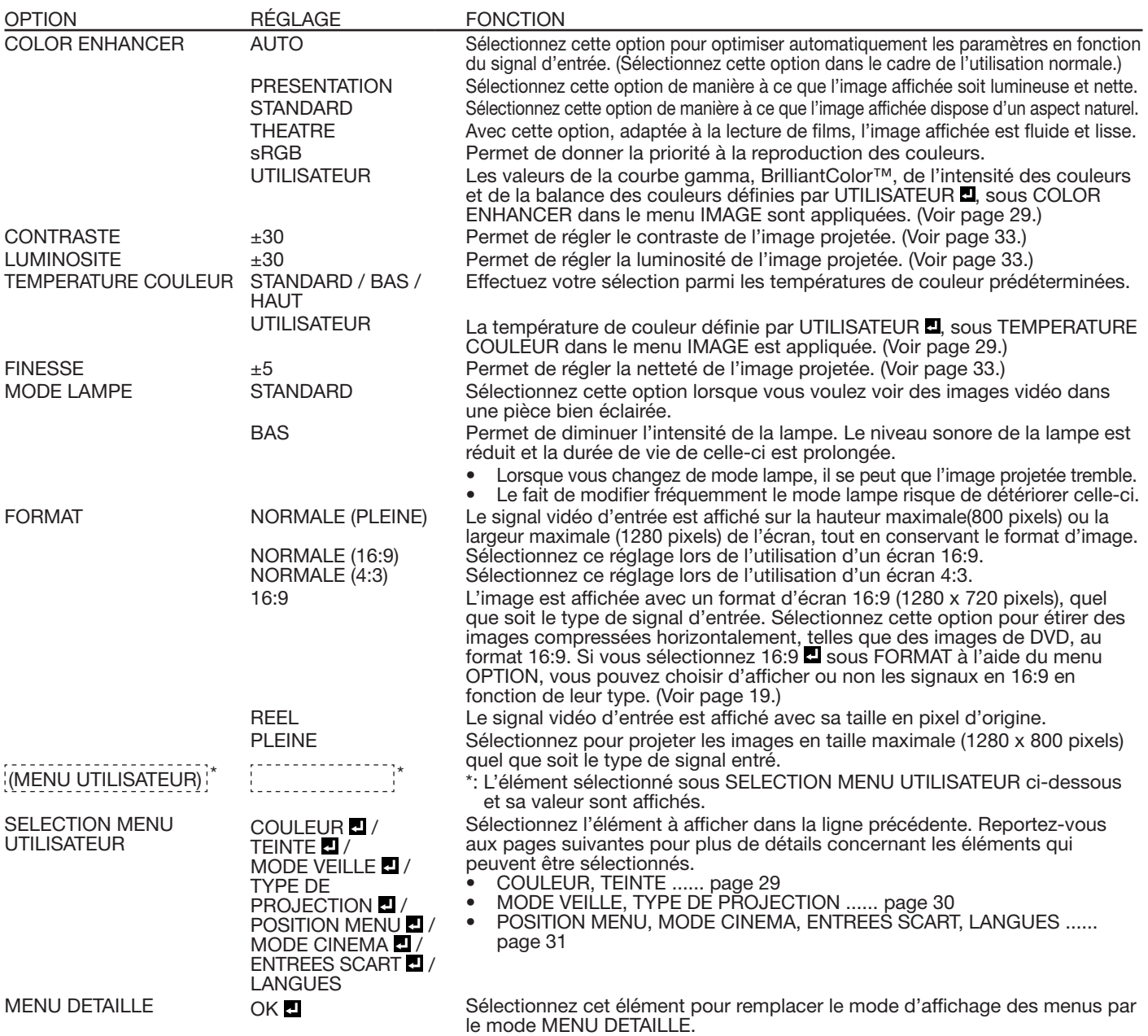

• Lorsque COLOR ENHANCER est défini sur sRGB, TEMPERATURE COULEUR, COULEUR et TEINTE ne peuvent pas être réglés.

• Il est possible que des perturbations de l'image affichée soient visibles lorsque le paramètre COLOR ENHANCER est modifié.

# Menus affichés en mode MENU SIMPLIFIE et en mode MENU DETAILLE Menu INFORMATION

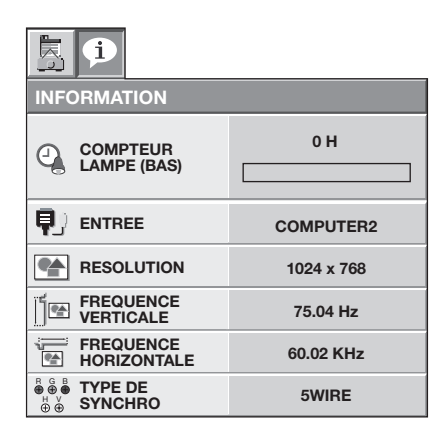

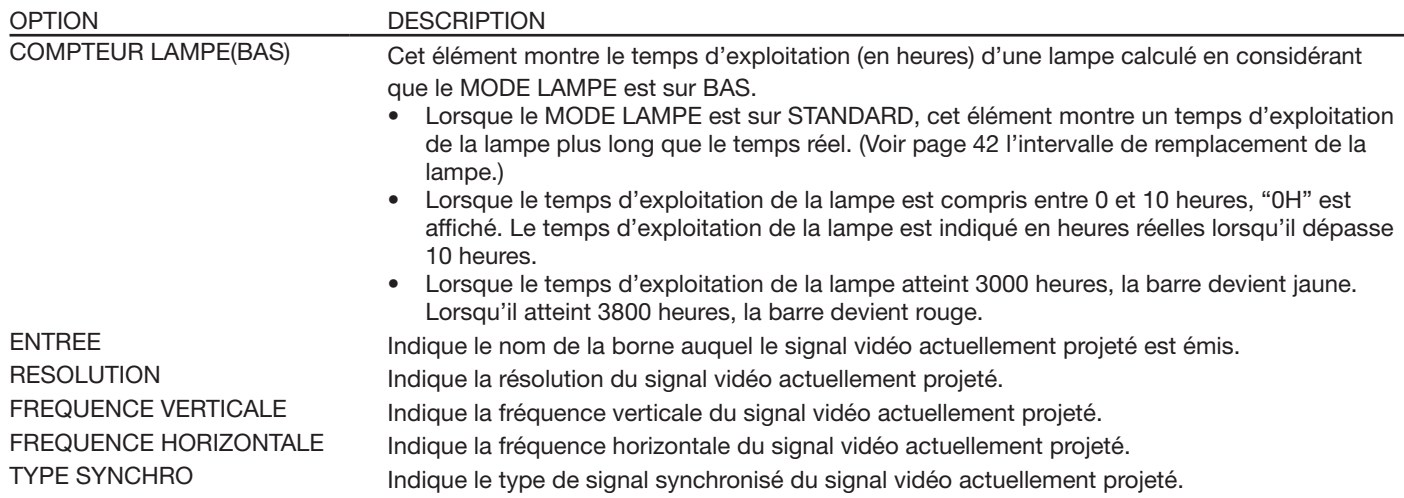

# Menus affichés en mode MENU DETAILLE

### Menu IMAGE

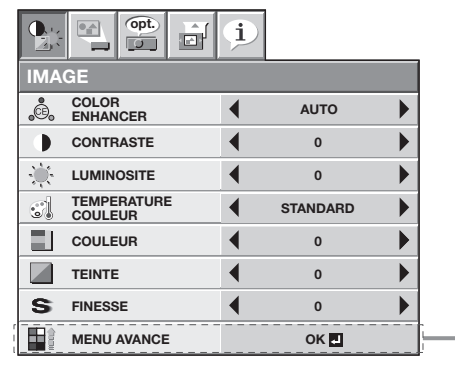

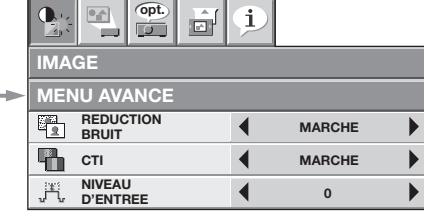

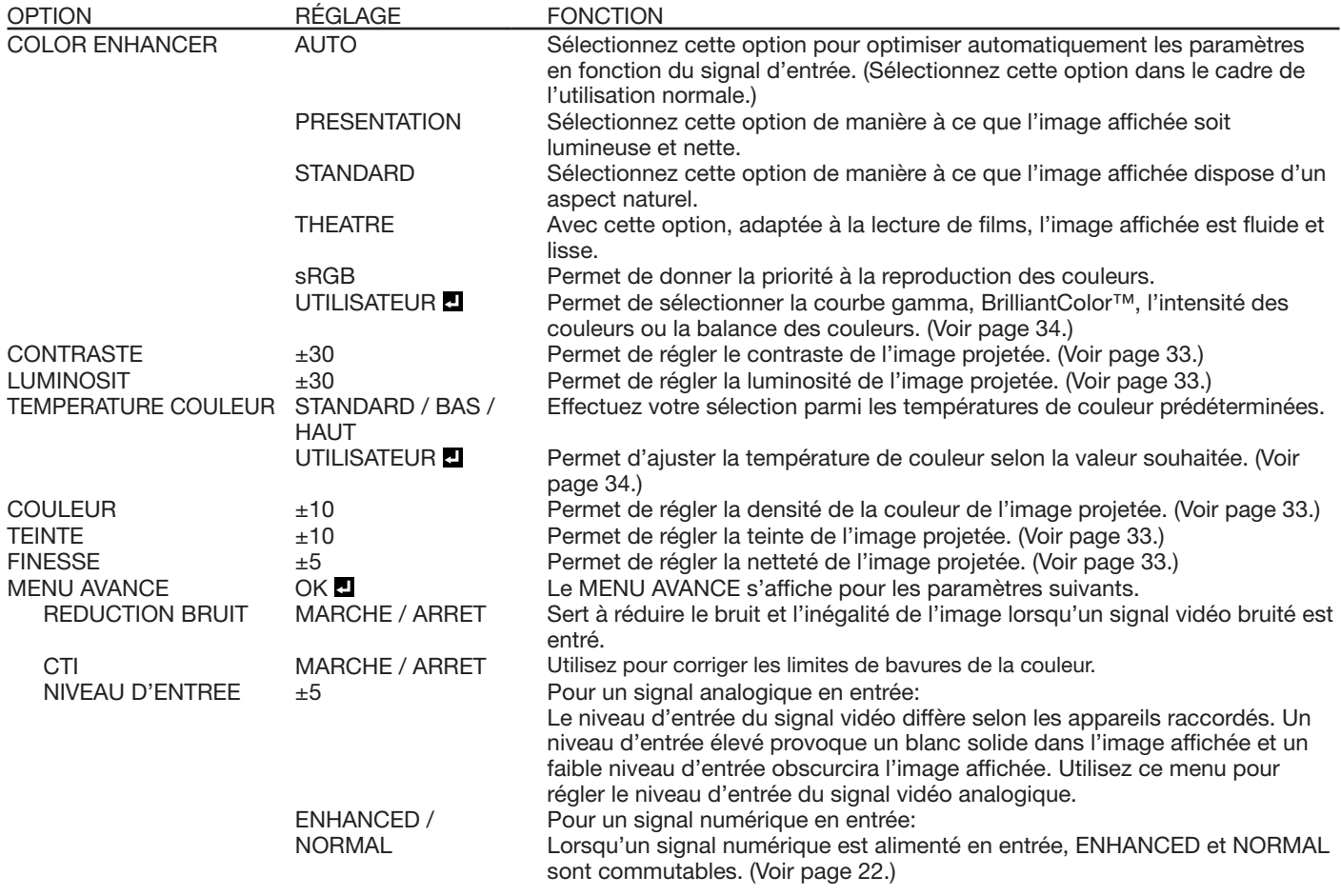

• Lorsque COLOR ENHANCER est défini sur sRGB, TEMPERATURE COULEUR, COULEUR et TEINTE ne peuvent pas être réglés.

Il est possible que des perturbations de l'image affichée soient visibles lorsque le paramètre COLOR ENHANCER est modifié.

- Lorsque COMPUTER1, COMPUTER2, DVI ou HDMI est sélectionné comme source d'entrée, COULEUR et TEINTE ne peut pas être réglé.
- L'option TEINTE est disponible uniquement avec une entrée de signal NTSC.
- Le paramètre NIVEAU D'ENTREE n'est pas disponible lorsque le signal numérique est alimenté depuis la borne YCBCR/YPBPR de l'appareil connecté.

#### Menu INSTALLATION

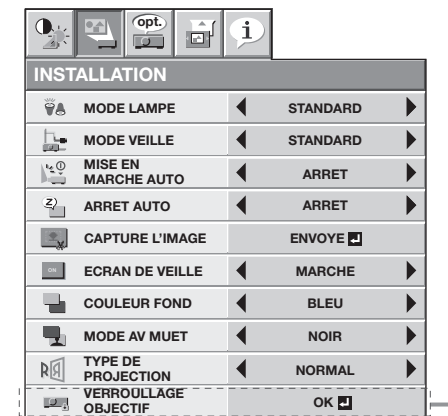

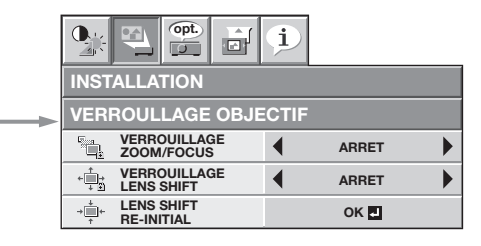

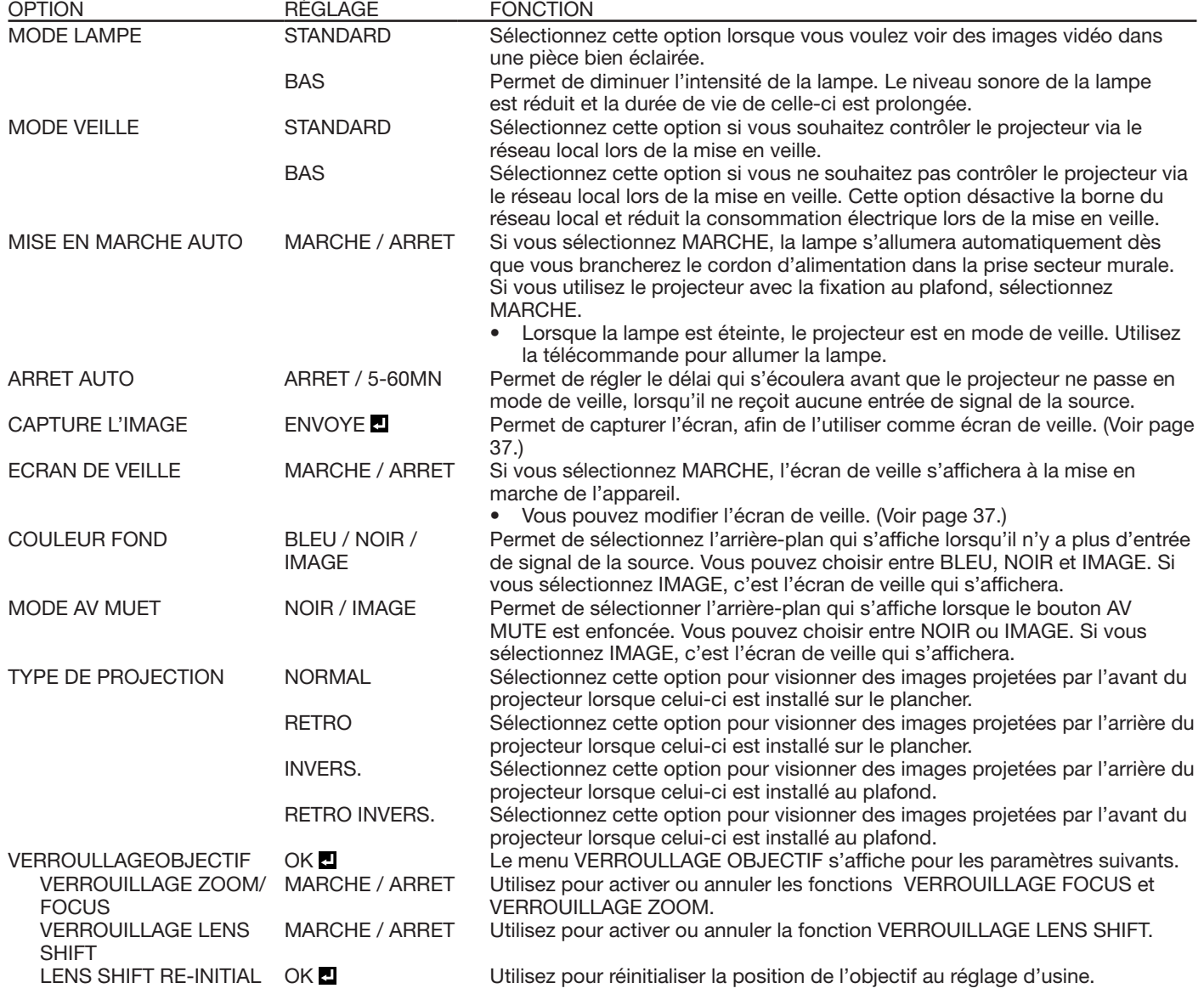

• Quel que soit le paramètre MODE LAMPE dans le menu INSTALLATION, le mode STANDARD est activé par défaut à chaque fois que le projecteur est allumé. Lorsque MODE LAMPE a été réglé sur BAS, le mode de lampe change après environ une minute de STANDARD à BAS.

Lorsque vous changez de mode lampe, il se peut que l'image projetée tremble.

Le fait de modifier fréquemment le mode lampe risque de détériorer celle-ci.

- Vous ne pourrez pas régler CAPTURE L'IMAGE et ECRAN DE VEILLE si la fonction MOT DE PASSE du menu OPTION a été réglée sur ECRAN DE VEILLE afin d'activer le verrouillage par mot de passe.
- Si vous effectuez de longues projections avec COULEUR FOND ou MODE AV MUET réglé sur IMAGE, une image "fantôme" risque de rester affichée à l'écran. Consulter le distributeur dans ce cas.

#### Menu OPTION

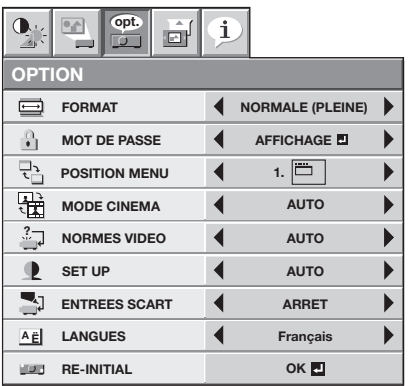

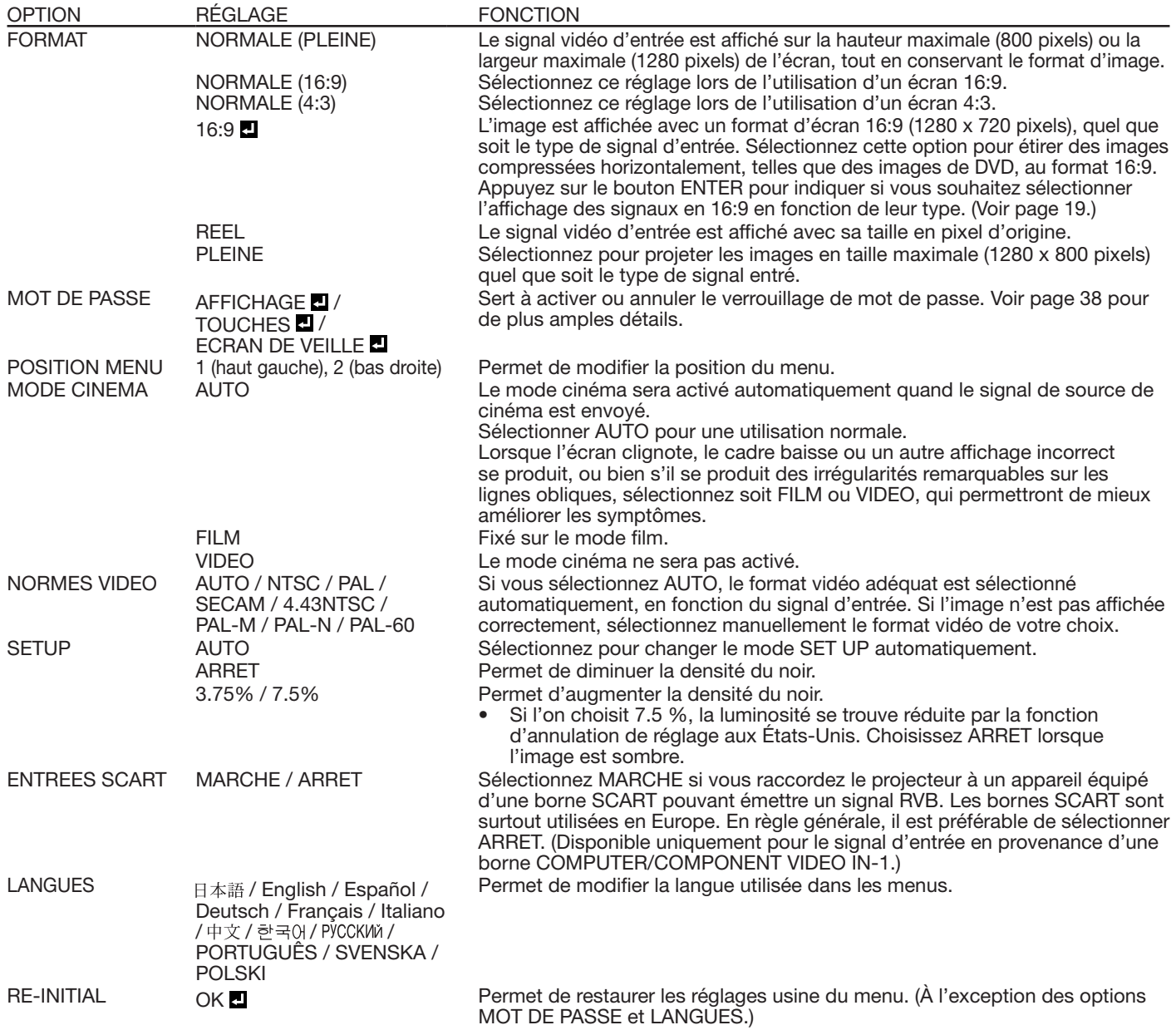

• MODE CINEMA peut uniquement être réglé lorsqu'un signal TV60,TV50, 480i, 576i ou 1080i est affiché.

- • Si ENTREES SCART est sur MARCHE, aucun signal de sortie n'est envoyé au moniteur externe.
- • Si ENTREES SCART est sur MARCHE, les signaux d'ordinateur normaux ne sont pas projetés.
- • Utilisez un câble 15 broches SCART-Mini D-SUB lors de la connexion de ce projecteur avec un appareil AV équipé d'un terminal SCART terminal.
- • Certains appareils audiovisuels équipés de la borne SCART ne sont pas compatibles avec ce projecteur.

#### Menu REGLAGE SIGNAUX VIDEO

Ł

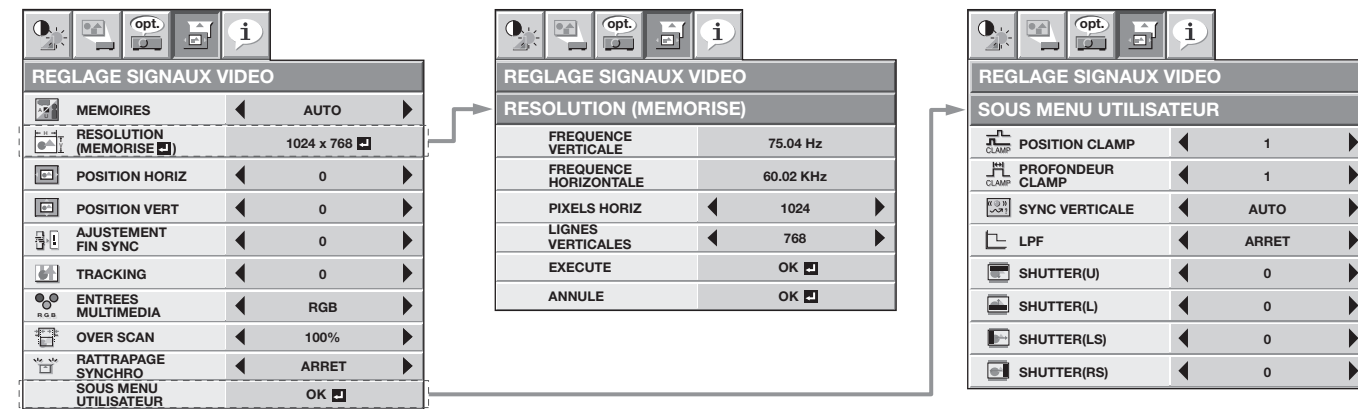

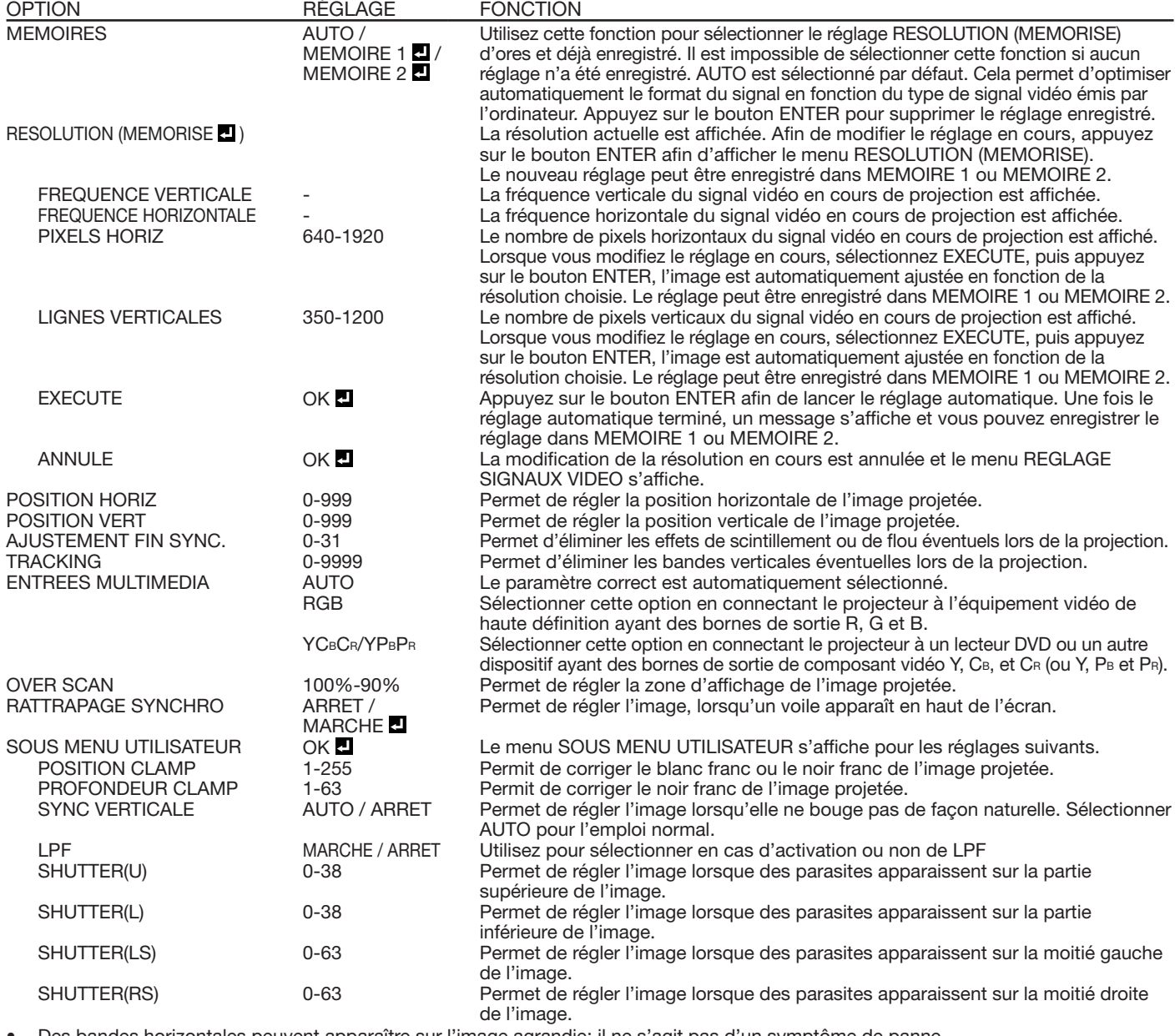

Des bandes horizontales peuvent apparaître sur l'image agrandie: il ne s'agit pas d'un symptôme de panne.

Lorsque vous modifiez la position horizontale ou verticale de manière importante, un bruit peut se produire. La plage de réglage de la position verticale varie en fonction du type du signal d'entrée. L'image peut demeurer dans la même position alors que vous modifiez la valeur de réglage: il ne s'agit pas d'un symptôme de panne.

• Lorsque vous augmentez la valeur de réglage de OVER SCAN, du bruit peut apparaître sur l'écran.

• Voir les pages 35 et 36 pour la procédure de réglage détaillée.

#### Important:

• Vous ne pouvez régler les menus IMAGE et REGLAGE SIGNAUX VIDEO que lorsque le signal est présent.

# Réglage de la luminosité (CONTRASTE et LUMINOSITE):

Vous pouvez régler la luminosité de l'image à l'aide du menu.

(Voir page 26 pour le réglage par menu.)

- 1. Affichez le MENU SIMPLIFIE ou le menu IMAGE.
- 2. Appuyez sur le bouton ▲ ou ▼ pour sélectionner CONTRASTE ou LUMINOSITE.
- 3. Appuyez sur le bouton < ou > pour régler l'option sélectionnée.

#### Pour annuler le menu:

4. Appuyez sur le bouton MENU.

#### **CONTRASTE**

Permet de régler le contraste de l'image. Chaque fois que vous appuyez sur le bouton  $\blacktriangleright$ , la luminosité et la définition de l'image augmentent. Chaque fois que vous appuyez sur le bouton <, la luminosité et la définition de l'image diminuent.

#### LUMINOSITE

Chaque fois que vous appuyez sur le bouton  $\blacktriangleright$ , la luminosité et la définition de l'image augmentent. Chaque fois que vous appuyez sur le bouton <, la luminosité et la définition de l'image diminuent.

# Réglage de la couleur (COULEUR et TEINTE):

Vous pouvez régler la couleur de l'image à l'aide du menu.

(Voir page 26 pour le réglage par menu.)

- 1. Affichez le MENU SIMPLIFIE ou le menu IMAGE.
- 2. Appuyez sur le bouton ▲ ou ▼ pour sélectionner COULEUR ou TEINTE.
	- COULEUR ou TEINTE n'est pas disponible lorsque COMPUTER1, COMPUTER2, DVI ou HDMI est sélectionné comme source d'entrée.
	- • L'option TEINTE est disponible uniquement avec une entrée de signal NTSC.
- 3. Appuyez sur le bouton ◀ ou ▶ pour régler l'option sélectionnée.

#### Pour annuler le menu:

4. Appuyez sur le bouton MENU.

#### **COULEUR**

Permet de régler la densité de la couleur de l'image projetée. Chaque fois que vous appuyez sur le bouton  $\blacktriangleright$ , la couleur de l'image devient plus dense. Chaque fois que vous appuyez sur le bouton <, la couleur de l'image devient moins dense.

#### **TEINTE**

Permet de régler la teinte de l'image projetée. Chaque fois que vous appuyez sur le bouton  $\blacktriangleright$ , l'image devient plus verte. Chaque fois que vous appuyez sur le bouton <, l'image devient plus rouge.

# Augmentation ou diminution de la netteté de l'image (FINESSE):

Vous pouvez régler la netteté de l'image à l'aide du menu.

(Voir page 26 pour le réglage par menu.)

- 1. Affichez le MENU SIMPLIFIE ou le menu IMAGE.
- 2. Appuyez sur le bouton  $\triangle$  ou  $\nabla$  pour sélectionner FINESSE.
- 3. Appuyez sur le bouton < ou > pour régler l'option sélectionnée.

#### Pour annuler le menu:

4. Appuyez sur le bouton MENU.

# Réglage de la tonalité du blanc (TEMPERATURE COULEUR):

Vous pouvez sélectionner une température de couleur préréglée (tonalité du blanc) à l'aide du menu. (Voir page 26 pour le réglage par menu.)

- 1. Affichez le MENU SIMPLIFIE ou le menu IMAGE.
- 2. Appuyez sur le bouton ▲ ou ▼ pour sélectionner TEMPERATURE COULEUR.
- 3. Appuyez sur le bouton  $\triangleleft$  ou  $\triangleright$  pour sélectionner la température couleur souhaitée.

#### Pour annuler le menu:

4. Appuyez sur le bouton MENU.

# Réglage de la tonalité du blanc (personnalisation de la température couleur):

Pour personnaliser (et mémoriser) la température de couleur qui vous convient le mieux, procédez comme indiqué ci-après.

- (Voir page 26 pour le réglage par menu.)
- 1. Sélectionnez TEMPERATURE COULEUR dans le MENU SIMPLIFIE ou menu IMAGE.
- 2. Appuyez sur le bouton  $\triangleleft$  ou  $\triangleright$  pour sélectionner UTILISATEUR  $\Box$ .
- 3. Appuyez sur le bouton ENTER.
- 4. Appuyez sur le bouton  $\blacktriangle$  ou  $\nabla$  pour sélectionner le paramètre de votre choix.
- 5. Appuyez sur le bouton  $\triangleleft$  ou  $\triangleright$  pour régler le paramètre de votre choix.
- 6. Pour obtenir des résultats de réglage optimaux, répétez les étapes 4 et 5.

# Pour annuler le menu:

7. Appuyez sur le bouton MENU.

### Pour activer la température de couleur enregistrée:

1. Réglez TEMPERATURE COULEUR sur UTILISATEUR dans le menu MENU SIMPLIFIE ou sur UTILISATEUR **E** dans le menu IMAGE.

# À propos de la chaleur chromatique

Il existe différentes sortes de couleurs blanches. La chaleur chromatique permet d'en montrer les différentes nuances. Un blanc dont la chaleur est basse est légèrement rougeâtre. Lorsque la chaleur chromatique augmente, le blanc devient bleuâtre. Par exemple, vous pouvez modifier la température de couleur à l'aide des procédures suivantes.

Pour augmenter la chaleur chromatique: Augmentez le CONTRASTE B (bleu) et diminuez le CONTRASTE R (rouge). Pour réduire la chaleur chromatique: Diminuez le CONTRASTE B (bleu) et augmentez le CONTRASTE R (rouge).

- · Si vous régler toutes les options de CONTRASTE R, V et B sur des valeurs négatives, la luminosité originale de
- l'image ne peut pas être obtenue, même si vous maximisez CONTRASTE dans le menu IMAGE.

# Color Enhancer

Vous pouvez définir la balance personnalisée par l'utilisateur entre la luminosité et la page 26 pour le réglage par menu.)

#### Avec le menu IMAGE:

- 1. Affichez le menu IMAGE.
- 2. Sélectionnez COLOR ENHANCER en appuyant sur le bouton  $\blacktriangle$  ou  $\nabla$ .
- 3. Sélectionnez UTILISATEUR  $\blacksquare$  en appuyant sur le bouton  $\blacktriangleleft$  ou  $\blacktriangleright$ .
- 4. Appuyez sur le bouton ENTER.
- 5. Sélectionnez un paramètre à définir en appuyant sur le bouton  $\blacktriangle$  ou  $\nabla$ .

#### MODE GAMMA

Utilisez ce paramètre pour optimiser le gamma.

DYNAMIC ...... Permet de sélectionner la visualisation des images en provenance d'un ordinateur.

NATUREL ...... Permet de sélectionner la visualisation des images fournies par un dispositif vidéo.

DETAIL ......... Permet de sélectionner la visualisation des images dont la luminosité doit être conservée relativement faible, comme les films et les spectacles musicaux.

#### BrilliantColor™

Utilisez cet item pour rendre naturelles les couleurs à luminosité moyenne, comme le jaune et le ton de la peau. Appuyez sur le bouton < pour diminuer la valeur et réduire l'effet. Appuyez sur le bouton  $\blacktriangleright$  pour augmenter la valeur et renforcer l'effet. (BrilliantColor™ ne fonctionne pas à la valeur 0.)

- 6. Sélectionnez une valeur de réglage en appuyant sur le bouton  $\blacktriangleleft$  ou  $\blacktriangleright$ .
- Pour une reproduction des couleurs renforcée, réglez BrilliantColor™ à 0. La partie blanche de la roue des couleurs sera invalidée et vous pourrez reproduire des images réalistes.

#### **RGB-COULEUR**

Sert à régler l'intensité de la couleur de l'image projetée. Chaque fois que le bouton  $\blacktriangleright$  est enfoncé, la couleur devient plus intense. Chaque fois que le bouton  $\blacktriangleleft$  est enfoncé, la couleur devient plus claire.

#### RGB-TEINTE

Sert à régler l'équilibre de la couleur de l'image projetée. Chaque fois que le bouton  $\blacktriangleright$  est enfoncé, l'image apparaît plus verdâtre. Chaque fois que le bouton  $\blacktriangleleft$  est enfoncé, l'image apparaît plus rougeâtre.

#### Important:

Vous pouvez aussi régler Color Enhancer en appuyant sur le bouton CE de la télécommande.

# Avec la télécommande:

- 1. Appuyez sur le bouton CE de la télécommande.
- Une fenêtre avec réglage de rehaussement des couleurs apparaît en haut à droite de l'écran.
- 2. Appuyez sur le bouton < ou ▶ pour sélectionner UTILISATEUR ...
- 3. Appuyez sur le bouton ENTER.
- 4. Appuyez sur le bouton ▲ ou ▼ pour sélectionner MODE GAMMA, BrilliantColor™, RGB-COULEUR ou RGB-TEINTE.
- FR-34 5. Appuyez sur le bouton ◀ ou ▶ pour régler le paramètre de votre choix.

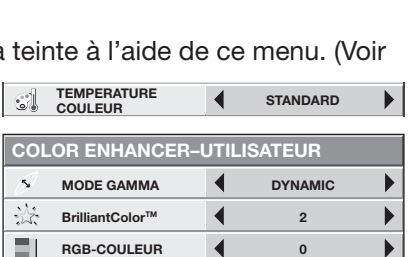

RGB-TFINTE

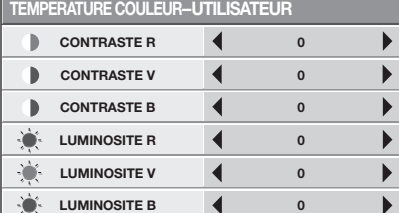

# Comment régler l'image de l'ordinateur

Ce projecteur sélectionne automatiquement un format de signal correct selon le type de signal vidéo fourni par l'ordinateur. Cependant, les signaux vidéo depuis l'ordinateur ne peuvent être projetés correctement selon les types d'ordinateur et d'images à projeter. Le cas échéant, procédez aux réglages en suivant le diagramme ci-dessous.

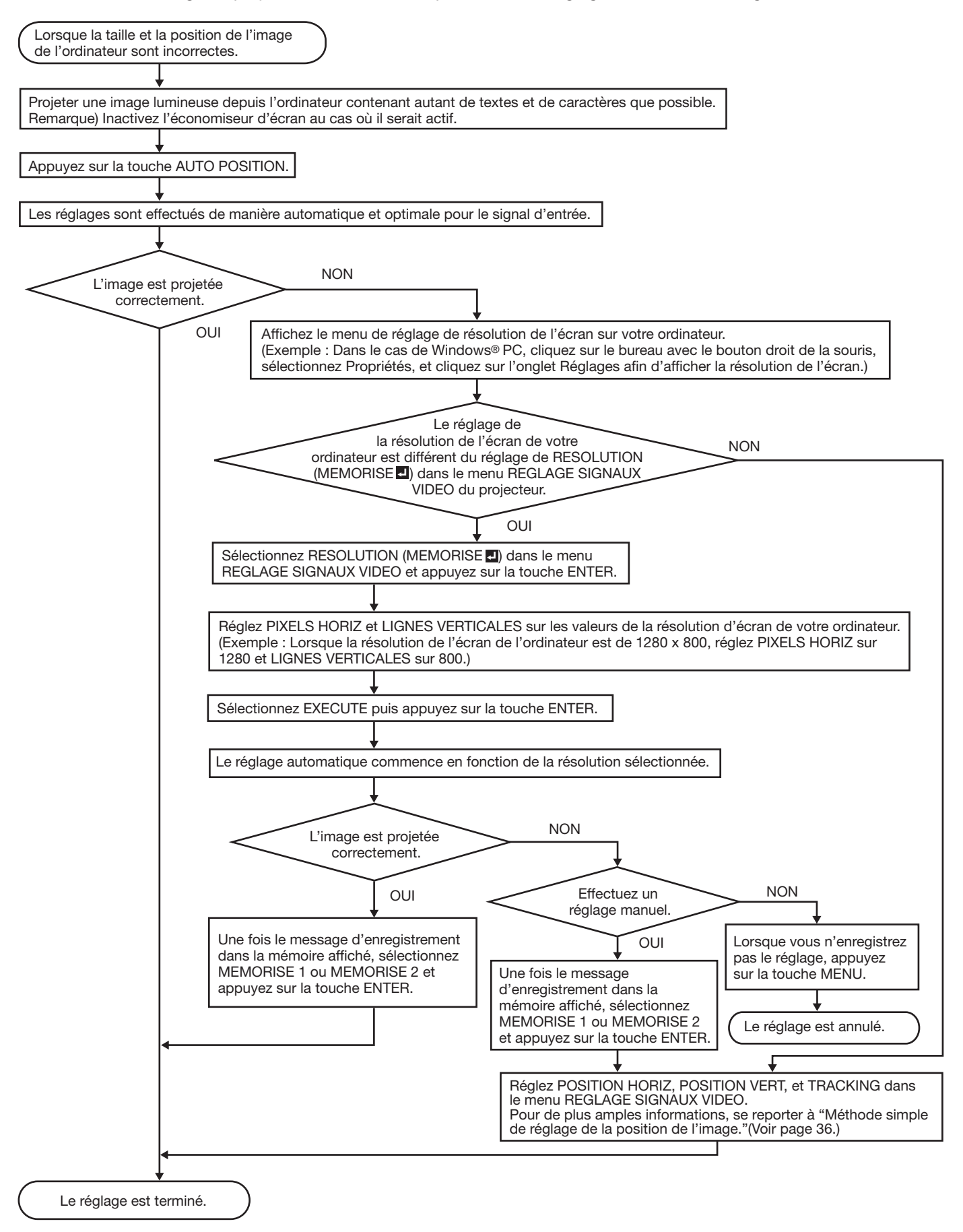

# Réglage de l'image venant de l'ordinateur à l'aide du menu:

Selon les symptômes, effectuez les opérations suivantes.

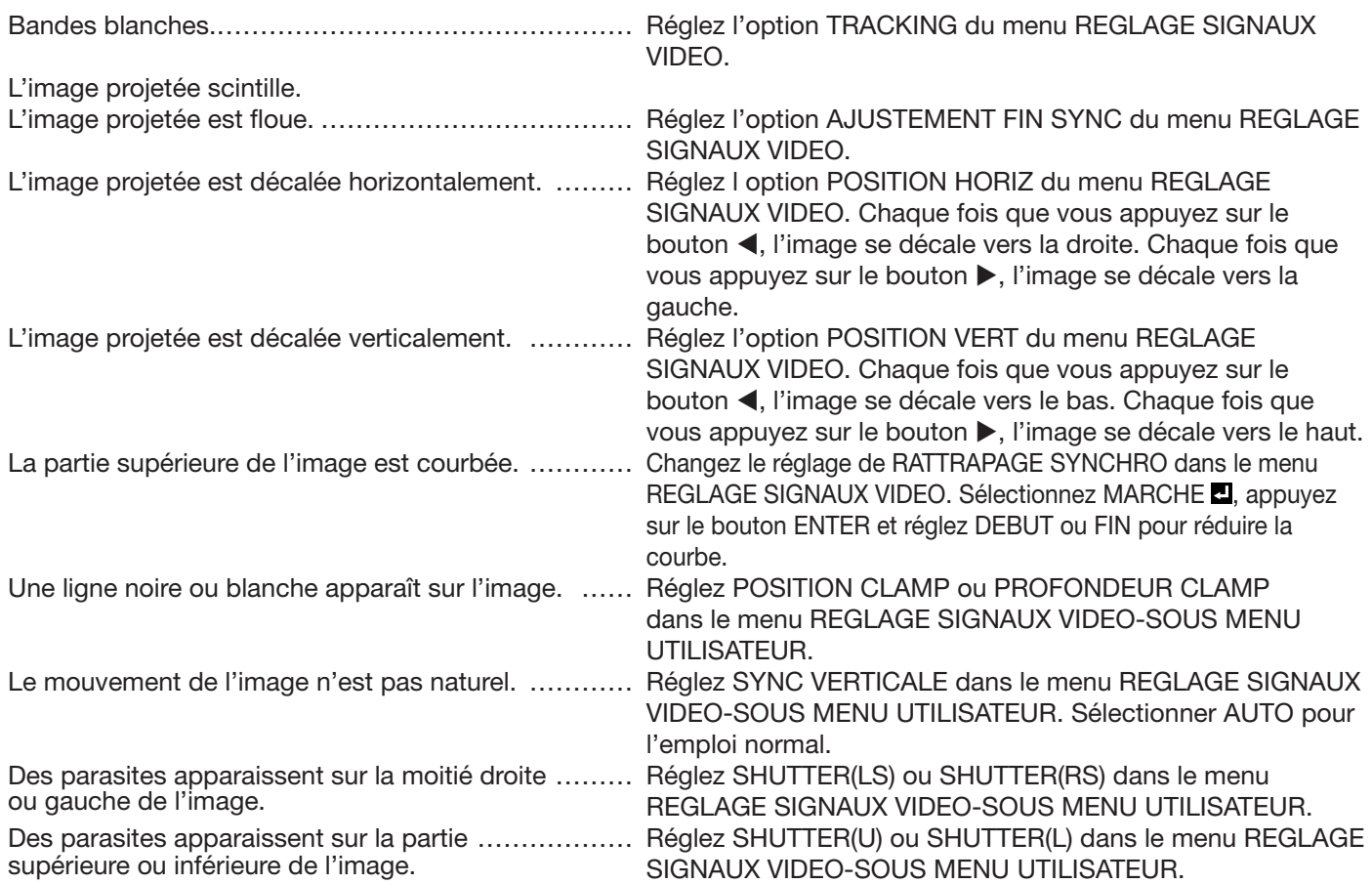

1. Affichez le menu REGLAGE SIGNAUX VIDEO.

2. Pour sélectionner une option, appuyez sur le bouton  $\blacktriangle$  ou  $\nabla$ .

3. Appuyez sur le bouton ◀ ou ▶ pour régler l'option sélectionnée.

#### Pour annuler le menu:

4. Appuyez sur le bouton MENU.

# Méthode simple de réglage de la position de l'image

#### Réglage de la position horizontale:

- 1. Alignez le bord gauche de l'image avec le côté gauche de l'écran en réglant POSITION HORIZ Puis, alignez le bord droit de l'image avec le côté droit de l'écran en réglant TRACKING.
- 2. Effectuez de nouveau l'étape 1 ci-dessus pour finaliser le réglage de la position horizontale.

#### Réglage de la position verticale:

3. Alignez le bord supérieur de l'image sur le bord supérieur de l'écran en réglant l'option POSITION VERT.

# LPF (Filtre progressif)

Vous pouvez activer le filtre LPF ou non.

Un traînage vertical ou horizontal peut apparaître sur l'image projetée, selon le type du lecteur DVD ou de la console de jeu utilisés. Dans ce cas, vous pouvez réduire ce traînage en validant LPF. Mais l'image projetée sera légèrement adoucie.

# Réglage de l'image affichée au démarrage ou lors de la mise en sourdine

Vous pouvez afficher l'image de votre choix sur l'écran de démarrage (ou écran de veille). À l'aide du menu, vous pouvez également utiliser cette image pour l'arrière-plan qui s'affiche lorsque la vidéo est en sourdine ou si aucun signal n'est recu.

• Vous pouvez faire des captures d'images à partir des sources d'entrée COMPUTER1, COMPUTER2, DVI et HDMI.

# Procédure de réglage

- 1. Affichez l'image de votre choix.
- 2. Affichez le menu INSTALLATION.
- 3. Sélectionnez CAPTURE L'IMAGE en appuyant sur le bouton  $\blacktriangle$  ou  $\nabla$ .

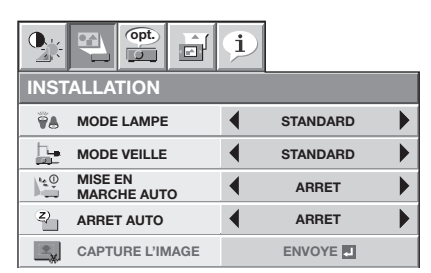

- 4. Appuyez sur le bouton ENTER.
	- La capture de l'image commence et l'image capturée est affichée.
	- Lorsque vous appuyez sur le bouton ENTER, vous ne pouvez pas utiliser d'autres fonctions avant que la capture soit terminée.
	- Si la résolution de l'image capturée est inférieure à la résolution 1280 x 800, l'image est agrandie au format 1280 x 800 lors de l'affichage.
	- Si la résolution de l'image capturée est supérieure à la résolution 1280 x 800, seule la partie correspondant à la plage 1280 x 800 est capturée.

#### Important:

- Il est possible que les images avec des motifs complexes ne soient pas capturées. Sélectionnez alors une autre image à capturer.
- Certaines images ne peuvent pas être capturées correctement en raison de leur type de signal. Pour plus de détails, voir page 50.
- • Une fois le nouvel écran de démarrage installé, vous ne pourrez pas restaurer l'écran de démarrage d'origine. (Même si vous sélectionnez RE-INITIAL dans le menu OPTION, l'écran par défaut installé en usine ne sera plus disponible.) Pour changer à nouveau l'écran de démarrage, capturez une autre image.
- • L'image capturée s'affiche lorsque vous redémarrez l'appareil. Si l'image capturée ne s'affiche pas, vérifiez dans le menu INSTALLATION si le réglage ECRAN DE VEILLE n'est pas sur ARRET. (Voir page 30.)
- Pour afficher l'image capturée lorsque la vidéo est en sourdine, réglez MODE AV MUET dans le menu INSTALLATION sur IMAGE. (Voir page 30.)
- Pour afficher l'image capturée alors qu'il n'y a aucun signal d'entrée, réglez COULEUR FOND du menu INSTALLATION sur IMAGE. (Voir page 30.)
- Dans le mode muet, ou lorsqu'il n'y a aucun signal d'entrée, il est plus long d'afficher l'image capturée.
- Vous ne pourrez pas régler CAPTURE L'IMAGE si la fonction MOT DE PASSE du menu OPTION a été réglée sur ECRAN DE VEILLE afin d'activer le verrouillage par mot de passe.

# Freeze

#### Pour arrêter momentanément l'image (ou pour afficher une image fixe):

Appuyez sur le bouton FREEZE de la télécommande.

L'image s'immobilisera momentanément.

#### Pour remettre l'image en mouvement:

Appuyez à nouveau sur le bouton FREEZE de la télécommande.

#### Important:

• Ne pas afficher une image immobile pendant une durée prolongée, car les images rémanentes peuvent persister sur l'écran.

# Verrouillage par mot de passe

Ce projecteur est équipé d'une fonction de verrouillage par mot de passe conçue pour protéger l'appareil contre les utilisations incorrectes par des enfants et pour empêcher l'utilisation par d'autres personnes que les utilisateurs spécifiés. La fonction de verrouillage par mot de passe propose les 3 modes suivants:

- AFFICHAGE................. Lorsque le projecteur est allumé, l'écran de démarrage (ou écran de veille) apparaît et reste à l'écran jusqu'à ce que le mot de passe soit entré. Une fois le mot de passe entré, l'écran de démarrage passe à l'écran de fonctionnement normal.
- TOUCHES ................... Tous les boutons du projecteur à l'exception du bouton POWER sont désactivées. (Les boutons de la télécommande sont activées.) Vous pouvez utiliser ce mode comme mesure de prévention, afin d'éviter que l'appareil soit utilisé par des enfants ou par toute autre personne n'étant pas censée l'utiliser.
- ECRAN DE VEILLE .... Les fonctions CAPTURE L'IMAGE et ECRAN DE VEILLE du menu INSTALLATION ne sont pas disponibles. ECRAN DE VEILLE est mis automatiquement à MARCHE.

#### Pour activer la fonction de verrouillage par mot de passe:

- 1. Affichez le menu OPTION.
- 2. Appuyez sur le bouton  $\triangle$  ou  $\nabla$  pour sélectionner MOT DE PASSE.
- 3. Appuyez sur le bouton  $\triangleleft$  ou  $\triangleright$  pour passer successivement aux modes AFFICAHAGE TOUCHES **E** et ECRAN DE VEILLE **E**.
	- • Si le mot de passe a déjà été activé, le mode ne pourra pas être changé. Dans ce cas, appuyez sur le bouton ENTER pour annuler le verrouillage par mot de passe et essayez à nouveau.

# 4. Appuyez sur le bouton ENTER.

• L'écran de réglage du verrouillage par mot de passe apparaît.

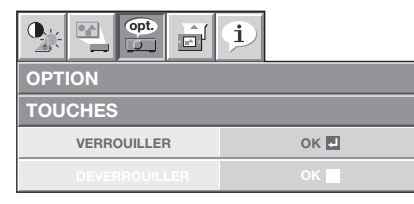

- 5. Appuyez sur le bouton ENTER.
	- • L'écran permettant d'entrer un mot de passe apparaît.

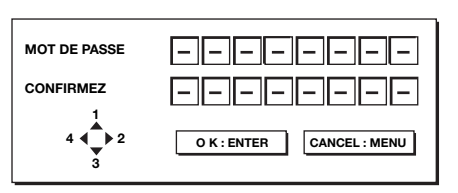

6. Entrez le mot de passe de 4 à 8 chiffres à l'aide des boutons  $\blacktriangle, \blacktriangleright, \blacktriangledown$  et < sur la télécommande comme montré ci-dessous.

 $(A=1, \blacktriangleright=2, \blacktriangleright=3, \blacktriangleleft=4)$ 

- 7. Appuyez sur le bouton ENTER.
	- • Pour annuler la procédure, appuyez sur le bouton MENU.
- 8. Entrez à nouveau le mot de passe pour le confirmer, en répétant ces mêmes étapes.
- 9. Appuyez sur le bouton ENTER.
	- Si le mot de passe ne correspond pas, un message d'erreur s'affiche.
	- • Pour annuler la procédure, appuyez sur le bouton MENU.

#### Pour annuler la fonction de verrouillage par mot de passe:

- 1. Affichez le menu OPTION.
- 2. Appuyez sur le bouton  $\triangle$  ou  $\nabla$  pour sélectionner MOT DE PASSE.
- 3. Appuyez sur le bouton ENTER.
	- L'écran d'annulation du verrouillage par mot de passe apparaît.

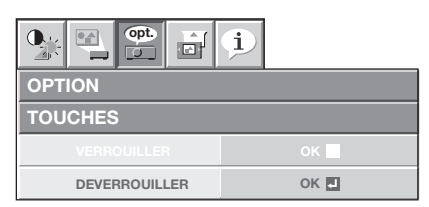

- 4. Appuyez sur le bouton ENTER.
	- • L'écran permettant d'entrer le mot de passe apparaît.

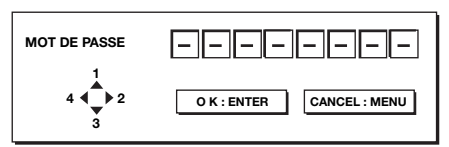

5. Entrez le mot de passe de 4 à 8 chiffres à l'aide des boutons  $\blacktriangle$ ,  $\blacktriangleright$ ,  $\nabla$  et  $\blacktriangleleft$  sur la télécommande comme montré ci-dessous.

 $(A=1, \blacktriangleright=2, \blacktriangleright=3, \blacktriangleleft=4)$ 

- 6. Appuyez sur le bouton ENTER.
	- • Si vous avez entré un mot de passe incorrect, Si le mot de passe ne correspond pas, un message d'erreur s'affiche.
	- • Pour annuler la procédure, appuyez sur le bouton MENU.

#### Important:

Désactivez le mot de passe en appuyant simultanément sur les boutons MENU et ENTER du projecteur.

# Contrôle à distance avec la souris

En connectant le micro-ordinateur par la prise d'entrée USB, vous pouvez commander votre ordinateur par le biais de la télécommande.

# Projecteur + PC avec USB connecteur

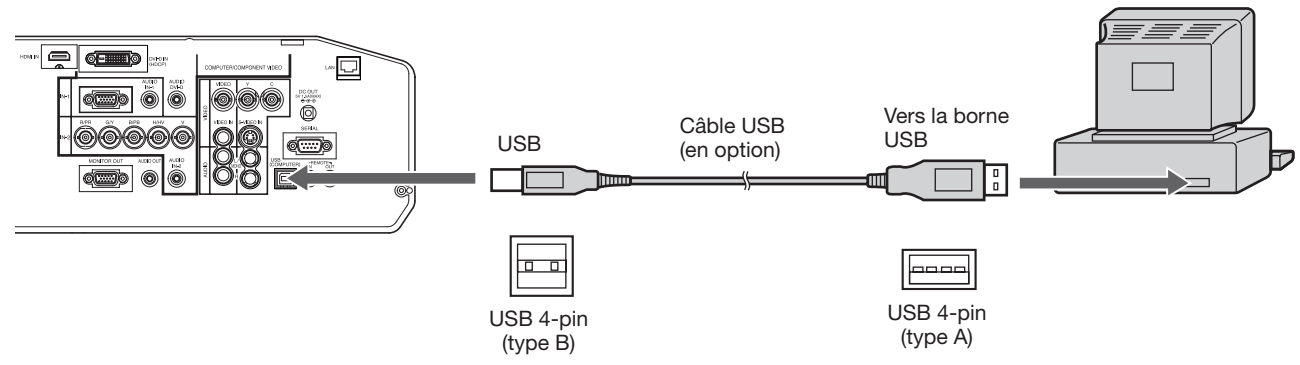

- Seuls les PC supportant une souris USB peuvent fonctionner de cette manière.
- Vous ne pouvez pas commander d'ordinateur Macintosh à l'aide de la télécommande.
- Lorsque la lampe est activée, il est possible que l'ordinateur connecté à l'aide du câble USB ne fonctionne pas correctement. Dans ce cas, redémarrez l'ordinateur.
- • Lorsque votre ordinateur est connecté à travers un long câble USB, il est possible qu'il ne soit pas correctement contrôlé par la commande à distance. Pour rallonger le câble, il est recommandé d'utiliser un répéteur.
- • Vous ne pouvez pas commander l'ordinateur à l'aide de la télécommande lors de la mise en veille et peu de temps après la mise sous tension.

# Manipulation

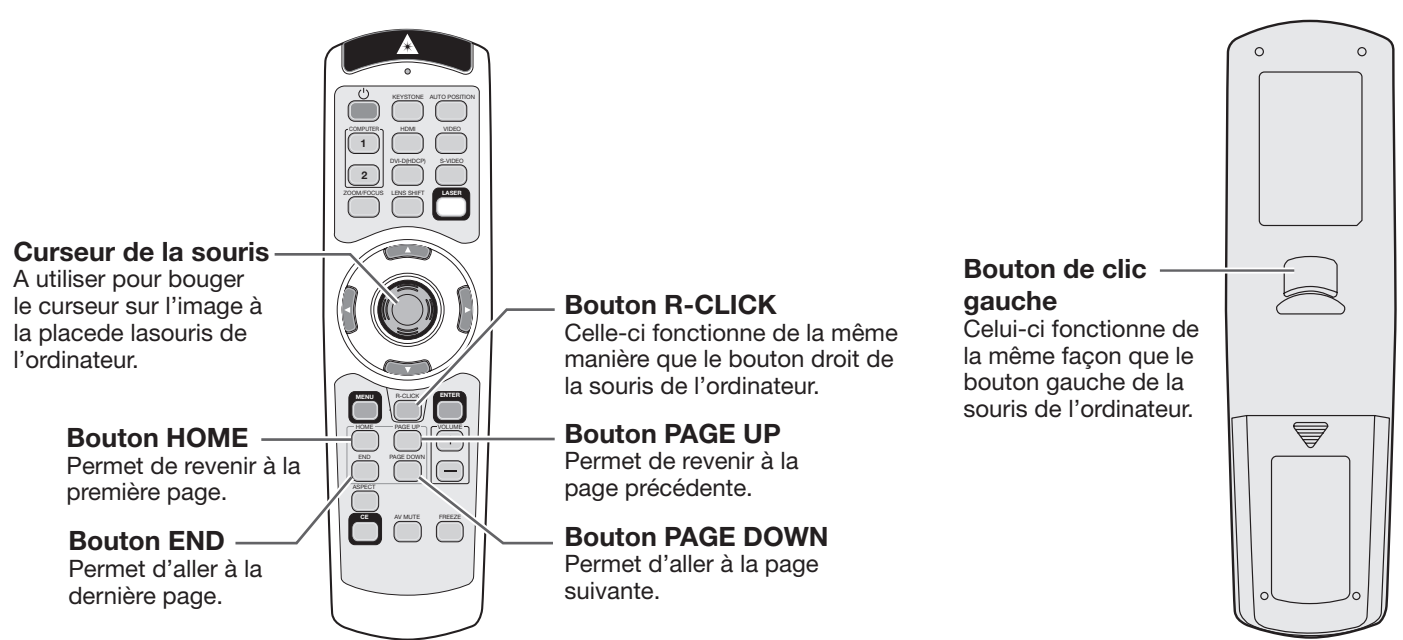

# Supervision et contrôle par ordinateur

Vous pouvez superviser et contrôler le fonctionnement du projecteur à l'aide d'un ordinateur personnel via un réseau LAN.

Pour superviser et contrôler le projecteur, installez "Projector-Control Device Installer \*" inclus sur le CD-ROM fourni. Pour connaître la procédure d'installation et d'utilisation du logiciel, reportez-vous au "Manuel utilisateur de l'utilitaire de contrôle LAN" inclus sur le CD-ROM fourni.

\*) Fonctions

- • Définition de l'adresse IP du projecteur
- • Définition du mot de passe, de la langue d'affichage et du contrôle du réseau local
- • Paramètre de certification PJLink™ (fonction telnet)
- • Lancement de l'outil de contrôle/supervision (ProjectorView) à l'aide du navigateur Internet

# Principales fonctions

#### **ProjectorView**

L'outil de contrôle/supervision (ProjectorView) à l'aide du navigateur Internet

#### PJLink™

Ce projecteur prend en charge le protocole de contrôle standard PJLink™. Vous pouvez contrôler et surveiller le fonctionnement de projecteurs de différents modèles et de différents fabricants à l'aide de la même application.

#### À propos de PJLink™

- Si vous souhaitez utiliser la fonction PJLink™, vous devez disposer du logiciel d'application PJLink™.
- • Pour les spécifications de PJLink™, accédez au site Web de Japan Business Machine and Information System Industries Association (JBMIA). (http://pjlink.jbmia.or.jp/english)
- • Ce projecteur est entièrement conforme aux spécifications de JBMIA PJLink™ Classe 1. Il supporte toutes les commandes définies par PJLink™ Classe 1, et sa conformité avec les spécifications standard PJLink™ Version 1.0 a été vérifiée.

# Connexion

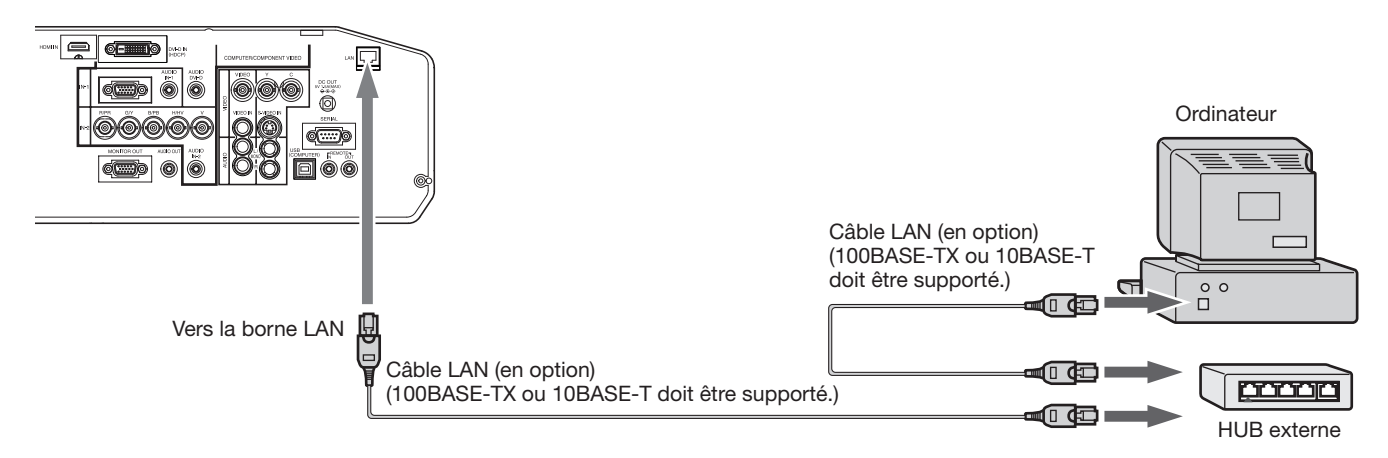

- Utilisez un câble direct de catégorie 5 pour la connexion LAN.
- Ne touchez pas aux parties métalliques du connecteur et du câble du réseau local. Votre corps peut en effet décharger de l'électricité statique qui risque d'endommager le projecteur.

# Utilisation des modes d'emploi

Le "Manuel utilisateur de l'utilitaire de contrôle LAN" sont disponibles en format PDF sur ce CD-ROM.

#### Ouverture du Manuel:

- 1. Charger le CD-ROM dans le lecteur de CD-ROM.
- 2. Ouvrir le CD-ROM "WD3300U".
- 3. Double-cliquer sur "MANUAL\_LAN.HTML" à l'intérieur du CD-ROM. Une liste de choix de langue pour le mode d'emploi d'affichera.
- 4. Déplacer le pointeur de la souris sur la langue désirée et cliquer.

# Voyants

Cet appareil est équipé de deux voyants, chacun d'entre deux indiquant les conditions de fonctionnement du projecteur.

Vous trouverez ci-dessous des solutions à vos éventuels problèmes. Si ces problèmes persistent, éteignez le projecteur et consultez votre revendeur.

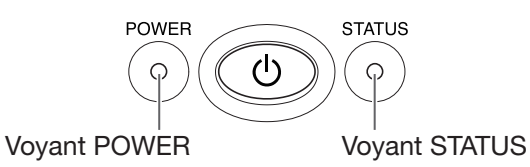

### Conditions normales

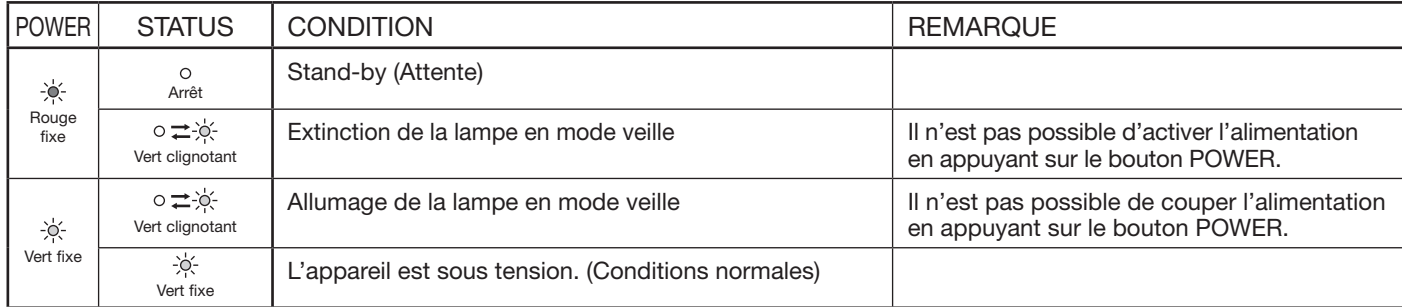

# Conditions anormales

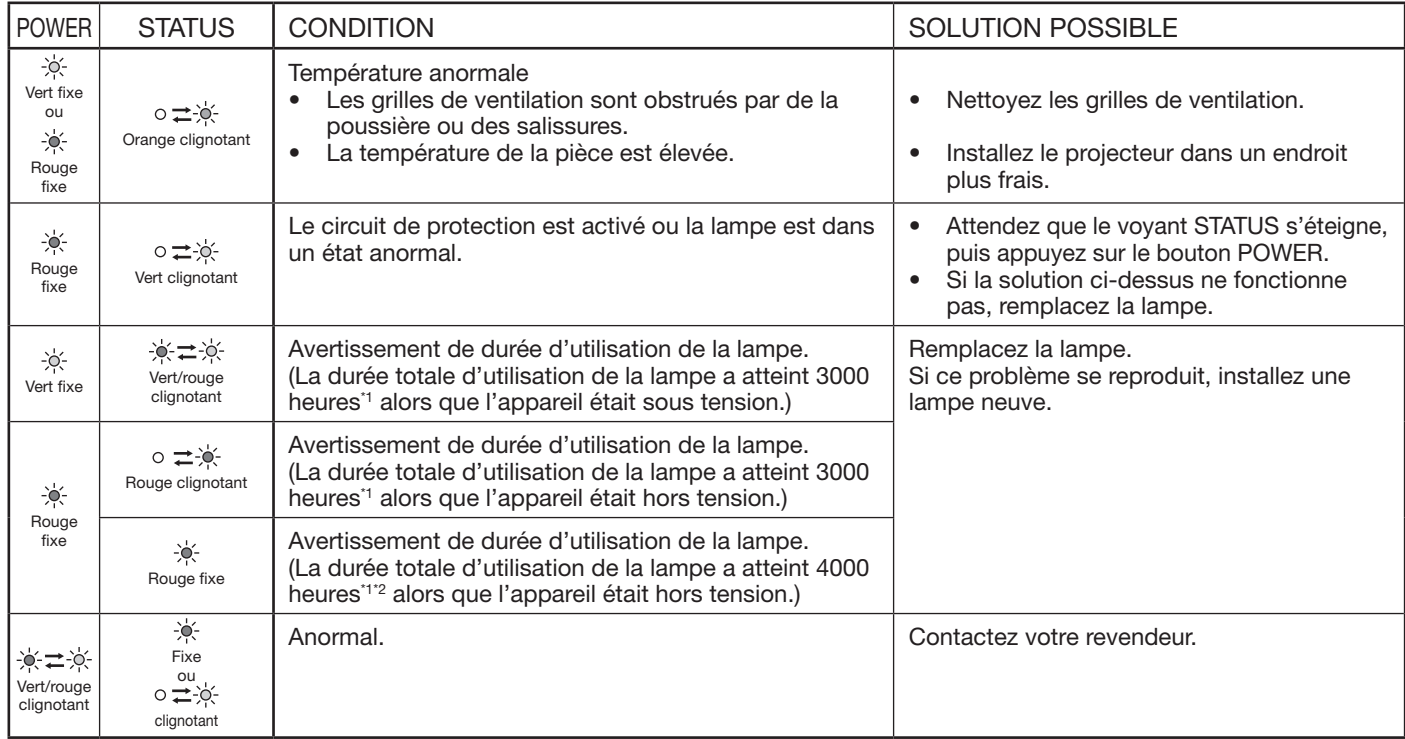

\*1: Lorsque MODE LAMPE du menu INSTALLATION est réglé sur BAS. Lorsqu'il est réglé sur STANDARD, la durée est réduite. \*2: Lorsque MODE LAMPE est réglé sur STANDARD, la durée est réduite à 2000 heures.

Ce projecteur est équipé d'une lampe permettant de projeter des images. Cette lampe est un consommable. Elle peut brûler ou perdre de sa luminosité en cours d'utilisation. Dans ce cas, remplacez-la par une lampe neuve dès que possible. Utilisez uniquement une lampe neuve vendue séparément et spécifiquement destinée au ce projecteur. Pour plus d'informations, consultez votre revendeur.

Lampe de rechange VLT-XD3200LP

#### Avertissement:

- Ne faites pas tomber les vis de fixation de la lampe dans le projecteur. N'introduisez aucun objet métallique ou inflammable dans le projecteur. La présence d'un corps étranger à l'intérieur du projecteur pendant son fonctionnement présente un risque d'incendie ou d'électrocution. Si vous ne pouvez pas retirer le corps étranger vous-même, contactez votre revendeur.
- Fixez correctement la lampe. Si celle-ci n'est pas correctement installée, elle ne s'allumera pas. Une mauvaise installation présente également un risque d'incendie.
- Ne secouez pas la lampe extraite ou ne la placez pas devant votre visage. Vous pourriez vous blessez aux yeux avec des fragments de verre volants ou tombants.
- Ne remplacez pas la lampe immédiatement après utilisation, car son boîtier est très chaud. Vous risqueriez de vous brûler. Mettez l'équipement hors tension à l'aide du bouton POWER. Après l'extinction de la lampe, attendez environ deux minutes que les ventilateurs d'entrée et de sortie d'air du refroidissement de la lampe s'arrêtent. Puis coupez l'interrupteur principal et débranchez le cordon d'alimentation, et attendez au moins 1 heure pour permettre à la lampe de refroidir suffi samment pour être touchée.
- Ne touchez pas la lampe directement. Elle pourrait se briser et vous risqueriez de vous blesser ou de vous brûler.

### Intervalle de remplacement de la lampe

L'intervalle de remplacement de la lampe recommandé est d'environ 4000 heures<sup>\*1</sup> "2 d'utilisation consécutive. L'intervalle varie en fonction de l'environnement de fonctionnement et peut être plus court que 4000 heures<sup>1</sup><sup>2</sup>. Une diminution de la luminescence et/ou de la luminosité des couleurs indique que la lampe doit être remplacée. Lorsque la durée d'utilisation de la lampe dépasse 3000 heures<sup>\*1</sup>, le voyant clignotera du vert au rouge (lorsque la lampe est allumée; si elle n'est pas allumée, le voyant s'allumera en rouge) et le message de remplacement de la lampe apparaîtra à l'écran pendant une minute chaque fois que la lampe sera allumée. Après avoir utilisé la lampe pendant environ 3800 heures\*1, le message de remplacement (LAMP EXCHANGE) apparaîtra ensuite à l'écran pendant une minute, toutes les 20 heures<sup>-1</sup>. L**orsque la durée d'utilisation de la lampe dépasse 4000 heures<sup>-1 •2</sup>, le projecteur** s'éteint automatiquement et ne peut plus être utilisé jusqu'à ce que la lampe soit remplacée et le compteur de durée d'utilisation remis à zéro.

- \*1: Lorsque MODE LAMPE du menu INSTALLATION est réglé sur BAS. Lorsque le réglage est sur STANDARD, cette durée est raccourcie.
- \*2: Lorsque MODE LAMPE est réglé sur STANDARD, cette durée est raccourcie à 2000 heures.

#### Attention:

- La lampe ne doit être démontée que pour être remplacée. Une dépose inutile risque de la casser.
- Ce projecteur utilise une lampe au mercure haute pression comme source lumineuse. En cas de choc, de rayure ou de détérioration pendant son fonctionnement, celle-ci risque d'exploser ou de ne plus fonctionner. Le délai avant l'explosion ou la panne définitive varie considérablement d'une lampe à l'autre et selon les conditions d'utilisation. Par conséquent, la lampe risque d'exploser très rapidement après le démarrage.
- Le risque d'explosion augmente si vous utilisez la lampe au-delà de sa période de remplacement. Lorsque le message de remplacement de la lampe apparaît, remplacez-la immédiatement par une lampe neuve, même si elle s'allume toujours normalement.
- En cas d'explosion de la lampe au mercure haute pression, des éclats de verre s'éparpillent à l'intérieur et à l'extérieur du boîtier et le gaz contenu dans la lampe se diffuse à l'intérieur et à l'extérieur du projecteur. Le gaz de la lampe contient du mercure. Ne l'inhalez pas et évitez tout contact avec vos yeux ou votre bouche. Si vous le respirez ou qu'il pénètre dans votre oeil ou votre bouche, consultez immédiatement un médecin.
- Si la lampe au mercure à haute pression explose, des éclats de verre peuvent se trouver éparpillés à l'intérieur du projecteur. Demandez à votre revendeur de remplacer la lampe et de contrôler l'intérieur du projecteur. Lorsque vous nettoyez ou remplacez la lampe vous-même, veillez à tenir le bras de la lampe. Vous pourriez vous blesser avec les éclats de verre.
- Lorsque vous retirez la lampe du projecteur monté au plafond, utilisez le plateau de remplacement de la lampe livré avec le projecteur ou la lampe en option afin d'empêcher toute dispersion de fragments de verre.
- Assurez-vous d'utiliser la lampe exclusive de ce projecteur, VLT-XD3200LP. L'utilisation d'autres lampes peut entraîner un dysfonctionnement du projecteur.

# Remplacement de la lampe:

- 1. Éteindre l'interrupteur principal et débrancher le courant.
- 2. Dévissez la vis (a) à l'aide d'un tournevis cruciforme (+) et retirez le couvercle de la lampe (b).

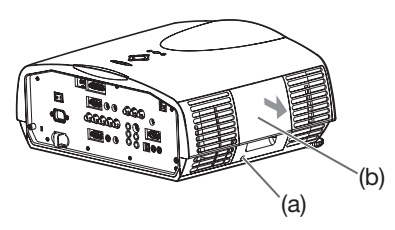

3. Dévissez les vis (c) à l'aide d'un tournevis cruciforme (+).

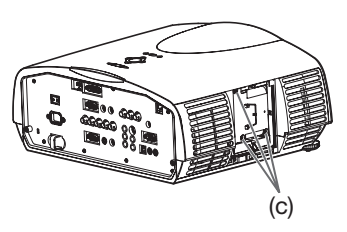

- 4. Soulevez la poignée.
- 5. Extrayez le boîtier de la lampe par sa poignée, tout en tenant fermement le projecteur.

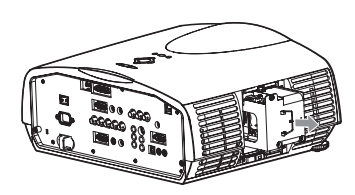

- Sortez doucement le boîtier de la lampe du projecteur. Si vous le sortez rapidement, la lampe risque de se briser et de projeter des éclats de verre.
- Ne renversez aucun liquide sur le boîtier de la lampe que vous avez sorti et tenez-le éloigné des objets inflammables et des enfants, afin d'éviter tout risque de blessure ou d'incendie.
- 6. Fixez soigneusement un nouveau boîtier de lampe dans le projecteur, en veillant à respecter le sens d'installation.

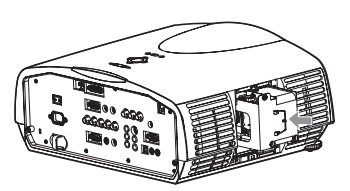

- 7. Remettez la poignée dans sa position d'origine.
	- Vérifiez si la poignée est bien verrouillée.

8. Revissez les vis (c) à l'aide d'un tournevis cruciforme (+).

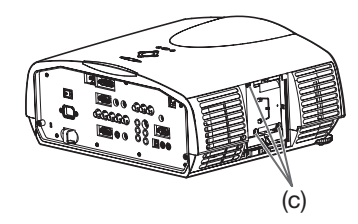

9. Revissez la vis (a) à l'aide d'un tournevis cruciforme (+), afin de fixer le couvercle de la lampe (b).

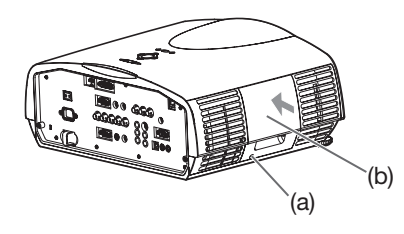

#### Remise à zéro du compteur de la durée de fonctionnement de la lampe

- 10.Branchez le cordon d'alimentation dans une prise murale et enclenchez l'interrupteur principal.
- 11. Appuyez simultanément sur les boutons  $\blacktriangleleft$ .  $\blacktriangleright$  et POWER du projecteur.

#### Important:

- Si vous n'appuyez pas simultanément sur ces trois boutons, la durée d'utilisation de la lampe ne sera pas remise à zéro.
- Lorsque le voyant STATUS s'allume pour sortir, cela signifie que le compteur de durée d'utilisation de la lampe a été correctement remis à zéro.
- Si le couvercle de la lampe n'a pas été fixé correctement, le projecteur ne s'allumera pas.
- N'oubliez pas de remettre le compteur de durée d'utilisation de la lampe à zéro chaque fois que vous remplacez la lampe.
- Remettez le compteur de durée d'utilisation de la lampe à zéro uniquement lorsque vous remplacez la lampe.
- La lampe est fragile. Si elle se casse, veillez à ne pas vous couper avec les éclats de verre.

#### Attention:

Ce projecteur utilise une lampe qui contient du mercure. L'élimination de la lampe ou du projecteur avec la lampe peut être soumise à législation pour des raisons environnementales.

#### Lorsque vous retirez la lampe du projecteur monté au plafond

Lorsque vous retirez la lampe du projecteur monté au plafond, utilisez le plateau de remplacement de la lampe livré avec le projecteur ou la lampe en option afin d'empêcher toute dispersion de fragments de verre.

- Montez le plateau de remplacement de la lampe selon la procédure indiquée dessus.
- 1. Suivez les étapes 1 à 4 à la page 43.
- 3. Attachez le plateau de remplacement de la lampe au projecteur comme indiqué sur le dessin.
- 3. Fixez le plateau de remplacement de la lampe au projecteur en utilisant le ruban livré avec le plateau.
- 4. Tirez sur la poignée de la boîte de la lampe tout en tenant le projecteur.

Tenir fermement le support de remplacement de la lampe afin d'éviter que des débris de verre ne tombent à terre.

Ne posez pas la lampe directement sur le plateau de remplacement de la lampe car il pourrait tomber.

- 5. Détachez le plateau de remplacement de la lampe en même temps que la lampe que vous retirez.
- 6. Suivez les étapes 6 à 11 à la page 43.

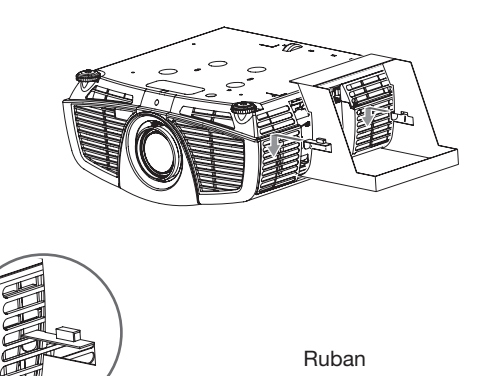

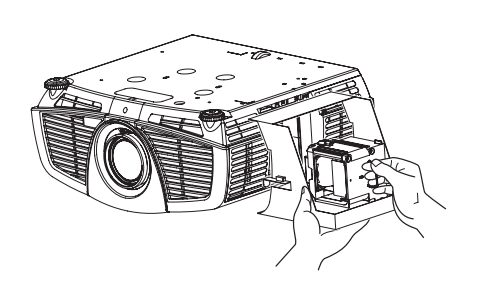

# **Entretien**

#### Avertissement:

• N'utilisez pas de solvents inflammables (benzène, diluant etc.) et d'aérosols inflammables lors du nettoyage du corps du projecteur et de l'objectif. Les substances inflammables risquent de s'enflammer et de causer un incendie ou une panne lorsque la lampe est allumée.

#### Attention:

N'oubliez pas d'éteindre la lampe et de débrancher le cordon d'alimentation de la prise secteur avant toute opération d'entretien sur le projecteur.

#### Nettoyage du projecteur et des trous de ventilation

Utilisez un chiffon doux pour nettoyer le projecteur et les grilles de ventilation. Lorsque les grilles sont sales, nettoyez-les avec un chiffon doux imbibé d'un détergent doux dilué et séchez-les ensuite avec un chiffon sec. Nettoyez fréquemment l'intérieur du couvercle de la terminale, car la poussière peu s'y accumuler.

Pour éviter que la surface du projecteur ne déteigne ou ne se détériore:

- Ne vaporisez pas de l'insecticide sur le projecteur ou à l'intérieur de celui-ci.
- N'utilisez pas de l'essence ou du diluant pour le nettoyer.
- Ne laissez pas des matériaux en caoutchouc ou en plastique entrer en contact avec le projecteur.

# Nettoyage de l'objectif

Utilisez une brosse spéciale pour les objectifs ou un chiffon spécial imbibé d'un produit destiné au nettoyage des objectifs. La surface de l'objectif est fragile. Utilisez uniquement du matériel de nettoyage d'objectif recommandé et non-abrasif. Ne touchez pas l'objectif avec vos doigts.

r

Avant d'envoyer le projecteur en réparation, consultez les informa ci-dessous. Si les symptômes persistent, n'utilisez plus le projecteur, débranchez la prise électrique et contactez votre revendeur.

#### Aucune image ne s'affiche à l'écran.

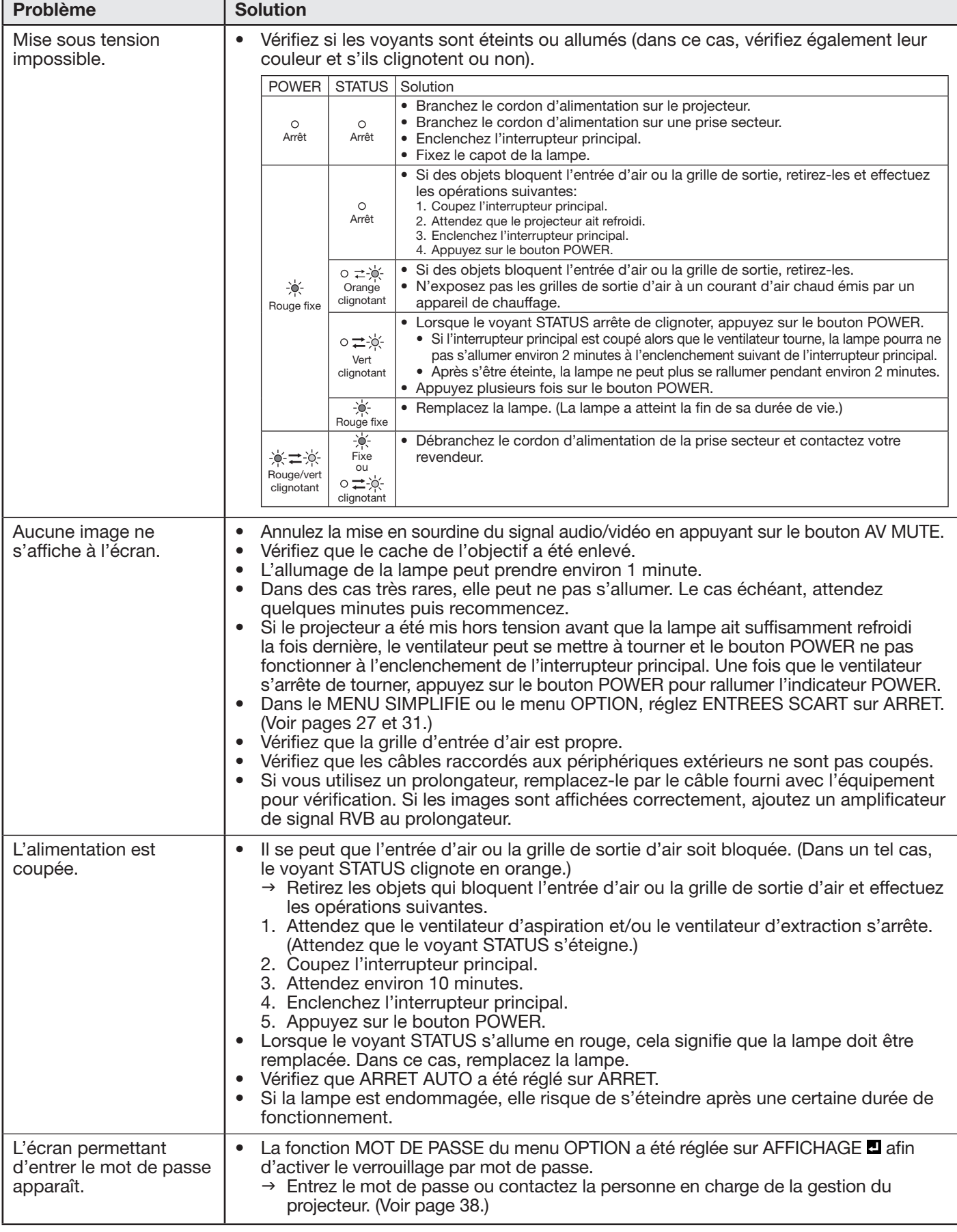

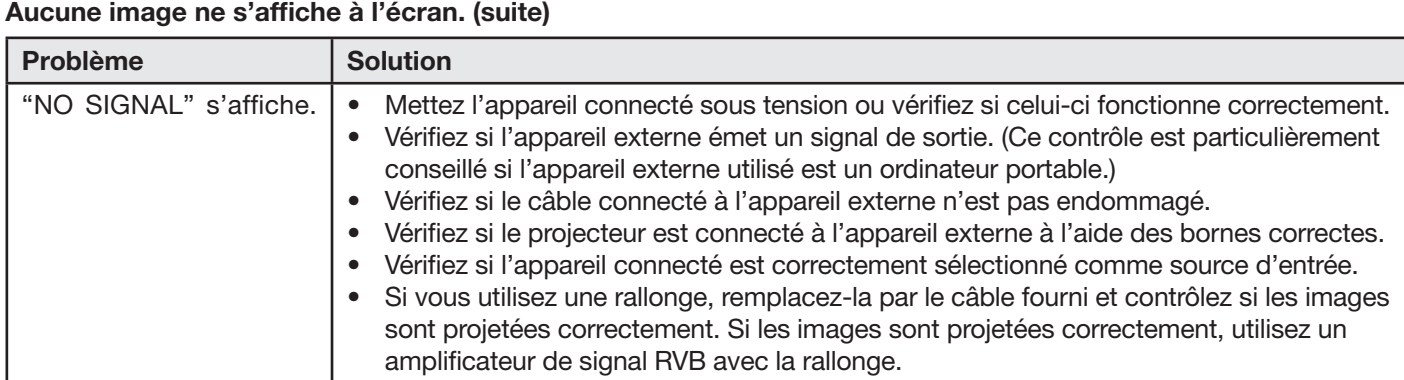

#### Les images ne s'affichent pas correctement.

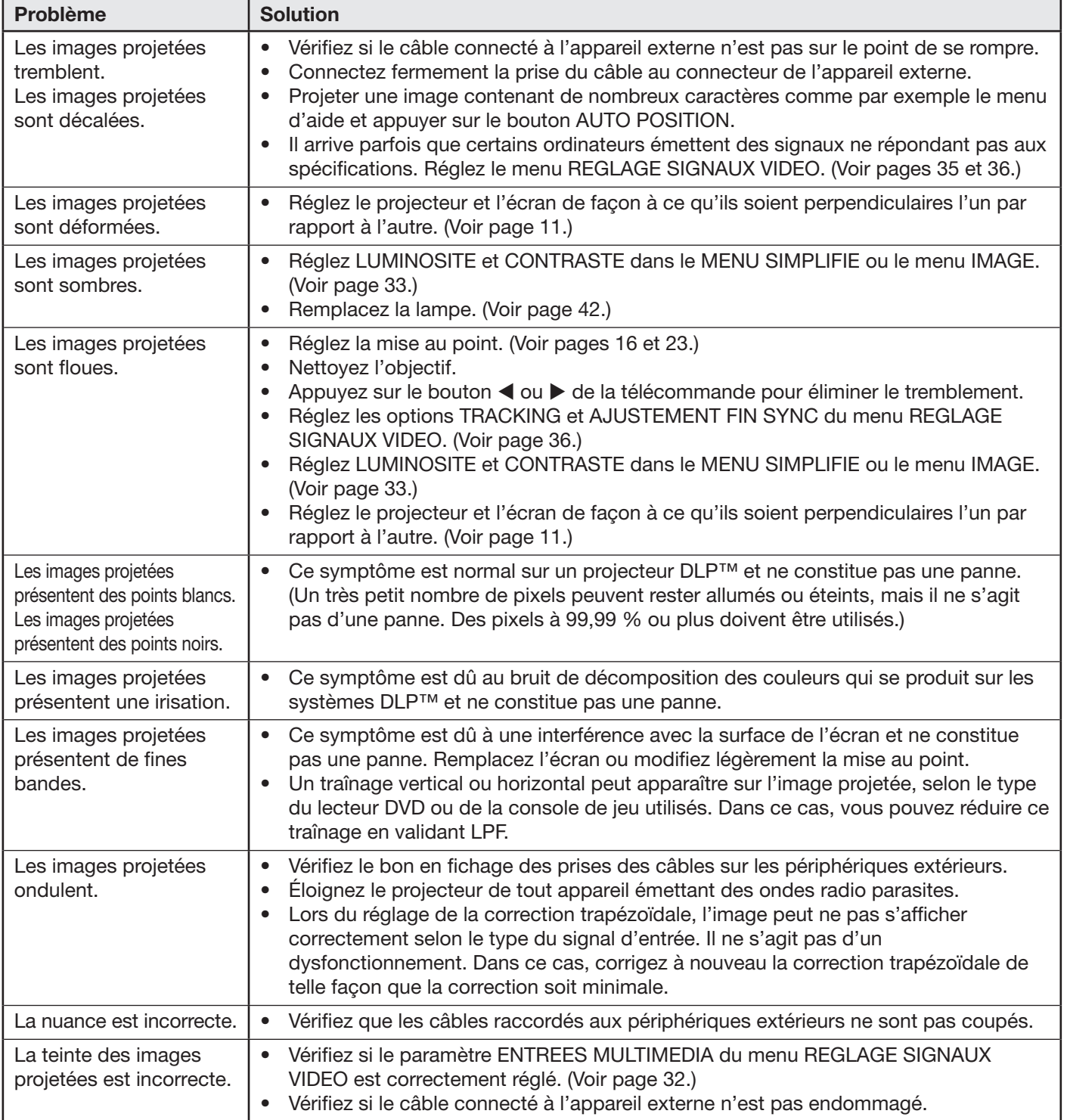

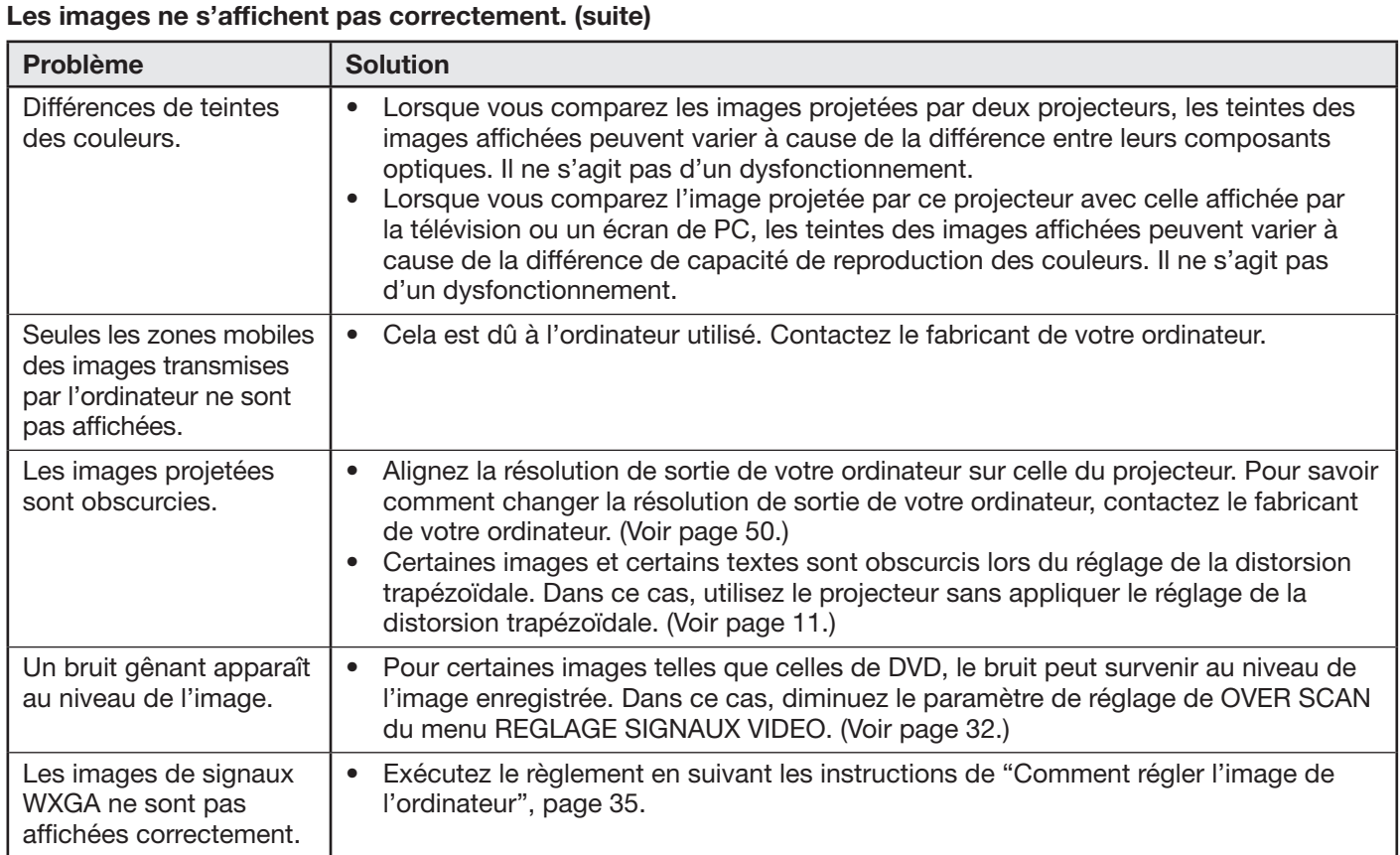

#### Autres

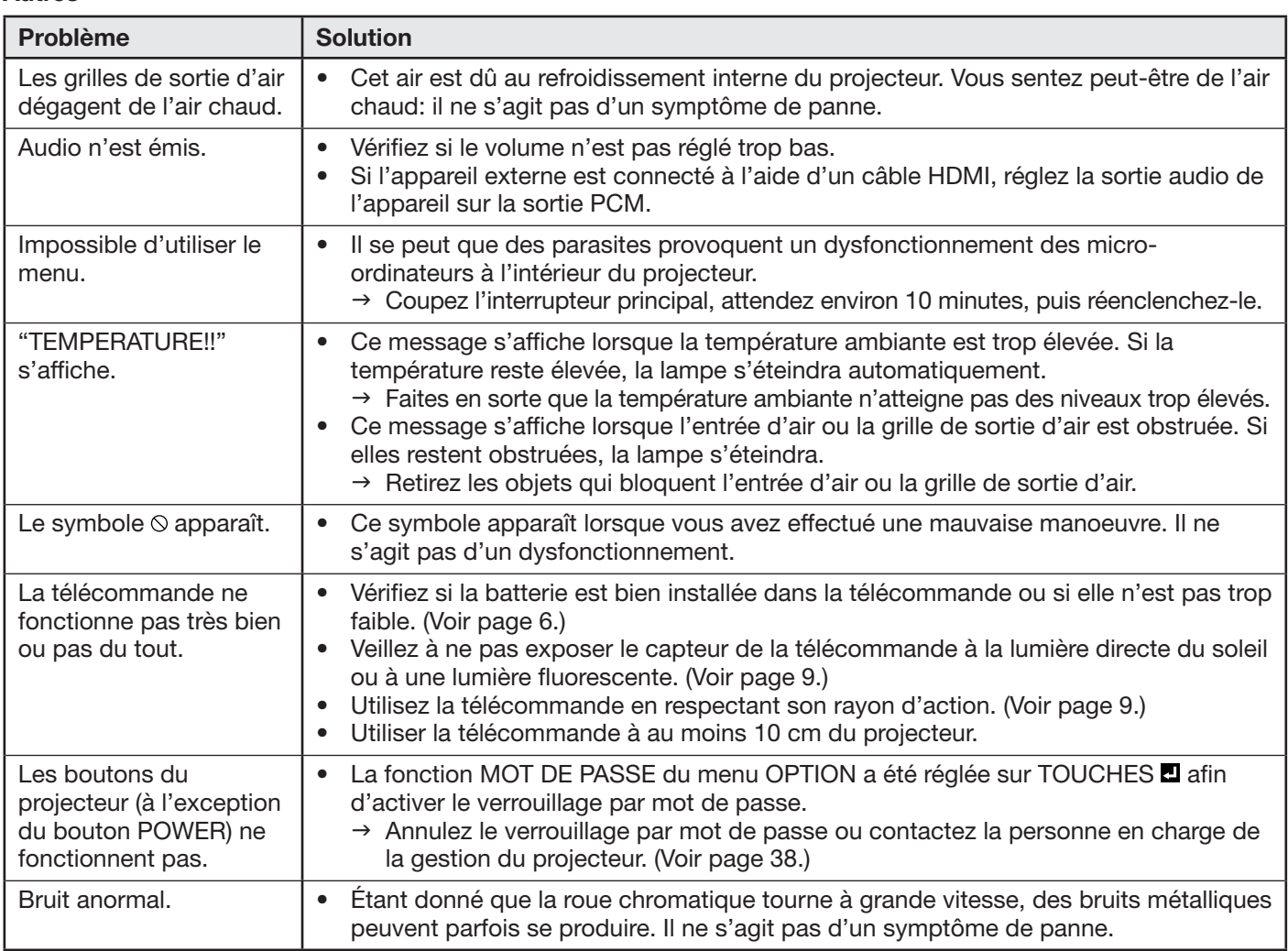

Si le problème ci-dessous survient après le remplacement de la lampe, vérifiez d'abord le point suivant.

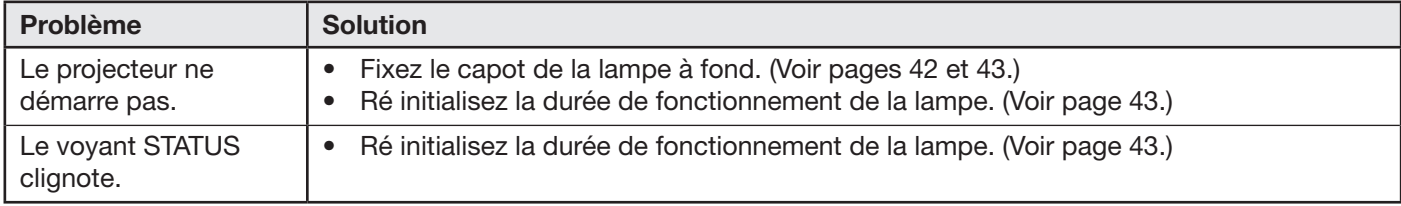

#### Verrou Kensington

Ce projecteur est équipé d'un connecteur de verrouillage standard Kensington qui peut être utilisé avec le système de sécurité Kensington MicroSaver. Pour obtenir des informations sur la façon dont vous pouvez l'utiliser afin de protéger votre projecteur, reportez-vous aux informations fournies avec le système Kensington. Veuillez contacter Kensington Technology Group à l'adresse ci-dessous. Kensington Technology Group

2855 Campus Drive

San Mateo, CA 94403, États-Unis

Téléphone: +1- (650)572-2700 Fax: +1- (650)572-9675

# **Spécifications**

Les spécifications et l'aspect extérieur du projecteur sont susceptibles de modifications sans préavis.

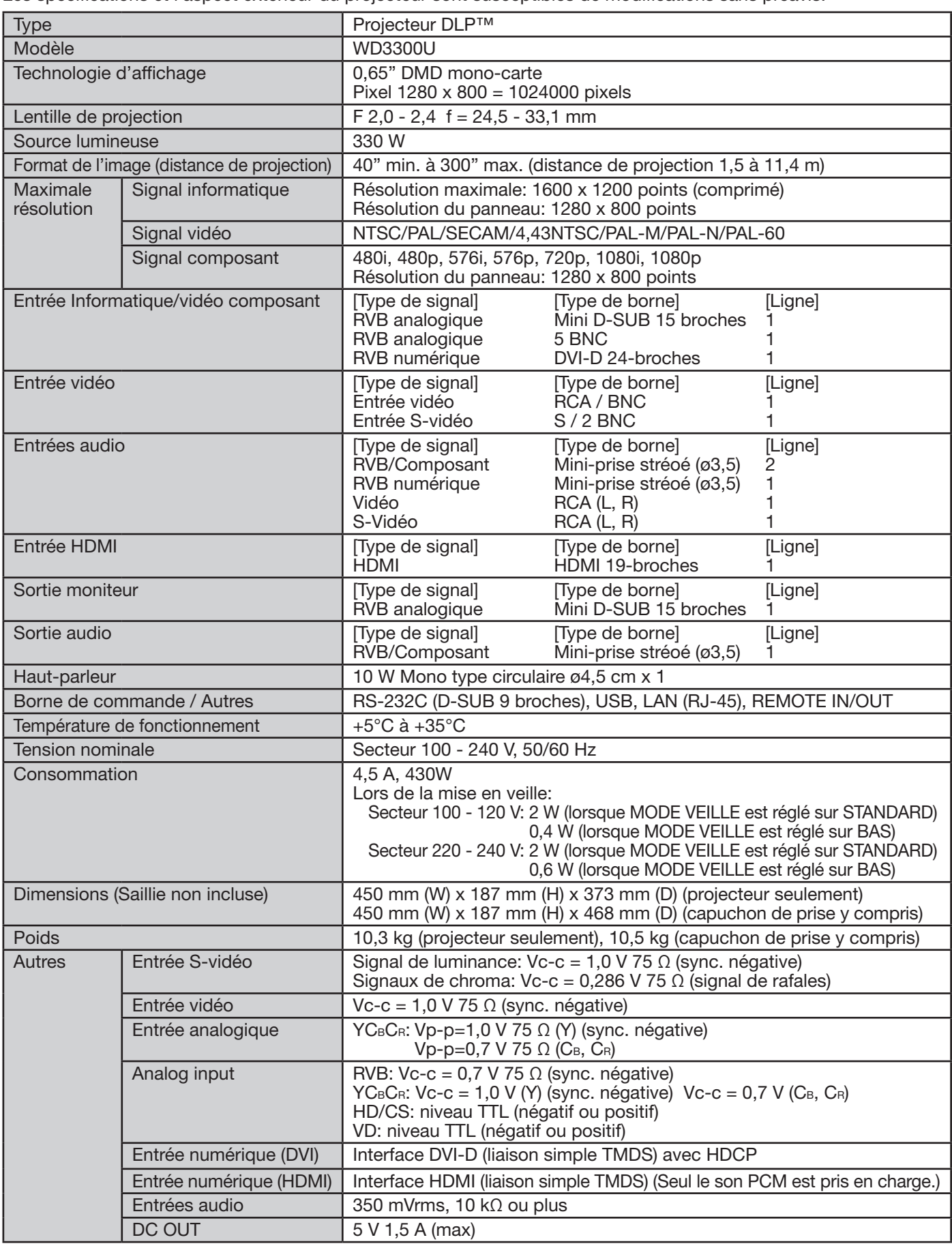

# Pièces de rechange (en option/non fournie)

Lampe de rechange: VLT-XD3200LP Option objectifs: OL-XD2000SZ, OL-XD2000LZ, OL-XD2000TZ, OL-XD2000FR

#### Spécifications des signaux RVB pour chaque mode Ordinateur du projecteur

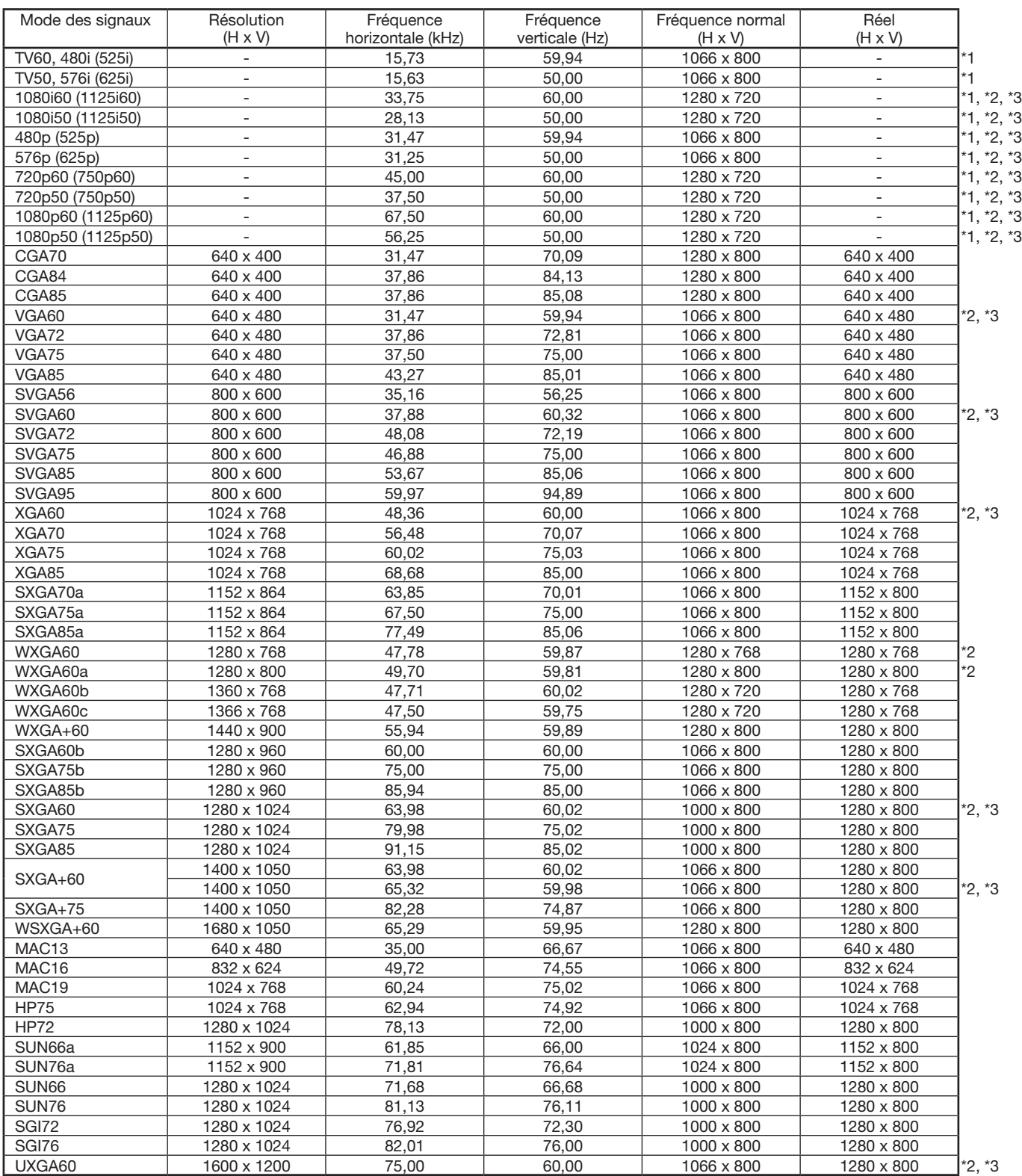

\*1: L'option CAPTURE L'IMAGE du menu INSTALLATION ne prend pas en charge ces signaux.

\*2: La borne COMPUTER/COMPONENT VIDEO DVI-D IN (HDCP) est disponible pour ces signaux.

\*3: La borne HDMI IN est disponible pour ces signaux.

#### Spécifications des signaux RVB pour chaque mode Ordinateur du projecteur (suite)

#### Important:

- • Certains ordinateurs ne sont pas compatibles avec ce projecteur.
- La résolution maximale du projecteur est de 1280 x 800 pixels. Il se peut que les images ayant des résolutions supérieures à 1280 x 800 ne s'affichent pas correctement.
- Les images avec un signal SYNC sur V (Vert) risquent de trembler.
- Les images avec un signal SYNC sur V (Vert) risquent d'avoir une teinte verdâtre.
- Si la résolution et la fréquence de votre ordinateur ne figurent pas sur le tableau, cherchez une résolution et une fréquence compatibles en changeant la résolution de votre ordinateur.
- TV60 et TV50 correspondent respectivement à 480i et 576i. Lorsque ces signaux sont fournis à la borne VIDEO IN ou S-VIDEO IN, le mode du signal indiqué est TV60 ou TV50. S'ils sont fournis aux

bornes COMPUTER/COMPONENT VIDEO IN, le mode du signal indiqué est 480i ou 576i.

- Ce projecteur ne supporte pas les signaux 480p de dispositifs vidéo à 5 lignes (R, V, B, H, V) ou à 4 lignes (R, V, B, CS\*). \* : Synchro Composite
- Mode REEL

Lorsque du moirage ou des lignes d'épaisseur inégale apparaissent sur l'image projetée, il est possible d'améliorer cette dernière en l'affichant dans sont format original (mode REEL). Pour afficher l'image en mode REEL, réglez FORMAT dans le MENU SIMPLIFIE ou le menu OPTION sur REEL. (Voir page 26 pour le réglage de menu.)

- Concernant les signaux qui sont plus grands que la résolution du panneau, seule leur partie centrale est affichée en mode REEL. La zone qui dépasse la résolution du panneau n'est pas affichée.
- Dans le mode REEL, les images sont encadrées en noir lorsque la résolution de l´image est inférieure à celle du panneau de résolution.

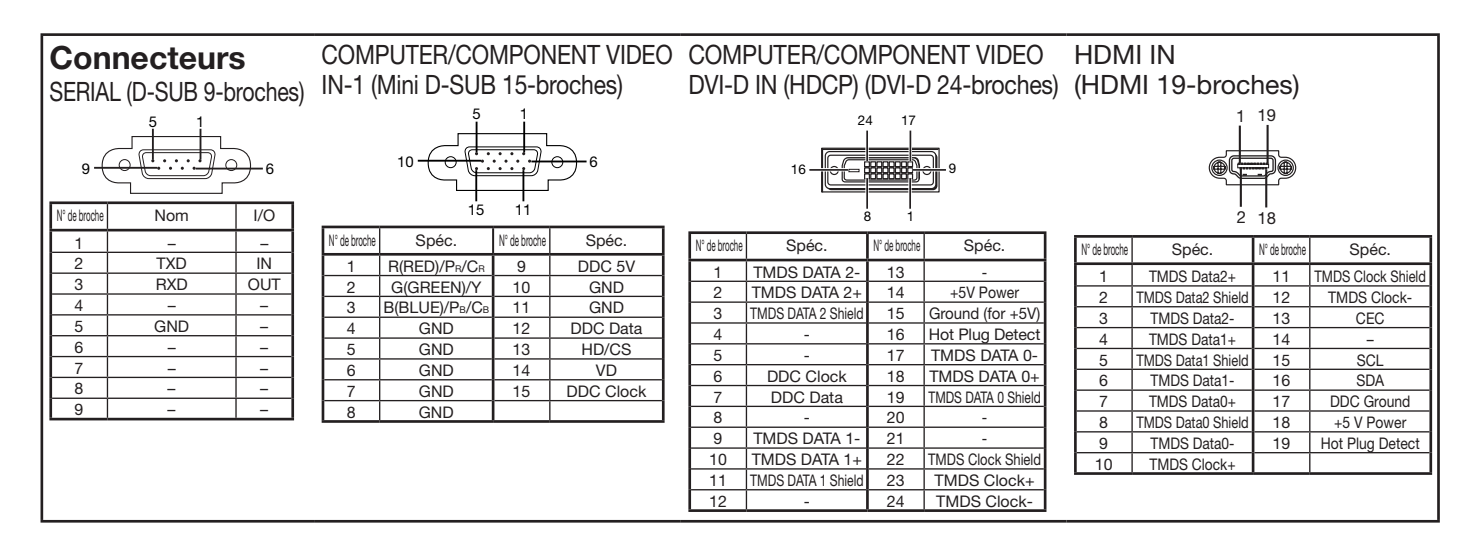

# Schéma d'encombrement (unité: mm)

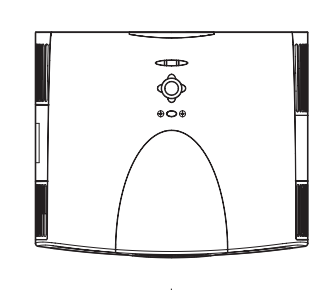

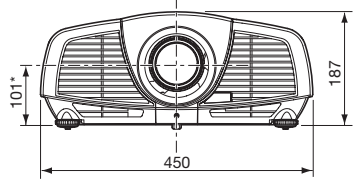

\*: Défauts usine

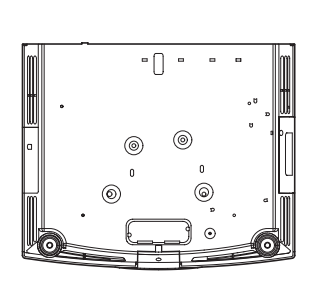

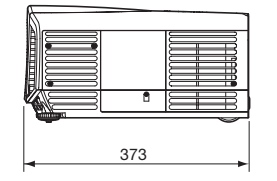

#### Sans capuchon de prise Avec capuchon de prise Avec capuchon de prise

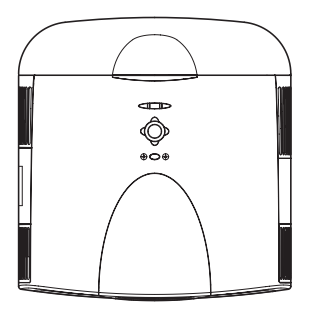

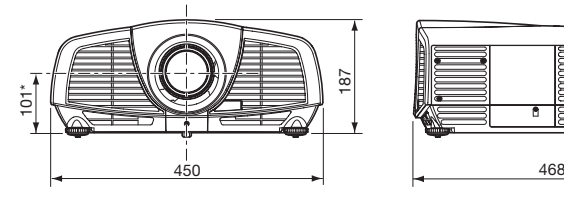

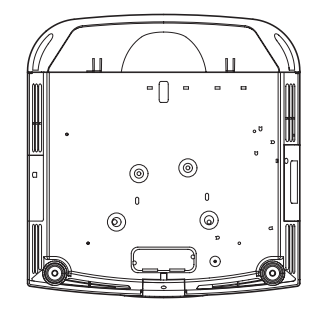

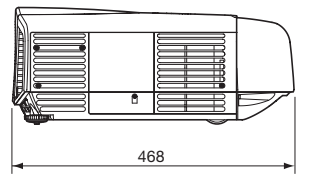

# MITSUBISHI ELECTRIC CORPORATION

1 Zusho Baba, Nagaokakyo-City, Kyoto Japan